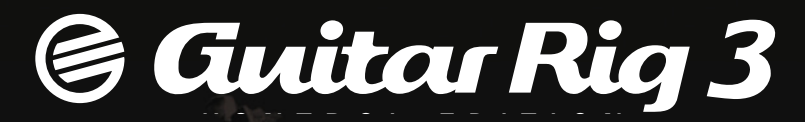

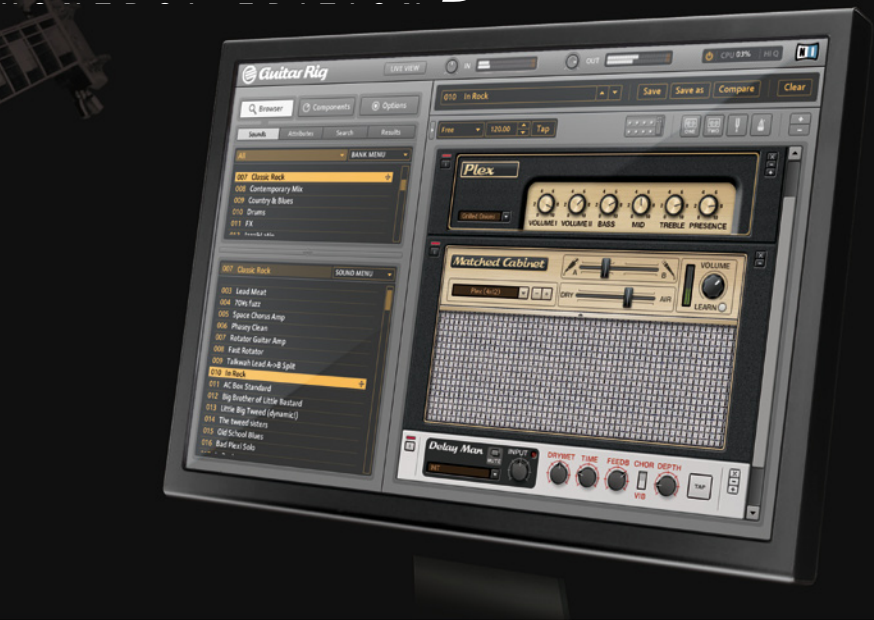

MANUEL UTILISATEUR

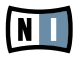

Les informations contenues dans ce document peuvent être modifiées à tout moment sans préavis et n'engagent pas la responsabilité de Native Instruments Software Synthesis GmbH. Le Logiciel décrit dans ce document est soumis à l'acceptation d'une Licence d'Utilisation et ne doit pas être copié sur d'autres supports. Aucune partie de ce manuel ne peut être copiée, reproduite, transférée ou enregistrée, sous quelque forme que ce soit et pour quelque usage que ce soit, sans l'accord écrit explicite de Native Instruments Software Synthesis GmbH. Tous les noms de produits et d'entreprises sont des marques déposées par leurs propriétaires respectifs.

En outre, le fait que vous lisiez ce texte signifie que vous être propriétaire d'une version légale plutôt que d'une copie illégalement piratée. C'est grâce à l'honnêteté et à la loyauté de personnes comme vous que NATIVE INSTRUMENTS GmbH peut continuer à créer et à développer des logiciels audio innovants. Nous vous en remercions au nom de la société toute entière.

Manuel d'utilisation écrit par: Marc Schonbrun Editeurs: Jonathan DeRouchie, André Estermann Remerciements spéciaux à l'équipe de bêta-testeurs, dont l'aide nous fut précieuse non seulement pour trouver et corriger les bogues, mais aussi pour rendre ce produit encore meilleur.

© Native Instruments GmbH, 2007. Tous droits réservés

#### Germany

NATIVE INSTRUMENTS GmbH Schlesische Str. 28 D-10997 Berlin Germany info@native-instruments.de www.native-instruments.de

#### USA

NATIVE INSTRUMENTS North America, Inc. 5631 Hollywood Boulevard Los Angeles, CA 90028 USA sales@native-instruments.com www.native-instruments.com

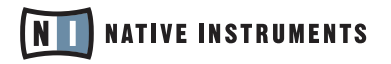

# 1. Introduction

### 1.1 Bienvenue

GUITAR RIG 3 va bouleverser la manière dont vous jouez et concevez la musique. Vous pouvez dire adieu aux installations complexes de pédales qui multiplient les bruits de fond, aux câbles qui craquent et aux batteries qui tombent à plat au milieu d'un solo. GUITAR RIG 3 met les setups pour guitare les plus sophistiquées et versatiles, et les sons les plus incroyables à portée de clic, sur tout ordinateur portable moderne ou fixe (sous MAC OS X ou Windows XP). Emmenez-le en studio, en concert, entraînez-vous dans votre chambre d'hôtel... les possibilités sont sans limite.

De plus, grâce au pédalier/boîte DI/Carte son USB 2/préampli RIG KONTROL 3 inclus, vous pouvez emmener vos sons de guitare, de basse ou de tout autre instrument à cordes au niveau supérieur grâce à quelques accords.

Tout ceci n'aurait évidemment jamais été possible sans le travail et la persévérance des visionnaires, inventeurs et artisans de l'amplification et des effets, qui ont créé les sons de guitare électrique que nous connaissons tous. Toute l'équipe de NATIVE INSTRUMENTS tient à saluer l'ensemble de leurs créations, qui furent autant de sources d'inspiration pour l'élaboration de ce logiciel. Qu'ils reçoivent tout notre respect et notre gratitude, puisque sans eux, ce logiciel n'aurait tout simplement jamais vu le jour. Nous sommes plus qu'heureux de déclarer que l'imitation est sans doute la plus sincère des flatteries.

– L'équipe GUITAR RIG 3 de NATIVE INSTRUMENTS

### 1.2 Commentr utiliser ce manuel

Ce manuel a été rédigé de façon à être le plus clair et concis possible. GUITAR RIG est aussi intuitif que les setups (amplis/effets) que vous pouvez connaître, mais sa véritable force réside dans sa flexibilité - les possibilités d'utilisation de GUITAR RIG sont bien plus nombreuses que celles des installations matérielles. Afin de profiter au mieux du potentiel de Guitar Rig, nous vous conseillons de garder ce manuel à portée de main : il vous éclairera sur les possibilités de GUITAR RIG, et vous inspirera peut-être des expériences sonores auxquelles vous n'auriez pas pensé. Le manuel est composé de deux parties principales. La première vous fournira un rapide aperçu du logiciel et du matériel, afin de vous mettre le pied à l'étrier le plus rapidement possible. La suite du manuel référence tous les Boutons, Potentiomètres et Interrupteurs de l'interface. Si vous voulez améliorer votre utilisation de GUITAR RIG, et approfondir ses possibilités de design sonore, cette description exhaustive vous sera particulièrement utile.

## 1.3 Installation du logiciel

Pour en savoir plus sur l'installation du logiciel GUITAR RIG, veuillez consulter le Guide d'Installation NATIVE INSTRUMENTS livré avec le produit.

## 1.4 Installation matérielle

Pour en savoir plus sur l'installation matérielle du RIG KONTROL, veuillez consulter le Manuel d'Utilisation Rig Kontrol NATIVE INSTRUMENTS livré avec le produit.

Si vous installez GUITAR<br>RIG 3 pour la première fois, prenez soin d'installer aussi le pilote du RIG KONTROL (KONTROL Edition). Cette étape se déroule à la fin du processus d'installation du logiciel. (Lors de cette étape, nous vous conseillons d'installer aussi le Service Center s'il ne l'est pas déjà.)

# 2. Pour Commencer

Il est temps ! Vous avez le logiciel, le pédalier (Ce RIG KONTROL tout neuf vous implore : "Marche-moi dessus !"), que la fête commence ! Démarrons par un survol rapide de GUITAR RIG 3.

### 2.1 Qu'est-ce que Guitar Rig?

GUITAR RIG est le futur du son de guitare. Imaginez une pièce remplie de tous les amplis jamais créés, des rayons sans fins de caissons de HP (chacun avec des micros différents pour la prise de son), tous les effets que vous désirez, des machines à boucles, ainsi que d'autres outils incroyables pour créer des sons, et tout ceci à votre entière disposition. GUITAR RIG part de cette idée (qui vous coûterait au bas mot plusieurs centaines de milliers de dollars), et la réalise sous la forme d'un simple logiciel, qui peut fonctionner seul ou en plug-in dans votre environnement logiciel favori, sous MAC OS X ou Windows XP. GUITAR RIG vous permettra non seulement de recréer vos sons favoris, mais aussi de construire de nouveaux sons dont vous n'aviez pas même rêvé, grâce à sa structure modulaire unique. GUITAR RIG est tout simplement la meilleure chose qui soit arrivée à votre jeu de guitare et à votre production musicale depuis la tonalité de Mi mineur !

### 2.2 Nouveautés de la version 3

Guitar Rig 3 apporte des évolutions au design déjà renommé et récompensé de GUITAR RIG 2, ainsi qu'une multitude d'améliorations logicielles. Voici ce que va vous offrir GUITAR RIG 3 :

- ► Une nouvelle interface utilisateur, plus élégante et facile à employer.
- ► L'AFFICHAGE LIVE extrêmement pratique pour un accès aisé à tous vos réglages en conditions de concert.
- ► Quatre tout nouveaux modèles d'amplificateurs extrêmement prisés.
- ► Six tout nouveaux effets sonores.
- ► Les "Snapshots", qui permettent de changer rapidement de son au milieu d'un morceau.
- ► La fonction "Matched Cabinets" (Caisson HP correspondant), qui rend la combinaison d'amplis et de caissons de HP plus simple que jamais.
- ► Un RIG KONTROL (GUITAR RIG 3 KONTROL EDITION) repensé, incluant une nouvelle section A/D D/A inspirée du renommé AUDIO KONTROL 1, ainsi que huit interrupteurs au pied librement configurables, et une pédale de contrôle continu avec un interrupteur marche/ arrêt.
- ▶ Un navigateur de Presets possédant de nouvelles fonctions qui vous permettront d'organiser vos sons de façon plus simple que jamais.
- ► Le Tempo tel que celui des delays synchronisés peut maintenant être enregistré dans le Preset, et peut être réglé pour se synchroniser ou pas avec le signal d'horloge de l'environnement hôte, suivant les besoins.

► L'assignation des contrôleurs n'a jamais été aussi facile. Les contrôleurs supplémentaires peuvent aussi bénéficier de l'interface graphique VIRTUAL RIG KONTROL, pour plus de simplicité.

### 2.3 Mode "Standalone" et Mode Plug-in

Il est possible d'utiliser Guitar Rig 3 de deux façons différentes : en tant qu'application indépendante, ou en plug-in dans votre séquenceur favori. Ce chapitre va vous présenter ces deux modes de fonctionnement.

#### 2.3.1 A propos du mode "Standalone"

GUITAR RIG 3 peut fonctionner seul comme un processeur autonome de setup de guitare, ne nécessitant rien d´autre qu´un ordinateur et un audio in et out. Quelques étapes suffisent pour commencer à l'utiliser :

- ► Eteignez "Direct Monitoring" (veuillez consulter l'Appendice A)
- ▶ Ouvrez le logiciel GUITAR RIG 3 et sélectionnez l'entrée audio de l´ordinateur comme entrée audio pour GUITAR RIG 3
- ▶ Branchez votre guitare dans l'entrée audio de l'ordinateur (en utilisant Rig Kontrol, décrit plus loin, ou en utilisant un préampli).
- ► Sélectionnez la sortie audio de l'ordinateur comme sortie pour GUITAR RIG 3.
- ▶ Patchez la sortie audio de l'ordinateur dans votre système d´amplification (ampli guitare, table de mixage, système PA etc…)

Cependant, la configuration audio de base sur la plupart des machines Windows n'est pas de qualité, et vous entendrez certainement une latence (retard temporel) séparant le moment où vous jouez une note, et le moment où vous l'entendez en sortie de l'ordinateur. La latence est frustrante, car nous sommes habitués à entendre un son au moment même où nous pinçons une corde. Les Macintosh récents tournant sous OS X sont plus efficaces, bien qu'il puisse subsister des problèmes de qualité de son.

Si vous n'utilisez pas l'interface audio RIG KONTROL 3, NATIVE INSTRUMENTS vous recommande d'utiliser une interface audio ou une carte son spécifiquement optimisée pour les applications audio. Celles-ci sont de meilleure qualité, et possèdent des pilotes (il s'agit du logiciel transmettant les données de l'interface audio à l'ordinateur) minimisant la latence. Ceci vous assurera d'avoir l'expérience musicale possible la plus agréable possible.

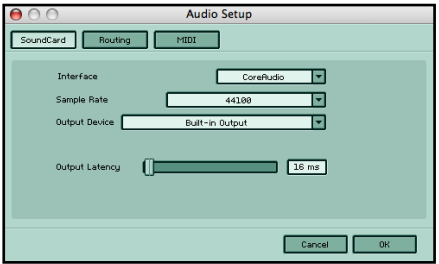

La Fenêtre Audio/MIDI Setup

En mode Standalone, choisissez les entrées et sorties appropriées sur l'écran de préférences.

### 2.3.2 A propos du Mode "Plug-in"

Dans ce mode, GUITAR RIG 3 fonctionne en conjonction avec un programme hôte, tel que GarageBand, Cubase, Apple Logic, Pro Tools, Live, Sonar, Digital Performer, Tracktion et autres. Il s'insère dans la mixette du programme hôte en tant qu'"effet virtuel". L'audio passe par la carte son de l'ordinateur, jusqu'au programme hôte, puis dans GUITAR RIG 3. La sortie du programme hôte est connectée à une sortie matérielle, vers votre système d'amplification.

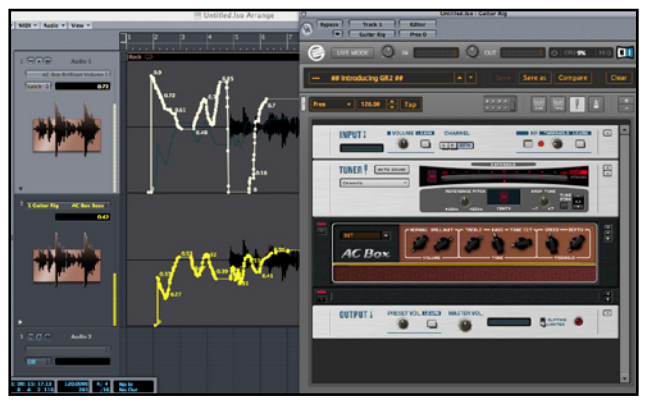

GUITAR RIG 3 est inséré en Plug-In dans Apple Logic, pour traiter une piste de guitare, tout en étant contrôlé par une automation du logiciel hôte.

# 2.4 Le pédalier RIG KONTROL

L'appareil Rig Kontrol 3, livré avec Guitar Rig 3 Kontrol Edition, dispose d'une pédale d'expression, de neuf footswitches (interrupteurs au pied), de convertisseurs d'impédance/préamplificateurs pour guitare et d'une interface audio USB 2 pour le connecter à l'ordinateur. Le préamplificateur est important dans la mesure où il prépare le signal de la guitare afin d'obtenir le meilleur son et le bruit le plus faible lorsque ce signal est connecté à des appareils électroniques ou à votre ordinateur. Les footswitches et la pédale peuvent être assignés à de nombreuses fonctions de GUITAR RIG 3, pour un contrôle en temps réel "sans les mains".

### 2.5 Attention

Les micros de guitare sont tout à fait susceptible de grésiller, d'allumer le voyant "hash", à cause des interférences générées par les ordinateurs et les écrans. Les écrans LCD créent moins d´interférences que les CRT et les humbuckers (micros guitare double bobinage) prennent moins les interférences que les micros simple bobinage. Les micros Piezo, comme ceux que possède la Variax Line 6, ne subissent pas ce type d'interférence.

Lorsque vous jouez avec GUITAR RIG 3, positionnez toujours votre guitare de façon à ce qu'elle capte le moins d'interférences possible. Le Noise Reduction de GUITAR RIG 3 peut vous aider à vous débarrasser de certaines interférences, mais il ne remplace pas le bon positionnement de votre guitare, loin de toute source d'interférence.

De plus, aussi incroyable que soit GUITAR RIG 3, il ne peut pas remédier aux problèmes dûs à la guitare. Par exemple, si vos cordes sont mortes, le compresseur ne pourra pas soutenir leur son comme par magie.

### 2.6 Soyez créatif!

Une fois GUITAR RIG 3 ouvert et en connexion avec l´interface audio et/ou avec le programme hôte, le plaisir peut commencer. Contrairement à un rack matériel, vous n'avez pas de limite de nombre d'effets ni de souci de positionnement. Vous pouvez placer différents Composants de GUITAR RIG 3 dans n´importe quel ordre - et même créer des chemins de processing parallèles - puis sauvegarder vos configurations préférées pour des utilisations ultérieures. Vous pouvez créer de nombreux setups pour du blues, du hard rock, et quelques autres pour la basse Vous pouvez même créer un setup pour les répétitions... Il n'y a pas d'autres limites que la vitesse de votre processeur (et votre propre imagination).

Il n'y a qu'une précaution à prendre : l'énorme variété d'options implique qu'il est possible de créer des combinaisons d'effets et de réglages qui ne sonnent pas bien du tout. Si vous travaillez sur un son qui ne vous satisfait pas pleinement, testez différents caissons de HP, positions de micros etc. jusqu'à trouver "le" réglage. D'autre part, sauvegardez fréquemment, non pas de peur que votre ordinateur plante, mais parce qu'il est facile de trop torturer un son ; vous serez heureux d'en avoir conservé une version

antérieure. GUITAR RIG 3 permet de sauvegarder aisément différentes variations autour d'un même son ; vous pouvez ensuite choisir celle que vous préférez, et jeter les autres.

GUITAR RIG 3 comprend aussi deux Composants pour l´enregistrement sur disque dur, appelés "Tapedesks". L´un est optimisé pour charger des fichiers son servant de play-back, ou pour étudier des solos en les chargeant dans le Tapedeck, et les ralentir en utilisant le contrôleur de tempo pour une analyse plus simple. Le second Tapedesk est optimisé pour enregistrer ce que vous jouez, une ou plusieurs fois (overdub) successivement. Un accordeur et un métronome vous aideront à garder le ton et le tempo. GUITAR RIG 3 est plus qu´un outil pour mettre en forme du signal audio c'est un système complet pour traiter le son de votre guitare, et l'apprécier d'autant plus.

# 3. Utilisation de Guitar Rig

GUITAR RIG a été conçu pour être aussi simple d'utilisation que possible. Il a aussi été pensé de façon à être extrêmement puissant. Nous avons pour cela créé une interface élégante qui rassemble tous les Boutons et contrôles auxquels vous êtes habitué sur le matériel réel, associée à un logiciel puissant et bien organisé. Ce chapitre constitue un rapide survol de l'utilisation de GUITAR RIG. Pour une présentation plus détaillée des moindres aspects du logiciel, veuillez consulter la section de référence, plus loin dans ce manuel.

# 3.1 Navigation dans l'Interface

Afin de manipuler GUITAR RIG sans souci, il vous faut tout savoir sur son interface graphique. L'interface est constituée de cinq parties principales, détaillées ci-dessous.

#### 3.1.1 En-tête Global

L'EN-TÊTE GLOBAL regroupe les contrôles les plus importants de GUITAR Rig 3. Il contient vos réglages d'entrée et sortie, ainsi que les contrôles concernant le moteur audio et le CPU. Cette zone de l'interface est unique, en ce sens qu'elle est toujours visible, quel que soit le mode choisi (affichage rig ou affichage live).

**Guitar Rig**  $\bullet$  corrs and  $\boxed{11}$ **LIVEVIEW OF M**  $\Omega$ 

L'En-tête Global

Le Bouton Live View fait passer l'interface en "Mode Live", détaillé au chapitre 3.1.4.

#### 3.1.2 Barre d'Outils

La BARRE D'OUTILS de GUITAR RIG 3 regroupe les contrôles les plus utilisés de Guitar Rig. Dans la Barre d'Outils, vous pouvez visualiser et modifier les Presets, les Sauvegarder, ou même les Comparer tout en les éditant ; il est même possible de vider entièrement le rack en un simple clic. C'est aussi grâce à la BARRE D'OUTILS que vous accéderez aux nouveaux réglages Sync (synchronisation).

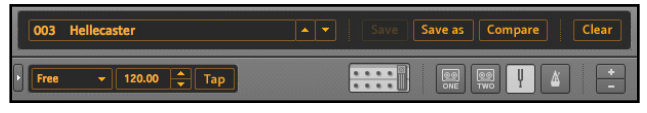

La Barre d'Outils

### 3.1.3 Sidekick

Le SIDEKICK contient le reste des options de visualisation de GUITAR RIG. A partir du Sidekick, vous pouvez accéder au Navigateur/Gestionnaire de Sons, qui permet de retrouver, d'enregistrer, de créer, de fouiller et de filtrer tous vos sons et vos Banques. Le Pool de Composants contient tous les modules individuels de GUITAR RIG 3. L'Ecran d'Options permet de contrôler tout ce qui concerne le RIG KONTROL, ainsi que les assignations externes pour l'automation, et les Préférences pour configurer GUITAR RIG, telles que la taille de la fenêtre, l'emplacement des Banques de stockage et d'autres paramètres du logiciel.

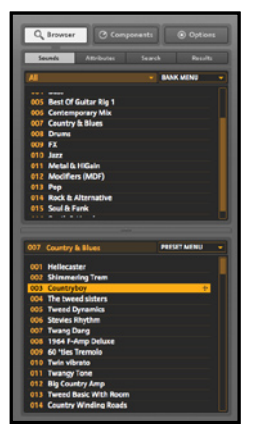

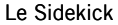

### 3.1.4 Montrer/Cacher Le Sidekick

Depuis l'écran principal de GUITAR RIG, vous pouvez faire apparaître ou cacher le Sidekick, en cliquant sur ce bouton:

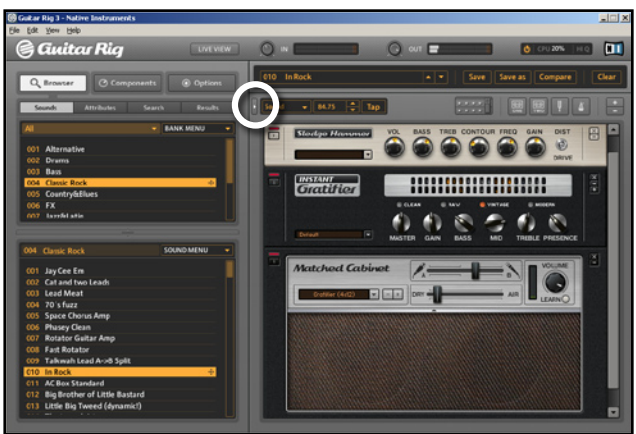

Suivez le cercle blanc pour cacher/montrer le Sidekick

Vous pouvez sinon utiliser le raccourci clavier F2 pour cacher ou montrer le Sidekick.

### 3.1.5 Le Rack

Le rack est la zone où vous allez constituer vos setups personnalisés. A l'aide de la souris, il vous suffit de glisser et déposer des Composants depuis le Pool de Composants jusque dans le rack pour créer le son ultime.

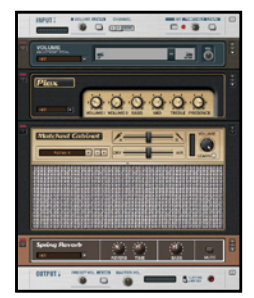

Joli Rack !

Le rack contient par ailleurs quatre Composants fixes : l'Accordeur, le Métronome, le Tapedeck I et le Tapedeck II. Pour supprimer un Composant du rack, il suffit de cliquer sur son Bouton X. Vous pouvez organiser le rack dans l'ordre que vous désirez, en glissant et déposant chaque Composant.

#### 3.1.6 Affichage Live

Le nouvel AFFICHAGE LIVE ("Live View") est parfait pour utiliser GUITAR RIG sur scène, avec votre ordinateur portable. Cet affichage met en avant et agrandit les éléments suivants, pour une meilleure visualisation sur scène:

- ▶ Barre d'Outils (Entrée/Sortie et les VUmètres CPU)
- ► Liste de Sons
- ▶ Nom et Numéro du Preset
- ► Accès au Métronome, à l'Accordeur et à la Machine à Boucles
- ▶ Gros Affichage du RIG KONTROL, avec le texte désignant les Assignations agrandi

Un simple clic sur le Bouton Live Mode situé dans la barre d'outils (ou le raccourci clavier F1) permet d'entrer et de sortir du Mode Live.

## 3.2 Trouver le bon son

guitar rig serait inutile sans un Gestionnaire de Presets vous aidant à trouver et à organiser tous vos sons. Pour vous aider à gérer les centaines de sons de GUITAR RIG, vous disposez de catégories intelligentes, de Banques et d'options de recherche.

#### 3.2.1 Catégories, Banques et Sons

La première forme d'organisation dans GUITAR RIG est le Preset. Un son est constitué par tous les Composants de votre rack, ainsi que les assignations aux contrôleurs, et les réglages de synchro.

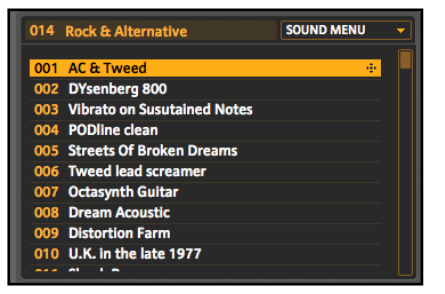

Le Panneau de Sons

Dans GUITAR RIG 3, les Presets sont réunis dans des Banques. Vous pouvez considérer les Banques comme une manière de mettre les Presets "à la queue" les uns des autres. Guitar rig 3 est fourni avec une bonne quantité de Presets et de Banques d'usine ; vous pouvez en créer d'autres, autant que nécessaire. Utilisez les Banques pour regrouper les sauvegardes de vos sons, ou pour créer des listes de sons correspondant aux morceaux que vous jouez sur scène.

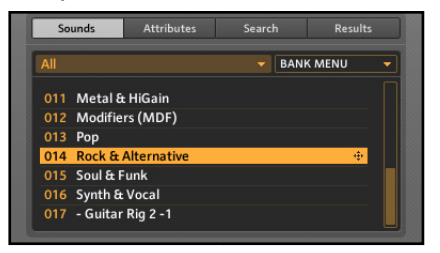

Le Panneau Banque

Les catégories de Banques constituent une nouveauté de guitar rig 3 ; elles permettent de filtrer les Banques de Sons par catégories. Ainsi, plutôt que de parcourir des dizaines de Banques, vous pouvez choisir un filtre pour n'afficher que les Banques "custom" que vous avez personnellement créées, au sein de la catégorie My Sounds. Il est possible d'étiqueter chaque Banque avec des mots spécifiques (Amplis Guitare, Amplis Basses, Effets Live etc...), et de filtrer ainsi l'affichage de la Banque principale. Ceci vous aidera à organiser vos sons, et vous épargnera les difficultés inhérentes à la navigation dans une collection de Banques trop grande.

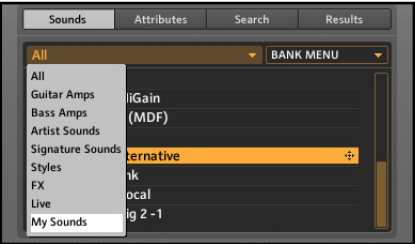

Catégories de Banques

### 3.2.2 Chercher et Trouver

Comme GUITAR RIG 3 est fourni avec des centaines de sons à tester, il nous a semblé nécessaire de vous fournir un outil approprié à l'exploration de ces possibilités. Une telle collection de sons serait inutile sans un bon moteur de recherche. Derrière l'Onglet Search se trouvent quelques outils bien pratiques pour trouver des sons à partir de leur nom, de leur auteur, de leurs attributs, ou de leur catégorie de Banques.

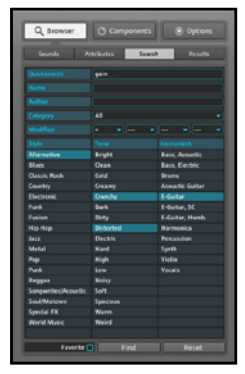

Le Panneau de Recherche

#### 3.2.3 Gestion de vos Sons

Avec GUITAR RIG 3, la gestion de vos sons est plus facile que jamais. Pour rendre les recherches encore plus efficaces, vous pouvez classer vos Presets avec des attributs tels que le style, le type de son ou d'instrument. Les catégories de Banques permettent de filtrer de grands ensembles de Banques grâce à un étiquetage intelligent. Par exemple, vous pouvez placer toutes vos Banques destinées au live dans la catégorie "Live", puis les filtrer en utilisant cette nouvelle catégorie de Banques.

### 3.3 Construire votre propre Rack

Vous pouvez oublier les racks gigantesques, les routeurs MIDI ultra sophistiqués, et les kilomètres de câble ; guitar rig vous permet de créer votre installation par de simple glisser-déposer dans le rack virtuel, afin d'obtenir votre son personnalisé. Mettre en place son setup de guitare n'a jamais été aussi simple.

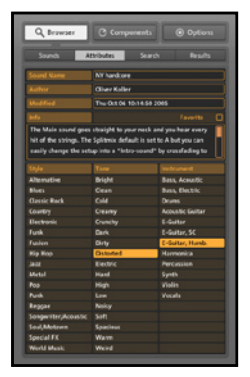

Le Panneau d'Attributs

#### 3.3.1 Le pool de Composants

Le Pool de Composants est la zone où vous trouverez tous les modules de traitement de son dans GUITAR RIG. Les COMPOSANTS sont répartis entre huit catégories :

- Amps : Le noyau de guitar rig les modélisations d'amplis et de caissons 1. de HP.
- 2. Dist : Les effets de distortion, dans le style des classiques pédales
- **3.** Mod : Les effets de modulation tels que Tremolo, Chorus, Flange, Octaveurs et bien plus encore.
- EQ : Les Égaliseurs (EQ) Paramétriques, les filtres Synthé et les pédales 4. Wah Wah.
- 5. Vol : Le Volume, les Compresseurs, Limiteurs, Gates et Suppresseurs de Bruit.
- 6. Rev : Les Effets de Réverb et les Delays.
- 7. Tools : Les Machines à Boucles, les Splits et les Crossover Mixes.
- MDF : Un environnement de modulation dans le style synthé, exclusif 8. de guitar rig.

Chaque Composant est décrit en détail dans les chapitres 7-15.

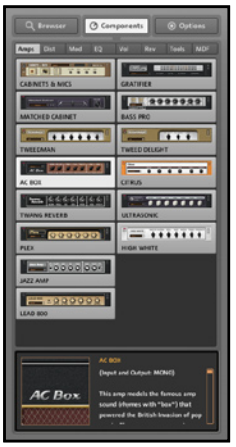

Le Pool de Composants

#### 3.3.2 Déposez-les

Pour ajouter à votre RACK un COMPOSANT du POOL DE COMPOSANTS, effectuez un glisser-déposer depuis le Pool jusque dans le Rack. Avec la souris, organisez les différents Composants de votre Rack pour choisir le routage du signal en toute flexibilité.

#### 3.3.3 Synchronisation

Guitar Rig 3 est extrêmement flexible en ce qui concerne les options de synchronisation. Vous pouvez choisir la synchronisation avec le programme hôte ou bien avec l'horloge externe, sauvegarder un réglage de tempo pour chaque différent son, ou encore ne pas utiliser de synchronisation.

# 3.4 LE RIG KONTROL Virtuel

C'est une chose d'utiliser des instruments virtuels, mais le contrôle manuel (ou plutôt au pied, dans notre cas) est encore plus délectable. Que vous utilisiez un des RIG KONTROLS (RK1, RK2 ou RK3), ouvotre propre contrôleur MIDI, le RIG KONTROL VIRTUEL est le tableau de bord permettant d'interfacer les contrôleurs physiques avec votre setup virtuel.

Le Rig Kontrol Virtuel est maintenant un élément omniprésent dans l'architecture de GUITAR RIG 3. Quel que soit le contrôleur que vous utilisez, vous pouvez le faire correspondre à l'interface du RIG KONTROL Virtuel. Pour vous simplifier la vie, les Modèles et les Snapshots vont changer la manière dont vous utilisez votre interface de contrôle.

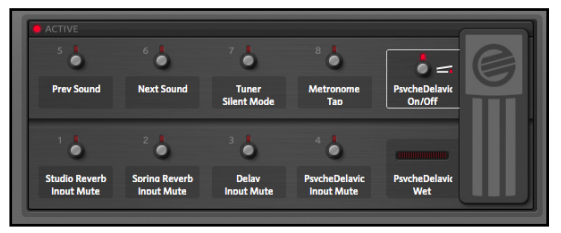

Le RIG KONTROL VIRTUEL dans toute sa gloire !

### 3.4.1 En contrôle de votre Son

Vous désirez avoir un contrôle total de votre son? Que vous utilisiez le rig KONTROL ou un autre contrôleur MIDI, GUITAR RIG 3 offre de nouvelles possibilités pour gérer les assignations de vos contrôleurs. Si vous utilisez le RIG KONTROL, vous vous rendrez compte qu'il est totalement "plug and play" avec GUITAR RIG 3. Contentez-vous de le brancher : tous les contrôles sont prédéfinis - pas besoin de configurer quoi que ce soit. Il est même possible de passer du RIG KONTROL 2 au RIG KONTROL 3 sans changer un seul paramètre !

### 3.4.2 Réaliser des assignations

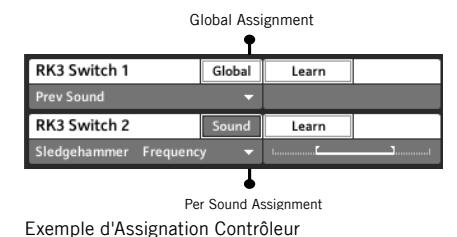

Pour réaliser une assignation avec le RIG KONTROL, la manière la plus rapide est d'effectuer un clic droit (Ctrl clic sur Mac) sur le bouton, potentiomètre ou interrupteur d'un Composant, de choisir Learn dans le menu contextuel, puis de cliquer sur le bouton du RIG KONTROL VIRTUEL auquel vous voulez assigner le contrôle. Votre assignation est réalisée ! "Learn" par Clic Droit sur un

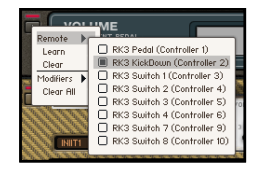

Composant

### 3.4.3 Le concept de "Snapshot"

N'avez-vous jamais rêvé de changer en un seul clic les réglages de tous les Composants d'un même Preset? C'est possible grâce aux Snapshots ! Tout ce que vous avez à faire est de régler votre setup pour qu'il ait le son et l'apparence désirés, puis d'assigner à un des boutons du RK virtuel la fonction Snapshot ; il rappellera instantanément ce réglage de votre Preset. Pour un même Preset, vous pouvez réaliser plusieurs Snapshots, afin de changer les réglages du Preset entre les couplets, le refrain et le solo d'une chanson.

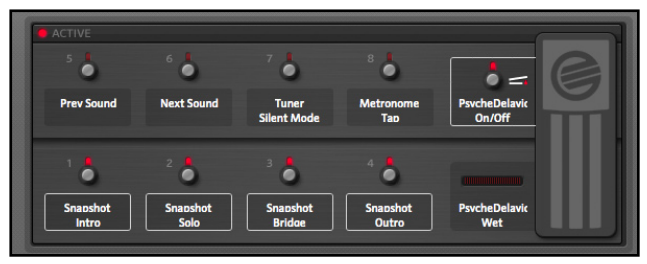

Le RIG KONTROL VIRTUEL avec des Assignations Snapshot

### 3.4.4 Connecter des contrôleurs externes

Vous apprécierez certainement le nouveau RIG KONTROL VIRTUEL, qui permet de connecter et d'intégrer à votre installation des contrôleurs externes sans difficulté. Il vous suffit de faire correspondre une seule fois votre contrôleur externe au Rig KONTROL VIRTUEL via la page Options > Controller > Assignments Page, et votre contrôleur sera définitivement intégré au système GUITAR RIG 3. A partir de ce moment, votre contrôleur externe fonctionnera en tous points comme un RIG KONTROL. Afin créer des assignations MIDI, il vous suffira d'assigner une action au RIG KONTROL Virtuel, qui correspond à votre contrôleur externe. Réglez-le une bonne fois pour toutes, puis oubliez-le!

% Les Snapshots ne sont pas des changements de Preset - ils permettent de changer instantanément de nombreux réglages sur tous les Composants du Preset que vous utilisez, en un seul clic.

| RK3 Switch 3         |                   | Sound | Learn |         |  |
|----------------------|-------------------|-------|-------|---------|--|
| <b>Spring Reverb</b> | On/Off            |       |       |         |  |
| RK3 Switch 4         |                   | Sound | Learn |         |  |
| <b>Spring Reverb</b> | <b>Input Mute</b> |       |       |         |  |
| RK3 Switch 5         |                   | Sound | Learn | CC # 17 |  |
| <b>Skreamer</b>      | <b>Drive</b>      |       |       |         |  |
| RK3 Switch 6         |                   | Sound | Learn | CC # 16 |  |
| <b>Skreamer</b>      | Tone              |       |       |         |  |

Assignations à un Contrôleur Connecté

# 3.5 L'Affichage Live (Live View)

Le nouvel AFFICHAGE LIVE est parfait pour utiliser GUITAR RIG sur scène avec un ordinateur portable. L'Affichage Live met en avant et agrandit les éléments essentiels de l'interface de GUITAR RIG pour qu'ils soient visibles lorsque vous jouez sur scène.

# 3.6 Relier Guitar Rig à d'autres appareils

Le RIG KONTROL 3 est un outil multi fonctions qui propose :

- ► Un tampon d'impédance d'entrée pour préserver la qualité du son de la guitare
- ► Un contrôle de Gain, afin d'ajuster le niveau de l'instrument à l'entrée de Guitar Rig ou d'un autre programme hôte
- ► Un convertisseur analogique-numérique pour convertir le signal analogique de la guitare en signal numérique utilisable par l'ordinateur
- ► Une interface USB 2 pour transférer l'audio numérique vers et depuis l'ordinateur et le logiciel fonctionnant sur ce dernier
- ► Un convertisseur numérique-analogique pour convertir les données numériques venant de l'ordinateur en audio analogique
- ▶ Des prises jacks 1/4" (6,3 mm) pour les connexions d'entrée et de sortie
- ► Des connexions MIDI In et Out
- ► Une pédale d'expression et des footswitches

En termes d'audio, le RIG KONTROL 3 est utilisable dans un grand nombre de scénarios, dont voici les plus courants.

#### Enceintes de Monitoring Amplifiées

Les sorties du RIG KONTROL 3 peuvent être directement branchées sur des enceintes de monitoring amplifiées. Baissez complètement le volume de monitoring avant de brancher tout câble, puis augmentez-le légèrement pour éviter les sons trop forts lorsque vous effectuerez les réglages de niveau.

#### Table de Mixage de Project Studio ou Home Studio

Les sorties du Rig Kontrol 3 doivent être branchées sur les entrées ligne de la table, pas les entrées micros. Si seules des entrées micros sont disponibles, enclenchez les commutateurs -20dB de la table. Il sera peut-être nécessaire de passer également le commutateur high/low de la sortie du RIG KONTROL sur -14dB

#### Table de Mixage de Studio Pro

Mêmes remarques que ci-dessus, sauf que le commutateur high/low doit être réglé sur la position high (0) afin d'optimiser le rapport signal sur bruit.

#### Ampli Guitare Standard

Avec un ampli guitare standard, Guitar Rig 3 peut être utilisé comme un pédalier multieffets extrêmement sophistiqué. Tout d'abord, assurez-vous que le commutateur high/low du panneau arrière du Rig Kontrol est réglé sur -14dB. Il vous faudra peut-être aussi baisser le Niveau de Contrôle de Sortie du RIG KONTROL 3 afin de ne pas surcharger l'entrée de l'ampli... bien que vous puissiez le faire pour trouver un grain crunchy particulier.

#### Ampli Guitare avec Boucle d'Effets

Sur la plupart des amplis, la boucle d'effet est prévue pour fonctionner avec les signaux de niveau ligne (et non de niveau guitare). Dans ce cas, connectez les jacks de loop send aux entrées du RIG KONTROL 3, et envoyez les sorties de celui-ci dans les jacks de loop return (ou receive) de l'ampli. Le signal arrivant dans GUITAR RIG 3 étant alors relativement fort (niveau ligne), les contrôles de gain d'entrée devront probablement être réglés à un niveau relativement bas. Ajustez la sortie de GUITAR RIG 3 afin que l'ampli de puissance qui suit la boucle d'effet ne soit pas en surcharge. Vous devrez peut-être régler le commutateur high/low du panneau arrière du Rig Kontrol sur la position low (-14dB).

#### Ampli Clavier

Ce type d'amplis est idéal pour travailler avec GUITAR RIG 3, car ils sont conçus pour délivrer un son neutre de haute qualité. Ainsi, vous pouvez utiliser GUITAR RIG 3 pour ajouter différents caissons de HP, amplis de puissance et autres effets ; l'ampli clavier reproduira ces sons fidèlement. Les amplis de clavier sont conçus pour accepter des signaux de niveau relativement élevés, vous devrez donc probablement relever le niveau de sortie de GUITAR RIG 3 et régler le commutateur high/low du panneau arrière du Rig Kontrol sur high (0).

#### Casque

Branchez simplement votre casque dans la prise casque du RIG KONTROL 3.

#### Système Stéréo de Salon

Les enceintes des systèmes stéréo de salon ne sont généralement pas prévues pour supporter des sons forts et tenus ; si vous voulez utiliser un tel système d'amplification, prenez garde à conserver un volume raisonnable. Branchez les sorties du RIG KONTROL sur des entrées ligne de votre ampli (entrées CD, DVD, radio, lecteur de cassettes etc... mais pas sur l'entrée platine vinyle). Il vous faudra peut-être utiliser un câble spécial équipé d'une fiche jack 1/4" (6,3 mm) d'un côté, et de fiches RCA de l'autre.

#### 3.6.1 Utiliser Guitar Rig avec un Programme Hôte

Vous pouvez utiliser GUITAR RIG au sein d'un programme hôte tel que Logic, Cubase ou Live. Pour ce faire, créez une piste audio, et insérezy GUITAR RIG comme un effet. Activez cette piste en enregistrement, et votre son sera routé via GUITAR RIG, puis vers l'interface de sortie audio sélectionnée dans le programme hôte. Vous pouvez utiliser votre RIG KONTROL pour contrôler GUITAR RIG, même s'il n'est pas sélectionné en tant qu'interface audio.

#### 3.6.2 Installation de Guitar Rig en tant qu'Effet

Bien que certain programmes vous permettent d´installer GUITAR RIG 3 comme un instrument (puisqu´il fonctionne en MIDI aussi bien qu'en audio), vous allez aussi vouloir l´installer comme un plug-in processeur de signaux. Insérez GUITAR RIG 3 sur les pistes audio en utilisant des plug-ins VST, AU ou RTAS.

La latence au sein d'un<br>programme hôte est gérée par le programme hôte ; prenez soin de définir les paramètres de latence et de taille de tampon dans les réglages audio du programme hôte.

#### 3.6.3 Evitez les Options de Latence Zéro !

Souvenez vous que, comme mentionné plus tôt, il faut éviter les options de latences zéro ("direct monitoring"), car vous n'entendrez pas votre guitare processée par GUITAR RIG 3.

### 3.6.4 Rappel Total

Lorsque vous utilisez GUITAR RIG 3 au sein d'un programme hôte, il est important de garder à l'esprit que, lorsque vous sauvegardez un projet hôte, celui-ci inclut aussi ce qui se trouve dans le tampon de GUITAR RIG 3. Ainsi, si vous avez modifié un Preset par rapport à sa sauvegarde en Banque, il n'y a aucun souci - lorsque vous chargerez le projet, le Preset sera rappelé tel que vous l'aviez modifié.

### 3.7 Contrôle de lusieurs Plug-ins avec le RIG KONTROL

Lorsque vous utilisez plusieurs instances du plug-in GUITAR RIG dans le séquenceur hôte, le RIG KONTROL ne contrôle que la première instance de GUITAR RIG. Il n'y a pas de manière de faire passer le contrôle d'une instance à l'autre automatiquement. Pour faire migrer le contrôle de RIG KONTROL à une autre instance de GUITAR RIG, amenez l'interface plug-in de l'instance désirée au premier plan, et faites apparaître le Rig Kontrol Virtuel. Sur le Rig Kontrol Virtuel, il se trouve une petite diode annotée avec l'indication Active. Il vous faut cliquer sur la diode (ce qui l'allume en rouge) ; cela active le contrôle du RIG KONTROL sur ce plugin.

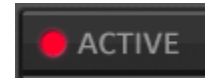

Rig Kontrol : État Actif

# 3.8 Automation des Paramètres des Plug-ins

L'automation des paramètres des plug-ins est extrêmement simple dans guitar rig ! Tous les Composants ont été pré-configurés avec la même ID d'automation. Cela signifie que, depuis le programme hôte, vous pourrez choisir parmi l'ensemble des modules de GUITAR RIG, qu'ils fassent partie de votre Preset actuel ou non. Ceci rend bien plus simple l'automation des paramètres, car ils ne changeront jamais d'ID d'automation. Voici un bon exemple pour illustrer ceci : le Paramètre 1 sera toujours la Pépale du Rig Kontrol Virtuel.

L'avantage principal de ce système est flagrant lorsque vous passez d'un Preset à un autre, et que ceux-ci ont un Composant en commun : l'automation peut continuer sur ce Composant particulier, sans à-coups dans le flux d'automation.

Voici un exemple montrant comment automatiser des paramètres dans Apple Logic Pro.

Dans le menu View, activez l'automation pour la piste sélectionnée. La visualisation de cette piste passera de cet affichage :

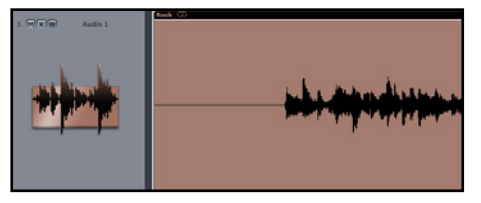

Affichage de Piste par défaut dans Apple Logic Pro

à celui-ci :

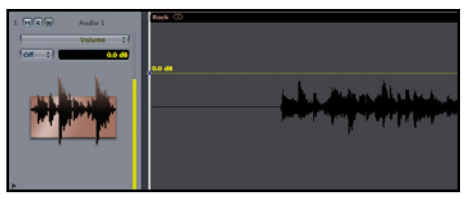

Affichage d'Automation de Piste dans Apple Logic Pro

Pour ajouter une automation, sélectionnez volume et naviguez dans le menu Guitar Rig. Vous y trouverez la liste complète des Composants trouvez et sélectionnez le paramètre à automatiser dans la liste. Utilisez l'outil crayon pour dessiner l'automation à la main, ou bien passez la piste en mode *latch* ou *touch*, et bougez le contrôle avec le RIG KONTROL 3 ou la souris. L'automation sera enregistrée automatiquement lorsque vous faites jouer la piste. Pour ajouter d'autres pistes d'automation, sélectionnez la petite flèche noire au coin en bas à gauche de la piste. Pour chacune, ajustez les paramètres de contrôle, et continuez. Vous pouvez automatiser autant de paramètres que vous le désirez. Après quelques automations, vos pistes ressembleront à ceci :
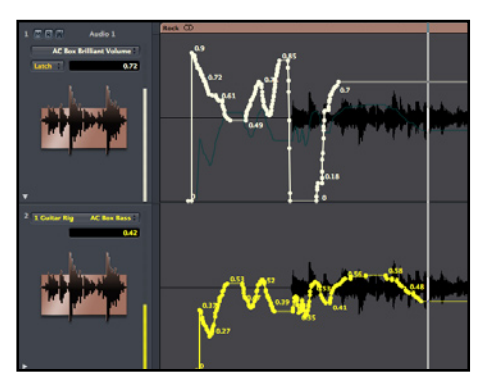

Plusieurs Automations dans Apple Logic Pro

Bien que cet exemple concerne Apple Logic Pro, les autres logiciels d'édition audio numérique fonctionnent de la même manière. Veuillez vous référer au manuel de votre logiciel hôte pour plus de précisions sur l'automation.

Vous pouvez même automatiser les fonctions attribuées aux huit boutons du Rig KONTROL (elles apparaissent parmi les choix de paramètres à automatiser), afin de réserver les boutons du RK pour des Snapshots, des changements de Banque ou de Preset.

# 4. Références

Voici la partie amusante ! Cette section du manuel décrit les moindres détails de GUITAR RIG. C'est le chapitre dont vous avez besoin si vous voulez connaître la fonction exacte du moindre potentiomètre, interrupteur ou bouton de l'interface de GUITAR RIG 3 ou de sa liste de Composants.

## 4.1 Aménagement de l'interface utilisateur

L'interface utilisateur est divisée en quatre zones principales:

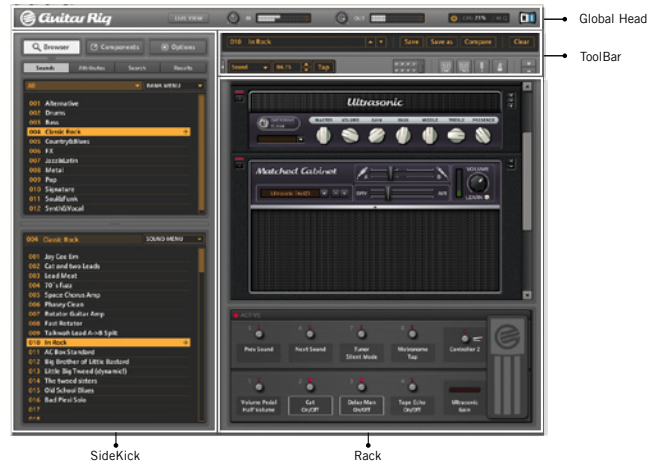

La Fameuse Interface !

Chaque zone correspond à des fonctions spécifiques de guitar rig. Certaines zones, comme le SIDEKICK, peuvent changer d'aspect suivant l'Affichage (View) sélectionné par l'utilisateur. La seule zone ne changeant jamais d'aspect est l'EN-TÊTE GLOBAL. C'est le meilleur endroit par lequel commencer la description de GUITAR RIG 3.

#### 4.1.1 En-tête Global

L'En-tête Global est une liste globale des plus importantes fonctions de Guitar Rig 3. Cette zone de l'interface est unique en ce sens qu'elle est toujours visible, quel que soit le mode choisi (Affichage Rig ou Affichage  $L_{\text{IVF}}$ 

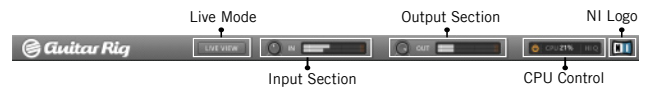

Le Bouton Live Mode fait passer l'interface au nouvel AFFICHAGE LIVE ("Live View"), détaillée au chapitre 4.

La Section Input permet un contrôle global de toutes les entrées audio de GUITAR RIG, et possède une jauge visuelle précise pour les niveaux d'entrée.

La SECTION OUTPUT permet un contrôle global de toutes les sorties audio de GUITAR RIG, et possède un jauge visuelle précise pour les niveaux de sortie.

Le CPU CONTROL rassemble plusieurs contrôles individuels en un unique tableau de bord d'utilisation simple. Le CPU CONTROL affiche le pourcentage d'utilisation du CPU en temps réel.

A la gauche de l'indicateur d'utilisation du CPU se trouve un Bouton Power bien pratique, qui désactive le moteur audio de GUITAR RIG. Pour finir, à droite de l'indicateur d'utilisation du CPU se trouve un interrupteur servant à activer le Mode High Quality (Mode Haute Qualité). Le Mode HIGH QUALITY permet à GUITAR RIG 3 d'effectuer ses processus audio à un taux double de la normale, ce qui fournit un son plus précis. Le seul inconvénient est que ce mode utilise deux fois plus de puissance CPU ; ayez le VU-mètre du CPU à l'oeil lorsque vous utilisez ce mode.

Le Logo NI ne signale pas seulement que Guitar Rig est un produit Native Instruments, c'est aussi un portail vers le menu About Guitar Rig. Dans la boîte de dialogue correspondante, vous trouverez des informations concernant votre version de Guitar Rig, ainsi que d'autres détails concernant votre système et votre installation. Pour fermer cette fenêtre, cliquez n'importe où sur l'interface de Guitar Rig.

#### 4.1.2 La Barre d'Outils

La BARRE D'OUTILS de GUITAR RIG 3 regroupe les contrôles les plus utilisés de Guitar Rig.

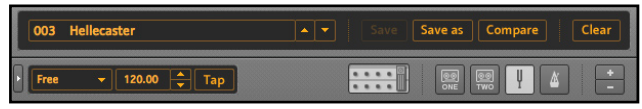

L'Affichage de Preset indique le numéro et le nom du son actuellement sélectionné.

Les flèches Précédent/Suivant permettent de sélectionner le Preset précédent ou suivant dans la Banque actuellement sélectionnée.

Le Bouton Save permet de sauvegarder un Preset après qu'il ait été modifié. Lorsque vous cliquez sur ce Bouton, le Preset actuel est sauvegardé à la place de son ancienne version, et au même endroit.

Le Bouton Save As premet de sauvegarder un Preset à un nouvel endroit, et sous un nouveau nom. C'est utile lorsque vous voulez modifier un son préexistant sans perdre définitivement l'original. Le nouveau Preset sera sauvegardé à la fin de la Banque actuellement sélectionnée.

Le Bouton Compare permet de comparer vos réglages actuels avec ceux du Preset original tel qu'il est sauvegardé. Cela permet de passer rapidement d'un état du Preset à l'autre, sans avoir à sauver les modifications. Le Bouton Compare continue d'alterner entre le Preset original et le Preset modifié tant qu'il existe des différences entre les deux. Si vous sauvegardez les modifications (Save ou Save As), il ne vous sera plus possible de comparer ces différences tant que vous n'aurez pas à nouveau modifié les réglages du Preset.

Le Bouton CLEAR efface immédiatement tous les Composants (excepté les Composants fixes) de votre rack. Utilisez-le pour construire votre propre setup à partir de zéro.

La section Sync contrôle tous les niveaux de synchronisation de GUITAR RIG 3. La synchronisation peut être réalisée avec des sources externes, avec l'horloge d'un logiciel audio hôte ou encore avec un Composant de GUITAR RIG lui-même ; cette section très flexible permet de choisir la manière dont GUITAR RIG se synchronise avec le monde extérieur (ou intérieur).

Les trois options de synchronisation sont les suivantes :

▶ FREE (Libre) : Cette option éteint effectivement la synchronisation, qui ne peut plus être faite avec un programme hôte, une horloge externe, ni même un Preset. Le métronome peut jouer au tempo de votre choix.

- ► Sound (Son) : L'information de synchronisation provient du Preset Iuimême. Il n'est plus nécessaire de changer manuellement le tempo du métronome entre les chansons. Les delays et modulations synchronisés sont chargés tels que vous les aviez sauvegardés.
- ► SYNC : La synchronisation provient du programme hôte (en mode Plugin), ou d'une horloge MIDI externe (en mode Standalone)

Le TAP CONTROL permet de fixer le tempo en cliquant le Bouton de manière répétée. Il est aussi possible d'utiliser les Flèches Haut et Bas pour obtenir un tempo précis, ou même de cliquer directement sur le champ numérique pour y écrire le tempo désiré. En mode Sync, ces boutons sont désactivés.

Le Bouton Rig Kontrol fait apparaître l'Affichage RIG KONTROL développé en bas de l'écran. L'Ecran Rig Kontrol vous permettra de voir l'état actuel de configuration du Rig Kontrol, et de changer/assigner des contrôles à n'importe quel bouton/pédale du RIG KONTROL pour le Preset actuellement chargé.

Les quatre boutons suivants font apparaître/disparaître les quatre Composants fixes, soit :

- ► TAPE DECK UN (Pré-Processing)
- ► TAPE DECK DEUX (Post-Processing)
- ► Accordeur
- ► MÉTRONOME

Pour finir, les Boutons Minimize/Maximize permettent d'étendre (montrer plus de détails) ou de contracter (montrer moins de détails) les interfaces de tous les Composants du rack en un simple clic.

#### 4.1.3 Le Sidekick

Le SIDEKICK contient le reste des options de visualisation de GUITAR RIG. La BARRE D'OUTILS et le RACK occupent la partie droite de l'interface de guitar rig, tandis que le SIDEKICK (lorsqu'il est visible) occupe la partie gauche de l'écran. Vous pouvez à tout moment faire apparaître ou disparaître le SIDEKICK en cliquant sur un Bouton de l'interface de GUITAR RIG.

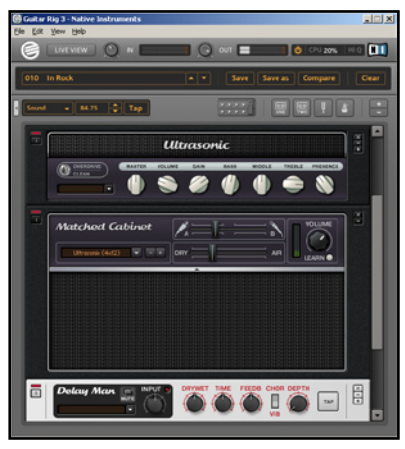

Que ce Sidekick disparaisse...

Le SIDEKICK donne accès aux écrans et options suivants :

Le Browser (Navigateur) est un ensemble de quatre sous-écrans fournissant accès et contrôle sur vos sons.

Le Panneau Sounds donne accès aux Sons et aux Banques de Sons.

Le PANNEAU ATTRIBUTES permet de spécifier divers attributs (utilisés pour faciliter les recherches et localisations de Presets) de vos sons, tels que : Nom du Son, Auteur, Info, ainsi que des étiquettes basées sur le Style, le Timbre et l'Instrument.

Le Panneau Search permet de rechercher aisément des Presets à partir des critères définis dans le panneau Attributes. Il est aussi possible de faire une recherche de son à partir des catégories de Banques.

Le PANNEAU RESULTS affiche les résultats des recherches. Vous y trouverez tous les résultats correspondant à vos critères de recherche.

Le Pool de Composants contient tous les Composants que vous pouvez déposer dans le Rack virtuel. Le Pool de Composants possède les souscatégories suivantes : AMPS, DIST, Mod, Eq, Vol, Rev, Tools et MDF.

L'ONGLET OPTIONS abrite les diverses options et paramètres de GUITAR RIG, et est séparé en deux sous-parties :

Le PANNEAU CONTROLLER ASSIGNMENTS (Assignations Contrôleurs) permet de définir et de gérer les assignations de votre RIG KONTROL et des contrôleurs MIDI externes, de définir des paramètres tels que Global ou per-Preset, de sauvegarder des modèles de contrôleur, d'importer ou d'exporter des assignations contrôleur sauvegardées.

La fenêtre PREFERENCES permet de définir des préférences globales pour GUITAR RIG, en tant qu'application ou que plug-in. Vous y trouverez des réglages tels que l'ajustement de la taille de fenêtre, le choix des dossiers

Comme la gestion des Sons est une fonctionnalité très importante de GUITAR RIG 3, nous y avons consacré un chapitre de ce manuel : chapitre 4.2. Le chapitre 4.5 couvre toutes les options possibles concernant les Composants, avec une description détaillée de chaque module.

de sauvegarde des Banques de Presets, ou encore la calibration du RIG kontrol.

#### 4.1.4 Le Rack

Le rack accueille tous les Composants de GUITAR RIG. C'est la section "glisser-déposer-jouer" de l'interface de GUITAR RIG. Au minimum, le rack contient les Composants fixes. Ces modules ne peuvent pas en être retirés.

Pour ajouter des éléments au rack, utilisez la souris pour saisir un Composant dans le Pool de Composants, et déposez-le dans le rack. L'emplacement auquel vous déposez le Composant détermine le flux de signal dans le rack.

Lorsque vous glissez un Composant amplificateur dans le rack, GUITAR RIG créera le caisson HP correspondant (MATCHING CABINET) à cet ampli automatiquement. Il est toujours possible de supprimer ce caisson HP, ou de l'échanger contre un autre caisson HP des Cabinets & Mics, que vous ferez glisser dans le rack juste après.

LES COMPOSANTS DU RACK possèdent les contrôles suivants, pour changer leur apparence au sein du rack :

- ► X : Ce bouton retire définitivement le Composant du rack.
- ► -: Ce bouton minimise les contrôles du Composant, ne laissant plus apparaître que son nom.
- ► + : Ce bouton permet d'afficher les contrôles "expert" du Composant, s'il en possède.

% Le chapitre 4.3 offre une description exhaustive des fonctions d'assignation de contrôleurs, et des options de préférences.

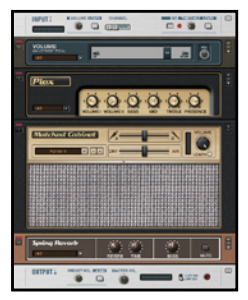

Le Rack

Pour réorganiser les Composants au sein du rack, il suffit de les glisserdéposer à l'endroit désiré.

Si votre rack devient trop grand pour tenir entièrement dans la fenêtre, utilisez la barre de défilement située à sa droite pour accéder à l'ensemble de votre setup.

Il n'y a pas de nombre maximum de Composants pour le rack ; la seule limitation réside dans la puissance de CPU de votre ordinateur.

### 4.2 Gestion des Sons

C'est dans le panneau de navigateur du SIDEKICK que vous trouverez les outils de GUITAR RIG dédiés à la gestion des Presets. Le navigateur est séparé en quatre panneaux : Sounds, ATTRIBUTES, SEARCH et RESULTS.

#### 4.2.1 Opérations sur les Ban

Dans le PANNEAU SOUNDS, la partie supérieure de l'interface est dédiée aux Banques. Les Banques sont des collections de sons pouvant contenir jusqu'à 128 différents Presets. Il n'y a pas de limite au nombre de Banques que vous pouvez avoir dans GUITAR RIG.

La section Banque possède trois éléments principaux :

- ► LE SÉLECTEUR DE CATÉGORIE DE BANQUE
- ► LE MENU BANQUE
- ► LA LISTE DE BANQUES

Le Sélecteur de Catégorie de Banque permet de filtrer vos Banques en fonction des catégories suivantes :

- ▶ All (Toutes)
- ► Guitar Amps (Amplis Guitare)
- ► Bass Amps (Amplis Basse)
- Artist Sounds ►
- ► Signature Sounds
- ► Styles
- ► FX (Effets)
- ► Live
- ► My Sounds (Mes Sons)

Toutes les Banques d'usine sont pré-étiquetées avec une de ces sept catégories. Les nouvelles Banques seront, par défaut, étiquetées "my sounds", si elles ne sont pas créées avec un des filtres/catégories activé. Une Banque créée alors qu'un des filtres/catégorie est activé est automatiquement étiquetée avec ce filtre/catégorie. Il est toujours possible de ré-étiqueter une CATÉGORIE DE BANQUE via le menu contextuel, ou le MENU Déroulant Banque.

Le Menu Déroulant Banque permet d'accéder aux commandes suivantes

- ► New : Créer une nouvelle Banque vide.
- ► Save As : Sauvegarder la Banque actuellement sélectionnée à un nouvel emplacement et sous un nouveau nom. Ceci duplique la Banque actuellement sélectionnée .
- ► Import : Importer une Banque sauvegardée dans GUITAR RIG.
- ► Export : Exporter la Banque actuellement sélectionnée vers le disque dur.
- ► Rename : Renommer la Banque actuellement sélectionnée.
- ▶ Protect : Protéger la Banque actuellement sélectionnée de l'édition ou de l'effacement.
- ► Category : Étiqueter la Banque actuellement sélectionnée avec l'une des sept choix de Catégories de Banques.
- ► Remove Bank : Ceci efface définitivement la Banque de votre disque dur.
- ▶ Refresh Bank List : Rafraîchit la Liste des Banques.

Depuis la fenêtre des Banques, vous pouvez effectuer les opérations suivantes :

- ► Double cliquez sur le nom d'une Banque pour la renommer.
- ► Glissez-déposez une Banque au sein de la liste pour réorganiser la liste des Banques.

Le menu contextuel suivant est accessible en faisant un clic droit (Ctrl clic sur Mac) sur une Banque.

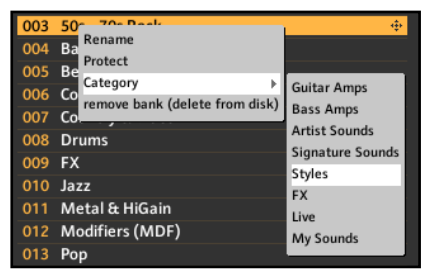

Le Menu Contextuel de Banque

#### 4.2.2 Opérations sur les Sons (Presets)

Dans le PANNEAU SOUNDS, la moitié inférieure est dédiée aux sons euxmêmes. Cette zone affiche tous les sons contenus dans la Banque actuellement sélectionnée. La fenêtre de Sons possède trois parties principales :

- ► AFFICHAGE DU NOM DE LA BANQUE
- ► MENU ÉDITION DU PRESET
- ► LISTE DES PRESETS

L'Affichage du Nom de la Banque indique systématiquement le nom de la Banque à laquelle appartient le Preset actuellement sélectionné.

Le MENU ÉDITION DU PRESET possède les commandes suivantes :

- ► New : Créer un nouveau Preset vide, à la fin de la liste.
- ► Save : Sauvegarder le Preset actuellement sélectionné.
- ► Save As : Sauvegarder le Preset actuellement sélectionné en une nouvelle instance, en fin de liste.
- ► Cut : Couper le Preset sélectionné, ou le texte du Preset sélectionné.
- ► Copy : Copier le Preset sélectionné, ou le texte du Preset sélectionné.
- ▶ Paste : Coller le Preset sélectionné, ou le texte du Preset sélectionné.
- ▶ Select All : Sélectionner tous les Presets de la Banque actuellement sélectionnée.
- ► Rename : Renommer le Preset actuellement sélectionné.
- ► Undo : Annuler la dernière action effectuée.
- ► Redo : Rétablir la dernière action effectuée.
- ► Remove Preset : Effacer définitivement le Preset du disque dur.
- ► Clean Up : Enlever les espaces libres de la Banque actuellement sélectionnée. Cela vous permettra d'obtenir une liste de Presets propre et contiguë.

Le menu contextuel suivant est accessible en faisant un clic droit (Ctrl clic sur Mac) sur un Preset.

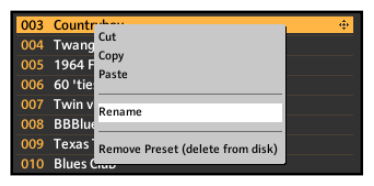

Le Menu Contextuel de Preset

#### 4.2.3 Astuces Utiles pour les Sons

Voici quelques astuces utiles pour la gestion de vos sons :

- ► Vous pouvez glisser et déposer un Preset depuis le menu de Presets jusque dans n'importe quelle Banque de la Liste de Banques ! Le Preset migrera automatiquement dans la Banque choisie, en fin de liste de Presets.
- ▶ Vous pouvez utiliser Save As pour sauvegarder un Preset dans une Banque différente. Dès que vous modifiez un son de quelque manière que ce soit, le bouton Save s'illumine : vous savez ainsi que le Preset a été modifié. Il vous est alors possible de sélectionner une nouvelle Banque avant de cliquer sur Save As. Ceci change la Banque actuelle sans changer le Preset. Si vous cliquez alors sur Save As... la sauvegarde s'effectuera dans la nouvelle Banque.

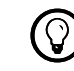

% Aux possesseurs d'une version précédente : Ceci

est un nouveau fonctionnement de guitar rig 3.

#### 4.2.4 Attributs des Sons

Tout son peut être catégorisé pour faciliter les recherches via le panneau d'attributs.

Le PANNEAU D'ATTRIBUTS permet de définir les informations suivantes pour chaque son :

- ► Sound Name : Le nom du son sélectionné.
- ▶ Author : La personne qui a la première construit ce son.
- ► *Modified :* La date à laquelle le Preset a été modifié et sauvé pour la dernière fois.
- ► Favorite : Vous pouvez cocher vos sons favoris pour les retrouver plus rapidement.
- ► Info : Vous pouvez ajouter des informations complémentaires à votre Preset, qui apparaîtront en Mode Live.
- ▶ Style, Tone et Instrument : Classifiez vos sons en fonction du style, de la sonorité ou de l'instrument pour lequel le Preset est prévu.

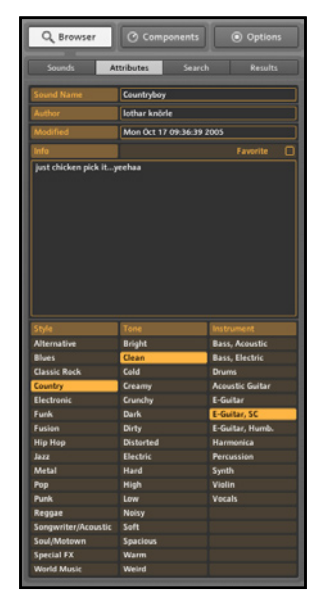

Propre...Country...Simple bobinages??? Jamais !

#### 4.2.5 Recherche et Résultats

Les deux panneaux SEARCH et RESULT (Recherche et Résultats) réagissent l'un à l'autre.

La FENÊTRE DE RECHERCHE permet de chercher des Presets et des sons à partir des critères suivants :

- ► Quicksearch (Recherche Rapide une recherche à partir de n'importe quel critère ou mot clef)
- ► Nom
- ▶ Author (Auteur)
- ► Category (Catégorie)
- ▶ Date Modified (Date de Modification)
- ► Style
- Tone (Sonorité) ►
- ▶ Instrument
- ▶ Favorite (Favoris)

Une fois entrés les critères de votre recherche; cliquez sur le Bouton FIND, et vous serez directement emmené à la Page de Résultats. Vous y trouverez une liste de tous les résultats correspondant à vos critères de recherche. La PAGE DE RÉSULTATS CONTIENT la LISTE DE SONS résultant de la recherche, ainsi que la liste des Presets de la Banque actuellement sélectionnée. Vous pouvez retourner à la PAGE DE RECHERCHE pour faire d'autres recherches. Pour accélérer la définition de votre recherche, utilisez le Bouton Reset. Celui-ci réinitialise la Page de Recherche qui, par défaut, est vide.

|                                                                                                    | Q Browser<br><b><i>C</i></b> Components      | <b>O</b> Options  |
|----------------------------------------------------------------------------------------------------|----------------------------------------------|-------------------|
|                                                                                                    | <b>Sounds</b><br>Search<br><b>Attributes</b> | <b>Retailed</b>   |
| 001 Jay Cee Em (Classic Rock)<br>002 Cat and two Leads (Classic Rock)<br>003 Lead Meat (Classic Rock)<br>004 70's fuzz (Classic Rock)<br>005 Space Chorus Amp (Classic Rock)<br>006 Phasey Clean (Classic Rock)<br>007 Rotator Guitar Amp (Classic Rock)<br>008 Talkwah Lead A->B Split (Classic Rock)<br>009 In Rock (Classic Rock)<br>010 Big Brother of Little Bastard (Classic Rock)<br>011 Little Big Tweed (dynamic!) (Classic Rock)<br>012 Old School Blues (Classic Rock) |                                              |                   |
|                                                                                                    |                                              |                   |
|                                                                                                    |                                              |                   |
|                                                                                                    | 002 Classic Rock                             | <b>SOUND MENU</b> |
|                                                                                                    | 001 Jay Cee Em                               |                   |
|                                                                                                    | 002 Cat and two Leads                        |                   |
|                                                                                                    |                                              |                   |
|                                                                                                    | 003 Lead Meat                                |                   |
|                                                                                                    |                                              |                   |
|                                                                                                    | 004 70's fuzz<br>005 Space Chorus Amp        |                   |
|                                                                                                    | 006 Phasey Clean                             |                   |
|                                                                                                    | 007 Rotator Guitar Amp                       |                   |
|                                                                                                    | 008 Fast Rotator                             |                   |
|                                                                                                    | 009 Talkwah Lead A->B Split                  |                   |
|                                                                                                    | 010 In Rock                                  |                   |
|                                                                                                    | 011 AC Box Standard                          |                   |
|                                                                                                    | 012 Big Brother of Little Bastard            |                   |
|                                                                                                    | 013 Little Big Tweed (dynamic!)              |                   |
|                                                                                                    | 014 The tweed sisters                        |                   |
|                                                                                                    | 015 Old School Blues                         |                   |
|                                                                                                    | 016 Bad Plexi Solo                           |                   |
| 017                                                                                                    |                                              |                   |

Cherchez. Trouvez. Ceux qui trouvent conservent, ceux qui perdent pleurent.

#### 4.2.6 Redimensionner les listes de Banques et de Sons

Vous pouvez redimensionner les listes de Banques, de Sons et de résultats de recherche en utilisant la Poignée de Redimensionnement amovible située entre les listes de Banques et de Sons. Pour changer la taille de fenêtre, faites passer le curseur de la souris au-dessus de la poignée jusqu'à ce qu'il prenne la forme de la poignée de redimensionnement. Cliquez et glissez la souris jusqu'à obtenir la hauteur désirée.

Vous pouvez aussi utiliser la Poignée de Redimensionnement pour maximiser la taille de la Liste de Presets ou celle de la Liste de Résultats de Recherche. Cliquer une fois sur la poignée maximise l'affichage de la liste, cliquer à nouveau rétablit le partage de la fenêtre entre les deux listes.

### 4.3 Options

L'Onglet Options donne accès à deux écrans : Assignations du Contrôleur et Préférences Générales pour le plug-in/application.

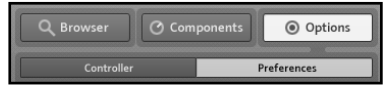

L'Onglet Options

#### 4.3.1 Les assignations du contrôleur

Lorsque vous cliquez sur l'onglet d'assignations du contrôleur, l'écran suivant apparaît.

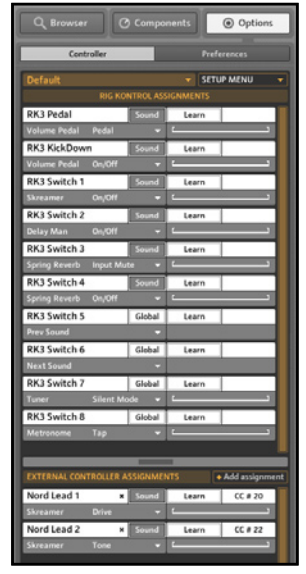

Entièrement Sous Votre Contrôle !

Depuis cet écran, vous pouvez gérer toutes les assignations de votre RIG kontrol ou de votre contrôleur externe.

A chaque assignation correspond un bandeau, qui peut être configuré de différentes manières.

| RK3 Pedal |  | earn |  |
|-----------|--|------|--|
|           |  |      |  |

Le Bandeau d'Assignation Simple

Penchons-nous sur les différentes parties de l'image ci-dessus :

- ► RK3 PEDAL : Ceci indique que toutes les options de ce bandeau concernent le Pédalier RK3.
- ► Sound : Cliquez sur le Bouton Sound pour basculer du mode Sound (assignations par Son/Preset) au mode Global (assignation Globale, i.e. quel que soit le Preset)
- ► LEARN : Ceci permet de désigner un contrôleur physique pour cette fonction. Ce Bouton crée un lien entre les contrôleurs externes et le Virtual Rig Kontrol. Cliquez sur Learn, puis appuyez sur le bouton désiré sur votre contrôleur externe. (Attention : votre contrôleur est maintenant assimilé !)
- ► VOLUME PEDAL/PEDAL : Ceci indique à quelle fonction ce contrôle correspond actuellement. Dans notre cas, , la pédale du RK correspond au Composant Pédale de Volume.
- ▶ Pour modifier le paramètre actuellement assigné, cliquez sur cette zone et gardez le bouton appuyé, pour choisir parmi tous les Composants s'affichant dans le menu déroulant. Si vous êtes en Mode Sound, les Composants affichés seront ceux de votre rack actuel. Si vous êtes en Mode Global, le menu contiendra une liste fixe de fonctions globales. Quel que soit le Mode, vous avez toujours depuis ce menu la possibilité (Clear) de réinitialiser l'assignation et de repartir de zéro.
- ► RANGE : Utilisez ce paramètre pour régler la dynamique de contrôle de la pédale, ou de tout contrôleur continu utilisé avec GUITAR RIG 3. Par exemple, peut-être ne voudrez-vous pas contrôler le mix wet/dry de la réverb sur toute sa dynamique, mais seulement dans l'intervalle 20-50%. En ajustant les curseurs, vous pouvez borner la plage d'action de n'importe quel contrôle.

#### 4.3.2 Fonctionnements Spéciaux

Dans la Fenêtre <sup>d</sup>'Assignations Contrôleurs, il est possible de définir certaines assignations spéciales qui vous simplifieront la vie. En particulier, vous allez certainement trouver la fonction Snapshot très utile. Lorsqu'un contrôleur est en Mode Sound, il devient possible de définir ce contrôleur en tant que Snapshot, via son menu déroulant. Configurez votre setup/ rack comme il vous convient, , et choisissez ensuite dans ledit menu Set Snapshot pour faire de ce contrôleur un Rappel Snapshot. Vous pouvez nommer ce Snapshot soit depuis le RIG KONTROL VIRTUEL, soit depuis la PAGE d'Options Contrôleurs.

D'autre part, lorsque vous assignez des contrôleurs en Mode Global, il est possible de choisir pour eux l'option Sound Jump (Changement de Son), qui

| Clear                  |  |
|------------------------|--|
| <b>Set Snapshot</b>    |  |
| <b>Step Sequencer</b>  |  |
| <b>Input Level</b>     |  |
| LFO                    |  |
| Skreamer               |  |
| <b>Tape Echo</b>       |  |
| <b>AC Box</b>          |  |
| <b>Matched Cabinet</b> |  |

Paramètres Par Son !

(Mode Sound)

à tout moment permet de charger un Preset spécifique. Pour réaliser une telle configuration, réglez le Mode d'assignation sur Global, puis choisissez Jump To dans le MENU DE SÉLECTION DU SON.

| <b>RK3 Switch 5</b> | Global | Learn |  |
|---------------------|--------|-------|--|
| Sound 1             |        | Sound |  |

Paramétrage du Sound Jump

Depuis cet écran, vous pouvez spécifier quel Preset (repéré par son ID) de la Banque actuelle vous allez charger instantanément grâce à cette assignation. C'est bien pratique lorsque vos sons ne sont pas dans le bon ordre au sein de leur Banque !

Vous pouvez aussi choisir l'option Jump To dans le Menu Sélection de Banque, pour charger instantanément une Banque donnée grâce aux boutons du RIG KONTROL

#### 4.3.3 Fonctionnement du Virtual RIG KONTROL

Grâce au Rig Kontrol Virtuel, il est aisé de créer des assignations en Mode Sound ; effectuez un clic droit (Ctrl clic sur Mac) pour faire apparaître la même liste de paramètres que dans la fenêtre d'assignations contrôleurs. Cette fonction permet de définir des Snapshots ou d'autres assignations sans même quitter le rack. Par contre, tout contrôleur configuré en Mode Global doit être paramétré depuis la Fenêtre d'Assignations Contrôleurs.

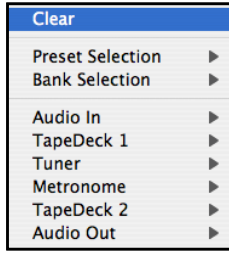

Paramètres Globaux !

| Clear                    |                        |
|--------------------------|------------------------|
| <b>Set Snapshot</b><br>b |                        |
|                          | <b>Tube Compressor</b> |
| <b>Gratifier Amp</b>     |                        |
| <b>Spring Reverb</b>     |                        |
| Rotator                  |                        |
| <b>Delav</b>             |                        |

Assignations de paramètres au Rig Kontrol Virtuel

### 4.3.4 Modèles du RIG KONTROL

Un Modèle de Rig Kontrol est un modèle prédéfini de fonctionnement du RIG KONTROL au sein du logiciel. C'est une fonction avancée dont tout le monde n'a pas besoin, mais particulièrement pratique pour dédier instantanément le RIG KONTROL à une tâche spécifique (comme par exemple le contrôle d'une Machine à Boucles ou d'un TapeDeck, sans avoir à changer de Preset). Le Modèle par défaut est initialement chargé, mais peut être modifié grâce à ce menu déroulant :

Cliquez dessus ; une liste de modèles parmi lesquels vous pouvez choisir apparait.

Ensuite, parmi les CONTRÔLES DE MODÈLES, se trouve le MENU SETUP qui une fois cliqué apparaît comme ceci :

Ce menu donne accès aux opérations suivantes :

- ► New : Créer un nouveau Modèle de RIG KONTROL.
- ► SAVE : Sauvegarde le Modèle actuellement sélectionné.
- ▶ SAVE As : Sauvegarde le Modèle actuellement sélectionné sous un nouveau nom.
- ► IMPORT : Importer un Modèle de RIG KONTROL sauvegardé.
- ► Export : Exporter le Modèle actuellement sélectionné sur le disque dur.
- ► Efface le Modèle actuellement sélectionné

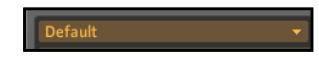

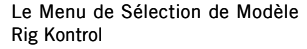

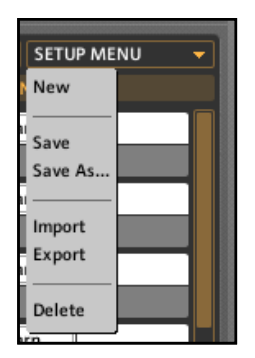

Le Menu Setup du Contrôle des Modèles Rig Kontrol

#### 4.3.5 Assignations de contrôleurs externes

La moitié inférieure de la FENÊTRE D'Assignations Contrôleurs concerne l'intégration de vos contrôleurs MIDI externes dans Guitar Rig.

Le concept à saisir est que, dorénavant, le RIG KONTROL est totalement intégré à l'application et à tous ses Presets. Il n'est pas question d'intégrer un contrôleur externe en réalisant des assignations une à une pour chaque Preset ; ce serait beaucoup trop long et laborieux. L'idée est plutôt de calquer les contrôles de votre appareil MIDI externe sur les fonctions du RIG KONTROL. Il vous suffit de le faire une fois pour toutes, et votre contrôleur se comportera ensuite comme le RIG KONTROL. Lier un contrôleur externe aux huit boutons du RIG KONTROL 3 se fait grâce à la méthode Learn décrite au chapitre 4.3.1.

La FENÊTRE D'ASSIGNATIONS CONTRÔLEURS EXTERNES Sert à ajouter d'autres contrôleurs externes si vous en avez plus que les huit principaux et la pédale du Rig Kontrol Virtuel. Pour faire simple, disons que cette section est faite pour les utilisateurs qui ont beaucoup de boutons, d'interrupteurs et de potentiomètres à configurer !

Pour commencer les assignations, cliquez sur le Bouton ADD Assignment ; voici ce qui apparaît :

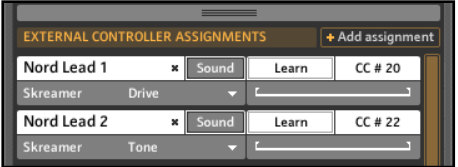

Contrôle Externe en Action !

Cliquez simplement sur le Bouton Learn pour chaque assignation, et réalisez l'intégration de vos contrôleurs MIDI externes. Vous pouvez ainsi ajouter le même type d'assignations que précédemment, avec le Rig Kontrol Virtuel. La différence essentielle est que ces contrôleurs externes n'auront pas de représentation graphique dans le Virtual Rig Kontrol ces contrôleurs fonctionneront parfaitement avec GUITAR RIG, sans pour autant fonctionner avec le VIRTUAL RIG KONTROL. Tous les paramètres pouvant être assignés au RIG KONTROL (comme décrit au chapitre 4.3.1) peuvent aussi être assignés à vos contrôleurs externes ; ceci inclut les Preset Jump(s), les Snapshots, et autres.

#### 4.3.6 Préférences

La FENÊTRE DE PRÉFÉRENCES permet de contrôler certains fonctionnements de GUITAR RIG, en tant qu'application indépendante ou en mode plug-in. Voici cette fenêtre :

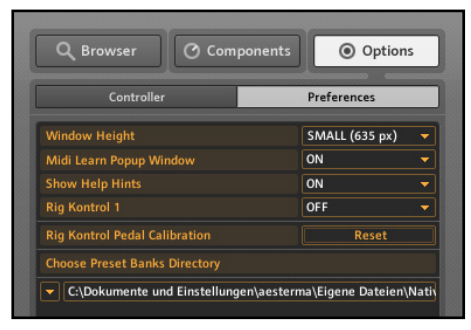

Que de choix, que de choix...

Cette fenêtre donne accès aux contrôles suivants :

- ▶ WINDOW HEIGHT : Permet de définir la taille de la fenêtre de guitar rig. Elle peut être petite (small), moyenne (medium) ou grande (large). Les tailles moyenne et grande dépendent de la résolution de votre écran.
- ► Midi Learn Popup Window: Active l'apparition d'une fenêtre pop-up "MIDI Learn" après le succès d'une assignation.
- ▶ SHOW HELP HINTS: Active les bulles d'aide déclenchées par le survol de la souris.
- ► Rig Kontrol 1: Pour utiliser GUITAR RIG 3 avec un RIG KONTROL 1, choisissez On dans ce menu déroulant.
- ► RIG KONTROL PEDAL CALIBRATION: SI la pédale de votre RIG KONTROL se comporte bizarrement, cliquez ici pour la recalibrer.
- ► CHOOSE SOUND BANKS DIRECTORY: Permet de choisir (si besoin est) un nouveau dossier de sauvegarde des Banques et des Presets.

#### 4.3.7 Calibration du RIG KONTROL

S'il vous semble que la pédale d'expression du RIG KONTROL n'est plus calibrée correctement, cliquez sur le Bouton Reset situé sur l'écran Options - Preferences.

Reset

#### **Rig Kontrol Pedal Calibration**

Calibration de la Pédale du RIG KONTROL

Il vous sera alors demandé de bouger la pédale d'expression sur toute sa dynamique de mouvement. Ceci rétablira la calibration de la pédale.

### 4.4 Affichage Live ("Live View")

L'AFFICHAGE LIVE est une nouveauté de GUITAR RIG 3. Un clic sur le Bouton Live View dans l'En-tête Global de l'application fait apparaître l'écran d'Affichage Live :

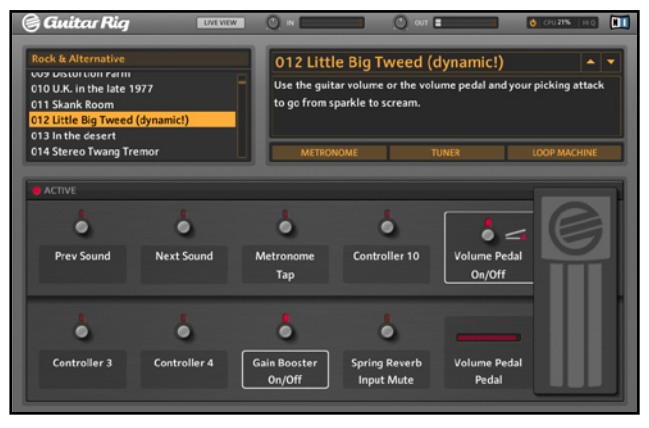

L'Affichage Live

L'interface possède trois Parties principales :

- 1. Une liste comprenant la Banque actuellement sélectionnée, et les Sons qu'elle contient (en haut à gauche).
- 2. Un affichage Multi-fonctions indique le Son sélectionné. Il indique aussi toutes les informations additionnelles concernant le Son sélectionné, ou bien un des trois écrans Métronome, Accordeur ou Machine à Boucles :
- 3. Le Virtual Rig Kontrol Géant et ses paramètres d'assignations

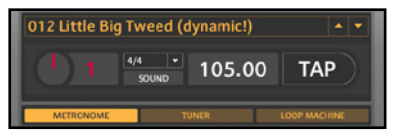

Affichage du Métronome

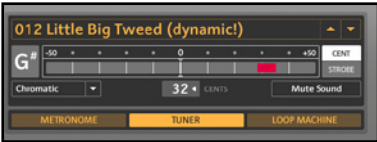

Affichage de l'Accordeur

Si vous définissez une<br>taille de fenêtre plus grande, il vous sera possible d'afficher le texte d'info concernant le Preset à côté du métronome, de l'accordeur ou d'une machine à boucles. Avec la plus petite taille de fenêtre possible, vous verrez soit les INFORMATIONS ADDITIONNELLES du Preset, soit l'Accordeur, soit le Métronome, soit, la Machine à Boucles.

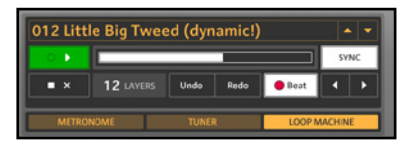

Affichage de la Machine à Boucles

Choisissez d'afficher le Métronome, l'Accordeur ou la Machine à Boucles en cliquant sur les Boutons de l'interface. Refaites apparaître les informations concernant le Preset en cliquant sur son nom (affichage géant) dans la fenêtre des Sons.

Lorsque vous déclenchez des actions depuis le RIG KONTROL (comme par exemple des fonctions de l'Accordeur, du Métronome ou de la Machine à Boucles), le module concerné s'affichera automatiquement. Si vous avez installé plusieurs Machines à Boucles dans votre Rack, vous pouvez choisir laquelle afficher en utilisant les flèches droite et gauche de l'affichage de la Machine à Boucles.

La dernière partie de cet affichage est le VIRTUAL RIG KONTROL géant, qui vous permettra de visualiser vos assignations :

L'intérêt de l'Affichage Live est qu'il fournit un accès rapide aux fonctions les plus utiles de GUITAR RIG, avec un affichage "géant" destiné à être lisible lorsque vous jouez sur scène. Même les boutons du RIG KONTROL et leurs assignations sont clairement visibles.

La MACHINE À BOUCLES n'est disponible que si elle a été préalablement insérée dans votre setup actuel.

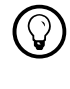

**1998** Pour entrer et sortir du<br>MODE LIVE, appuyez sur F1.

### 4.5. Composants et Paramètres

Pour adapter GUITAR RIG 3 à votre son propre, vous devez comprendre comment les paramètres d´effets disponibles influent sur ce que vous entendez. Voici une manière simple: ajoutez un effet, sélectionnez un paramètre, changez-le et écoutez ce qui se passe. Après une brève écoute, vous saisirez la fonction de chaque paramètre.

Quoi qu´il en soit, et aussi amusante qu'elle puisse être, cette méthode peut prendre du temps ; c'est pourquoi cette section décrit chaque effet, ses paramètres et quand ils sont appropriés, fournit des conseils sur comment tirer le maximum des effets.

#### 4.5.1 Mono, Stéréo et Flux de Signa

Contrairement à le plupart des setups pour guitare, qui n'utilisent que des connexions monos, GUITAR RIG 3 vit dans un monde stéréo où toutes les connexions portent potentiellement des signaux séparés pour les canaux droite et gauche. Ceci est important car, bien que pratiquement toutes les guitares soient monos, beaucoup des Composants de GUITAR RIG 3 ajoutent une image stéréo ou préservent l´image stéréo existante, pour créer une scène sonore plus vaste. Les effets suivants créent la stéréo à partir d'un Input mono :

- ► Cabinets (Caissons de HP, avec l'utilisation de Pan et Air)
- ► Tremolo (avec le mode Stereo Pan)
- ► Stoned Phaser (avec Rotate activé)
- ► Chorus + Flanger (en Mode Stereo)
- ► Ensemble
- ► Rotator
- ► Quad Delay
- ▶ Psychedelay
- ► Spring Reverb
- ► Studio Reverb
- ► Quoi qu'il en soit, certains Composants sont intrinsèquement mono. Ce qui fait que si certains de ces Composants reçoivent une entrée stéréo, elle sera tout d´abord convertie en mono.
- ► Cabinets (Caissons de HP)
- ► Tous les Composants de têtes d'ampli
- ► Tous les Composants de distorsion
- ► Ensemble
- ► Pédale WahWah
- ► TalkWah
- ► Chorus/ Flanger

Veuillez remarquer que certains effets sont dans les deux listes, parce qu´ils convertissent le stéréo en mono pour le traiter, puis recréent un champ stéréo pour la sortie. D´autres Composants laissent simplement le signal tel quel –mono in donne mono out, stéréo in donne stéréo out. Parni les Composants stéréo, on compte le genre d´effets (reverb, delay etc…) qui se trouvent en général après l´amplificateur (voir Appendice C pour les info sur le positionnement des effets). Pour cette raison, vous allez finir avec un signal stéréo si vous placez un Composant stéréo après un mono.

Quoi qu´il en soit si un effet mono suit un stéréo, le son ne sera plus stéréo. De plus, lorsque Chorus/ Flanger est en mode stéréo ou Tremolo est en mode pan stéréo. L'effet va disparaître lorsqu'il sera joué sur un module mono, ou un système d'amplification mono.

#### 4.5.2 Affichage des Contrôles

Chaque Composant a un ou plusieurs boutons dans le coin en haut à droite. Les voici:

- X : Supprime le Composant du Rack
- : Minimise le module en un simple bandeau (ne souhaiteriez vous pas qu´un hardware rack puisse faire cela ?)
- + : Affiche le Composant en plus grand et propose plus de paramètres (mode "expert" ou "extended").

#### 4.5.3 Power On/Off

Tous les Composants ont aussi un switch on/off dans le coin en haut à gauche. Lorsqu´il est éteint, le Composant est complétement supprimé de la chaîne de processing (véritable déviation), exactement comme si il était supprimé. En position off, les Composants n´utilisent aucune puissance du CPU.

### 4.5.4 Sauvegarder et charger les Templates

Tous les Composants ont une façon commune de sauvegarder, sélectionner et renommer les Templates (paramétrage des contrôles des Composants) qui peuvent être sauvegardés séparément des Presets. Par exemple, si vous mettez au point un super Quad Delay et que vous souhaitez l'utiliser dans d'autres Presets, sauvegardez le en tant que Template de Composant, vous pourrez ensuite le charger dans le même Composant dans d´autres Presets. Tout est décrit complètement dans le début du chapitre 7, la suite est une récapitulation.

- ▶ Pour sélectionner un Template, cliquez sur le menu déroulant à la droite du champ de nom et sélectionnez le Template.
- ▶ Pour sauvegarder un Template, commencez par le nommer en sélectionnant le champ de nom (ou double cliquez dessus). Inscrivez ensuite le nouveau nom. Cliquez ensuite sur le menu déroulant à la droite du nom et sélectionnez Save.
- ▶ Pour écraser un Template, renommez le Template si nécessaire, puis cliquez sur le menu déroulant à la droite du nom et sélectionnez Overwrite.
- ▶ Pour supprimer définitivement un Template, sélectionnez le Template à supprimer, cliquez ensuite sur le menu déroulant et sélectionnez Delete.

### 4.6 Composants Fixes du Rack

Il y a six composants fixes dans le rack:

- ► Input (Entrée)
- ► Tapedeck One
- ► Tapedeck Two
- ► Tuner (Accordeur)
- ► Métronome
- ► Output (Sortie)

Ils peuvent être montrés ou cachés (sauf les Composants Input et Output) pour gagner de la place, mais ne peuvent pas être supprimés. Tous les Composants de traitement de signal s'insèrent entre Input et Output

#### 4.6.1 Composant Input avec RIG KONTROL 2 ou 3

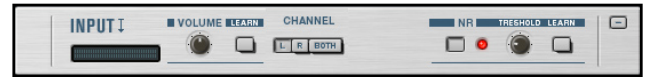

Ce Composant adapte le niveau de signal de votre instrument à celui requis par GUITAR RIG 3. Astuce : toujours utiliser les niveaux le plus haut possible (en évitant tout de même la distorsion), comme indiqué par le VU-mètre qui doit être aussi proche que possible du rouge (overload), sans l'atteindre.

Volume règle le niveau d'entrée. Augmentez-le (dans le sens des aiguilles d'une montre) le plus haut possible, sans que le VU-mètre ne devienne rouge (le rouge indiquant un overload). Tournez ensuite le contrôle légèrement dans le sens inverse des aiguilles d´une montre, pour avoir un peu de marge (faire clipper l'entrée de la carte son est un désastre sonore). Si le voyant rouge continue de s'allumer, baissez encore le volume.

Si le bouton Learn voisin est allumé (bouton "enfoncé"), GUITAR RIG 3 règlera automatiquement au niveau optimal. Après avoir activé Learn, maltraitez votre guitare pour produire le niveau le plus élevé possible. GUITAR RIG 3 analyse ce niveau et ajuste le Volume automatiquement. Une fois l'analyse achevée, le **bouton LEARN s'éteint automatiquement**.

Les BOUTONS CHANNEL contrôlent la manière dont GUITAR RIG 3 réagit aux entrées éventuellement multiples (modes "single" et "dual") :

- ► 1 : GUITAR RIG 3 traite uniquement le signal de l'entrée 1 du RIG KONTROL 2 ou 3 et coupe l'entrée 2.
- ► 2 : GUITAR RIG 3 traite uniquement le signal de l'entrée 2 du RIG KONTROL 3 ou 2 et coupe l'entrée 1.
- ► BoTH : envoie les deux entrées dans GUITAR RIG 3.

Le Bouton NR allume (bouton "enfoncé") le noise gate (seuil de bruit) ou l'éteint (bouton "relevé"). Le contrôle THRESHOLD (seuil) définit un niveau : seuls les signaux supérieurs à ce niveau passeront la barrière (la DIODE GATE est éteinte). Si le signal passe en-dessous du seuil, alors la barrière se ferme (la diode Gate s´allume en rouge). Cela peut vous servir si vos micros guitare prennent des bruits de basse fréquence ou des bourdonnements; réglez le seuil (Threshold) juste au dessus du bruit et, quand vous ne jouerez pas, la barrière ne laissera pas passer les bruits et les bourdonnements. Dès que vous commencez à jouer et que le signal vos dépasse le seuil, la barrière s´ouvre ; si tout se passe normalement, le signal devrait être suffisamment fort pour "masquer" les bourdonnements.

La fonction Learn du Gate règle automatiquement un threshold optimal. Sans jouer sur votre guitare, cliquez sur Learn. GUITAR RIG 3 analyse votre signal et règle le threshold juste au dessus du bruit résiduel. Maintenant, lorsque vous jouez, le Gate devrait s´ouvrir.

### 4.6.2 Composant Input avec RIG KONTROL 1

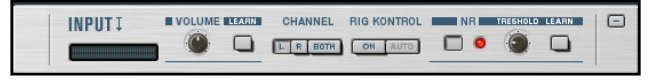

Ce module fonctionne de la même façon que RIG KONTROL 2 ou 3, avec les quelques fonctions supplémentaires suivantes.

Les Boutons Channel contrôlent la manière dont GUITAR RIG 3 réagit aux entrées éventuellement multiples (modes "single" et "dual", cf. le manuel original de GUITAR RIG pour de plus amples informations sur le RIG KONTROL 1).

- ► 1 : GUITAR RIG 3 traite uniquement le signal de l'entrée 1 du RIG KONTROL et coupe l'entrée 2.
- ► 2 : GUITAR RIG 3 traite uniquement le signal de l'entrée 2 du RIG KONTROL et coupe l'entrée 1.
- ► Вотн : Envoie les deux entrées dans GUITAR RIG 3. N'utilisez pas ce mode avec le RIG KONTROL 1, car vous entendrez aussi les signaux de contrôle venant des footswitches et de la pédale d'expression.
- ► On : active/désactive la détection du RIG KONTROL (Détection activée lorsque le Bouton est appuyé).
- ▶ Auto: Recommandé si vous utilisez le RIG KONTROL 1, car GUITAR RIG 3 reconnaît alors automatiquement l'instrument branché à l'entrée 1 ainsi que les signaux de contrôle du RIG KONTROL apparaissant sur l'autre canal.

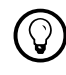

Veuillez noter que les modules mono vont regrouper ces deux signaux en un seul.
### 4.6.3 Composant Output

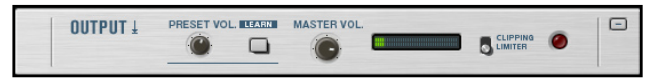

Ce module fait le lien entre GUITAR RIG 3 et le chaînon suivant (table de mixage, amplificateur, système PA etc…) et vous permet aussi de compenser des variations de niveaux parmi différents Presets.

Preset Volume est sauvegardé avec le Preset concerné. Ainsi, si un de vos Presets est beaucoup plus fort ou beaucoup moins fort que les autres, vous pouvez ajuster son volume. NATIVE INSTRUMENTS vous recommande de laisser ce contrôle en position médiane si vous n'avez pas besoin de compenser de variation de volume.

Pour régler automatiquement le volume du Preset, activez le Bouton Learn situé à côté. Maltraitez votre guitare (sans réveiller les voisins !) ; GUITAR RIG 3 analyse le niveau et ajuste le Preset Volume automatiquement. Lorsque l'analyse est achevée, le Bouton Learn se désactive.

Master Volume règle le niveau général du rack. Généralement il est ajusté pour fournir le niveau de signal adapté au chaînon suivant (système d'amplification...) et ne doit pas changer à moins que vous ne changiez ce qui est branché en sortie de GUITAR RIG 3.

Le Meter montre le niveau de sortie. Si le voyant du meter s'allume en rouge, cela indique un overload. Baissez un peu le Master Volume (ou le Preset Volume, dans le cas d'un Preset au niveau de sortie très élevé). Si la diode rouge est toujours allumée, baissez encore le volume.

Le COMMUTATEUR LIMITER régit le comportement de GUITAR RIG 3 en cas de volume trop élevé (la diode de niveau de sortie s'allume pour indiquer un

tel dépassement). Lorsque LIMITER n'est pas sélectionné, le volume peut dépasser la réserve dynamique ("headroom") de GUITAR RIG 3, le son subit alors une distorsion. Lorsque LIMITER est sélectionné et que survient un dépassement de niveau de sortie, le limiteur diminue automatiquement le volume pour prévenir toute distorsion. Lorsque la lampe s´éteint, le volume revient à la normale. Si la limitation se produit souvent, baissez le Master Volume ou, avec un Preset dont le niveau de sortie est excessivement élevé, le Preset Volume.

### 4.6.4 Accordeur

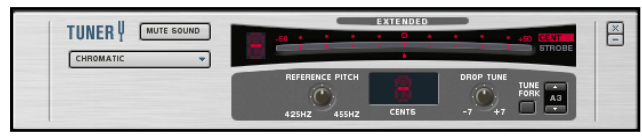

Pour un accordage précis et rapide, voici le module dont vous avez besoin. Vous savez ce que c´est qu´un accordeur, voici comment celui-ci fonctionne.

Le MENU DÉROULANT INSTRUMENT est par défaut sur Guitar, mais vous pouvez aussi choisir Chromatic, Bass, quatre accordages ouvert (D, E, G, A) et un accordage DADGAD.

Mute Sound coupe la sortie audio, vous permettant d'accorder votre guitare sans en faire profiter l'auditoire. Dans le MODÈLE DE RIG KONTROL par défaut, le Bouton Mute Sound est assigné à un bouton du RIG KONTROL. Ceci est une assignation globale, mais vous pouvez bien sûr la modifier !

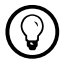

Ce limiteur a un rôle de<br>"sécurité", mais ses effets sonores peuvent vous gêner. Si vous désirez utiliser un limiteur en tant qu'effet, insérez le Composant Limiter dans le rack, comme les autres Composants.

Le module dispose de deux modes d'accordage, sélectionnés par les boutons Cent et Strobe situés sur la droite de l'affichage :

- ▶ Dans le mode Cent, un petit indicateur montre si le pitch est trop haut (l´indicateur est à la droite du centre "0" de l´échelle) ou plat (l´indicateur est à la gauche du centre "0" de l´échelle). Le chiffre à la gauche de l´affichage, indique le numéro de la corde en train d'être accordée. Lorsqu´une corde est accordée, l´indicateur doit être au milieu de l´échelle au point "0".
- ▶ Dans le mode Strobe, une série de lumières bougent vers la droite quand le pitch est trop haut et vers la gauche quand le pitch est trop bas. Plus elles bougent vite, plus la corde est désaccordée. Lorsque les lumières arrêtent de bouger, la corde est accordée.

Pour accéder aux fonctions de l'Affichage Etendu, cliquez sur le symbole (+) pour "ouvrir" le bas de l´accordeur..

- ► REFERENCE PITCH ajuste la référence de l'accordage, de A=425Hz à A=455Hz. Le texte de conseil de ce contrôle montre le pitch exact.
- ► CENT montre la déviation par rapport à l'accordage idéal en centièmes.
- ▶ DROP TUNE transpose la tonalité d'accordage. Exemple: si vous accordez toutes vos cordes un demi ton plus bas, réglez drop tune sur -1.
- ▶ TUNE FORK (diapason) génère un son à la hauteur de référence. Pour régler sa hauteur, cliquez sur le champ de note à droite du Bouton Tune Fork et glissez la souris vers le haut ou vers le bas pour augmenter ou diminuer cette hauteur. Vous pouvez aussi utiliser les deux flèches au-dessus et en-dessous de l'affichage de la hauteur pour la modifier demi-ton par demi-ton.

## 4.6.5 Métronome

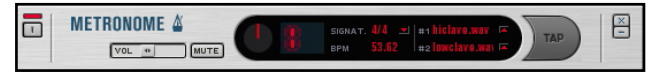

Le Métronome vous aidera à garder le tempo. Ce n'est pas le Composant le plus excitant de GUITAR RIG, mais c'est néanmoins un des plus importants, puisque son tempo affecte tous les modules de GUITAR RIG qui peuvent être synchronisés (exemple : delays et modulateurs).

Le Métronome reçoit automatiquement les informations de tempo provenant de la barre d'outils principale. Néanmoins, vous pouvez ajuster son tempo (éventuellement en le tapant) depuis son interface.

Power allume le métronome sonore.

Le SLIDER DE VOLUME permet d'ajuster le volume du métronome.

Mute coupe temporairement le son du métronome.

Signat. définit la signature rythmique (métrique) que bat le métronome. Le Menu Metronome Meter propose de nombreuses options de métriques pour le métronome.

BPM affiche le tempo de synchronisation actuel.

#1 est le son du clic accentué, qui marque les temps ou les temps forts. Vous pouvez changer ce son en cliquant sur la flèche et en choisissant un autre fichier wav.

#2 est le son du clic accentué, qui marque les syncopes ou les temps faibles. Vous pouvez changer ce son en cliquant sur la flèche et en choisissant un autre fichier wav.

Tap permet de définir un tempo en cliquant ou en tapant du pied sur un contrôleur externe (le RIG KONTROL 3, par exemple). Vous trouverez aussi ce contrôle dans le menu Sync de la Barre d'Outils.

Le Métronome étant un Composant fixe du Rack, il n'est pas possible de le supprimer ; vous pouvez seulement le cacher avec le Bouton X, ou le minimiser avec le Bouton -.

### 4.6.6 Tapedeck One

Ok, ce module n'utilise pas vraiment de bandes magnétiques, mais il est finalement bien plus chouette que les enregistreurs classiques. Pour commencer, ce module bien pratique peut lire vos fichiers audio, et même enregistrer lorsque vous jouez. Il est aussi capable de changer le tempo de ce qu'il lit sans en changer le pitch ; de changer le pitch sans changer le tempo ; et même de changer les deux à la fois. C'est un excellent outil pour travailler des plans en les ralentissant, ou pour changer le tempo d'un play-back de batterie ou autre.

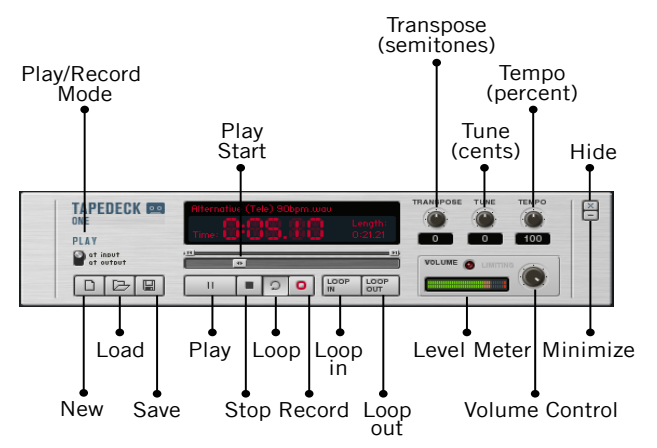

Plutôt que de décrire tous les contrôles du Tapedeck One par un, nous allons vous expliquer comment accomplir les différentes utilisations que vous pouvez en faire.

### 4.6.7 Lecture Standard

Pour lire un fichier, tel qu'un play-back ou une boucle de batterie :

- ► Cliquez sur le bouton Load, cherchez le fichier que vous voulez charger, et cliquez sur Open. Le Tapedeck supporte les formats WAV, AIF, AIFF et MP3, mais n´accepte pas des résolutions supérieures à 16 Bits.
- ▶ Avec le bouton Play Mode, sélectionnez soit Play at input (tous les traitements de son s'appliquent au fichier lu), soit Play at output (n´applique aucun traitement).

Tapedeck One n'enregistrera que le son de guitare non traité, en amont de son passage dans guitar rig. Si vous voulez utiliser le Tapedeck pour enregistrer votre son ultra-cool obtenu après le traitement par guitar rig, il vous faut utiliser le Tapedeck 2.

- ► Cliquez sur Bouton Transport Play pour démarrer la lecture. Cliquez sur le Bouton Stop pour l'arrêter. Pour boucler la sélection pour qu'elle soit lue répétitivement, cliquez sur le Bouton Loop (le bouton à la droite du Bouton Stop). Pour démarrer à un point spécifique dans le fichier, faites glisser le SLIDER DE DÉPART DE LECTURE au point de départ désiré.
- ▶ Ajustez Volume pour régler le niveau désiré. Si le voyant rouge du VUmètre s'allume, baissez le Volume pour éviter la saturation.

### 4.6.8 Lecture en Boucle

Vous pouvez créer une boucle afin de répéter continuellement une portion de votre enregistrement. Ceci est très pratique pour l'entraînement ou pour créer une piste rythmique. Il y a deux moyens très simples de créer une boucle :

- ► Cliquez sur le Bouton Loop (situé entre les Boutons Stop et Record), que le Tapedeck soit à l'arrêt ou en cours de lecture. Deux curseurs apparaissent au-dessus de l'indicateur de lecture. Vous pouvez les déplacer pour ajuster les points de début et de fin de boucle.
- ► Lorsque le Tapedeck est en cours de lecture, cliquez sur le Bouton Loop In lorsque vous voulez démarrer la boucle, puis cliquez sur le bouton Loop Out lorsque vous voulez qu'elle se termine. Les curseurs apparaissent à ces points ; vous pouvez à nouveau les déplacer comme bon vous semble.

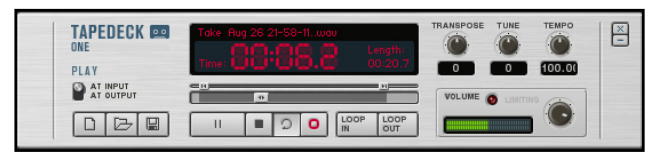

► Le diagramme montre le Tapedeck One réglé pour boucler. Remarquez le Bouton Loop "enfoncé", et les deux curseurs indiquant les points de départ et de fin de boucle.

### 4.6.9 Changer le Pitch et/ou le Tempo de lecture

Transpose transpose le pitch de –12 demi tons à +12 demi tons.

Tune fournit un réglage du pitch fin dans une gamme de –50 centièmes à +50 centièmes.

Tempo Change la vitesse du playback de 50% à 150% du tempo original.

## 4.6.10 Enregistrement

Pour vous enregistrer :

- ► Cliquez sur le Bouton New en bas à gauche. Cela active automatiquement l'enregistrement ; le Bouton Record est maintenant enfoncé. Si vous avez déjà créé un nouveau fichier, vous pouvez vous contenter de cliquer sur le Bouton Record.
- ► Le Bouton Play Mode devient alors un Bouton Record Mode ; sélectionnez soit Record at Input (enregistre le signal entrant dans le Rig KONTROL, avant tout traitement), soit Record at output (le signal est enregistré en sortie de tous les traitements de son du Rig)
- ► Le mode d'enregistrement est déjà activé, cliquez alors sur le Bouton Play pour commencer l´enregistrement.
- ▶ Après avoir enregistré, cliquez sur le Bouton Save, et trouvez le dossier dans lequel vous voulez garder votre fichier. Nommez le, et cliquez sur Save.

## 4.6.11 Tapedeck Two

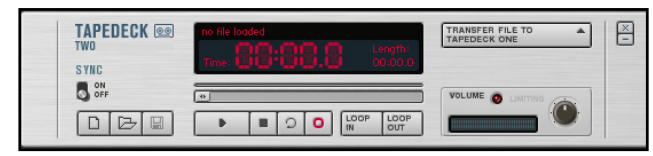

Veuillez remarquer que le mode Boucle n'est pas utilisable pendant un enregistrement.

Le Tapedeck Two est optimisé pour l'overdubbing et pour créer des backing tracks ou des riffs sur lesquels vous allez pouvoir jouer. Il est situé juste avant le Composant Output, et pour cette raison enregistre tout ce que vous entendez sortir du rack. Ce Tapedeck est aussi très pratique si vous voulez simplement enregistrer une piste de guitare sans avoir à utiliser un logiciel d'enregistrement audio sophistiqué.

Ses contrôles sont les mêmes que ceux du Tapedeck One, à ceci près qu'il ne possède pas les fonctions Transpose, Tune et Tempo, ni le choix de source d'enregistrement At Input ou At Output. Cependant, il peut transférer ses enregistrements au Tapedeck One. Ceci est très pratique, et pas seulement pour les overdubs ; il est possible (par exemple) d'enregistrer une guitare rythmique sur le Tapedeck Two, de la transférer sur le Tapedeck One, de s'entraîner au solo par-dessus, puis d'enregistrer les deux en même temps sur le Tapedeck Two. Pour simplifier ce type de manipulations, il est utile de cliquer sur le Bouton Sync (position On) ; cela synchronise les deux Tapedecks.

Les fonctions de boucle sont les mêmes que sur le TAPEDECK ONE. Comme pour le TAPEDECK ONE on ne peut utiliser que des fichiers 16-bit et les boucles ne fonctionnent pas pendant l´enregistrement.

Pour enregistrer un overdub :

- ► Si besoin, cliquez sur les boutons TAPEDECK ONE et Two dans le Kontrol Center, afin que les deux Tapedecks soient visibles.
- ► Chargez un fichier dans le Tapedeck One sur lequel vous voulez faire un overdub et sélectionnez Play at Output si vous ne voulez pas que le son de ce fichier soit traité par les effets du rack.
- ► Pour synchroniser l'enregistrement du TAPEDECK Two avec le TAPEDEC ONE, activez Sync sur le TAPEDECK Two.
- ► Allez sur le TAPEDECK Two et cliquez sur le Bouton New (en bas à gauche). Cela active automatiquement l'enregistrement : le Bouton RECORD est enfoncé. Si vous avez déjà créé un nouveau fichier, cliquez juste sur le Bouton Record.
- ► Le Mode d'Enregistrement est déjà activé, il suffit de cliquer sur le bouton Play pour commencer l´enregistrement.
- ▶ Après avoir enregistré, cliquez sur le Bouton Save, trouvez le dossier dans lequel vous voulez garder votre fichier, nommez le, et cliquez sur Save.
- ► Si vous voulez overdubber ce fichier encore une fois, cliquez sur Transfer File to Tapedeck One et répétez le processus d'enregistrement.

# 4.7 Amplis

Les amplis virtuels se comportent de façon tellement similaire aux vrais amplis à lampes que les cabinets (caissons de HP) et l'étage de sortie de puissance de l´ampli ont une interaction très complexe. Le résultat en est que les caractéristiques de distorsion et de tonalité changent subtilement en fonction du cabinet auquel votre ampli est connecté. Lorsque plus d´un cabinet est connecté avec l'ampli, le cabinet qui est à la tête de la liste détermine le comportement de l´ampli, même si ce cabinet est éteint.

L´ampli devrait être suivi par le(s) cabinet(s) de votre choix. La sortie directe d'un ampli peut être criarde ou bourdonnante ; avec tous les amplis guitare (même les virtuels !), le cabinet est un élément crucial pour la qualité du son.

Chaque Ampli possède les contrôles "expert" suivants :

Cliquez sur le Symbole (+) pour afficher le mode expert, qui propose les réglages suivants.

Power Supply Choisit entre 50 et 60Hz. Cela représente la fréquence du voltage alternatif virtuel principal alimentant l´ampli virtuel. Le voltage Direct à l'intérieur de la modélisation d'ampli possède une légère ondulation à cette fréquence, ce qui apporte un très subtile modulation du son.

Variac simule l'effet créé par l'insertion d'un variac (auto-transformateur variable) dans le circuit alternatif, réduisant le voltage fourni par l'alimentation (son "marron") ou l'augmentant (son "gras").

Sag (fléchissement) simule ce qui arrive à l'alimentation de l'ampli lorsque vous envoyez un signal très fort dans l'étage de puissance: l'ampli ne peut pas délivrer la puissance d'amplification suffisante et fléchit pendant une fraction de seconde. Augmenter le taux de Sag rend la qualité d'alimentation plus "flasque", comme cela pourrait arriver dans un circuit de redressement de courant alternatif à lampes. Baisser le taux de Sag rend la qualité d'alimentation plus "dure", comme le serait un circuit de redressement de courant alternatif à diodes silicone.

Response change la capacité de stockage de puissance des condensateurs de l'alimentation de l'ampli. Baisser Response augmente leur capacité, ce qui fait que l´approvisionnement en courant répond plus lentement aux dynamiques de jeu. Augmenter Response fait réagir l'alimentation de l'ampli plus rapidement.

Bias (polarisation) ajuste la polarisation de la grille du tube virtuel, qui influence la distorsion. Il est possible d'ajuster la polarisation sur certains amplis à lampes, afin de changer leur timbre, mais le vieillissement des lampes altère naturellement la polarisation : il est possible d'utiliser ce réglage pour le simuler. Il est préférable de régler Bias après avoir ajusté les paramètres VARIAC et SAG.

## 4.7.1 Tweedman

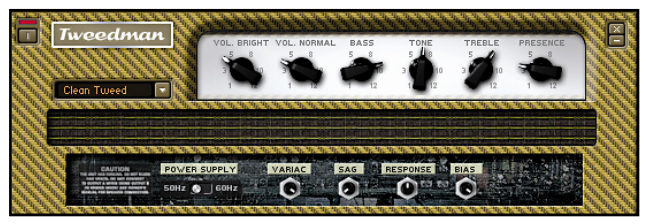

Dans les années soixante, le "Tweedman" était un ampli de basse classique. Aujourd'hui, il est très convoité en tant qu'ampli de guitare, mais il remplit bien sûr toujours aussi bien son rôle original d'ampli de basse. Par rapport à l'ampli Bass PRO, le son est plus doux et plus "sage".

#### Paramètres

Volume Bright fixe le volume global du canal clair.

Volume Normal ajuste le niveau du canal normal, plus "chaud". Les deux paramètres Volume Bright et Volume Normal peuvent être utilisés simultanément pour mélanger les deux sons.

Tourner Bass dans le sens des aiguilles d´une montre à partir du centre pour pousser les basses fréquences, dans le sens inverse des aiguilles d´une montre pour réduire les basses fréquences.

Tournez M<sub>ID</sub> dans le sens des aiguilles d'une montre à partir du centre pour pousser les moyennes fréquences, dans le sens inverse des aiguilles d´une montre pour réduire les moyennes fréquences.

Tournez TREBLE dans le sens des aiguilles d'une montre à partir du centre pour pousser la réponse des hautes fréquences, dans le sens inverse des aiguilles d´une montre pour réduire la réponse des hautes fréquences. Le paramètre Presence ajoute une touche de médiums-aigus dans la réponse fréquentielle.

### 4.7.2 AC-Box

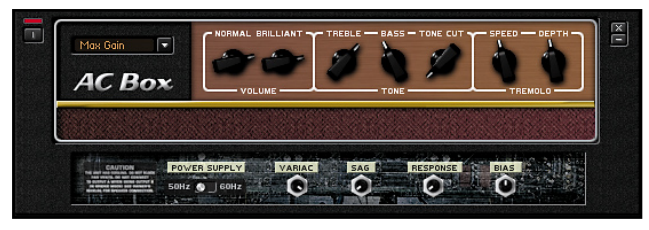

Le AC Box modélise le célèbre son "ultra-électrique" d'un ampli de 1981 (qui rime avec "Box"), et qui fut une arme de la domination pop anglaise. Beaucoup de versions de cet ampli furent créées, avec à chaque fois de très légères variations. Nous avons choisi un modèle particulier qui sort du lot, pas seulement à cause de son timbre unique, mais aussi pour son électronique magique, avec une petite modification "Top Boost" ! Le canal Normal ne possède pas de contrôles de tonalité, excepté un "Top Cut". Le "Top Boost" ajoute à cela un canal Brilliant, possédant des contrôles Bass et Treble.

#### Paramètres

Normal Volume règle le niveau global du canal Normal. Les contrôles Treble et Bass n'ont pas d'effet sur ce canal.

BRILLIANT VOLUME règle le niveau global du canal Brilliant. Les contrôles Treble et Bass n'ont pas d'effet si Brilliant Volume est à zéro.

Tournez TREBLE dans le sens des aiguilles d'une montre à partir du centre pour pousser la réponse des hautes fréquences, dans le sens inverse des aiguilles d´une montre pour réduire la réponse des hautes fréquences.

Tourner Bass dans le sens des aiguilles d´une montre à partir du centre pour pousser les basses fréquences, dans le sens inverse des aiguilles d´une montre pour réduire les basses fréquences.

Tone-Cut est un contrôle exclusif à ce type d'ampli. Pour faire simple, il diminue la réponse des hautes fréquences en sortie.

contrôle la vitesse du trémolo, variation périodique du volume.

Tremolo Depth contrôle le taux de modulation du son par le trémolo, de rien du tout (aucun trémolo) au trémolo total.

### 4.7.3 Twang Reverb

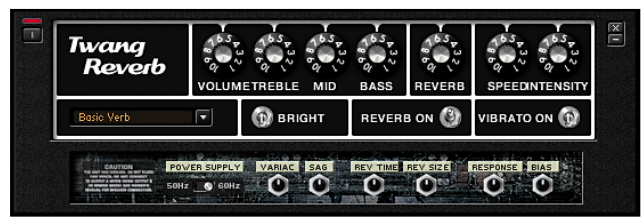

La twang Reverb simule le riche son à lampes des amplis classiques des décennies passées. C´est l'idéal pour les solos de blues, comme pour les sons de rythmiques crunchy, mais aussi pour des sons clairs avec de la personnalité.

#### Paramètres

Volume ajuste le volume global de l'ampli.

Tourner TREBLE dans le sens des aiguilles d'une montre accentue la réponse des hautes fréquences ; dans l'autre sens, cette réponse est atténuée. Tourner M<sub>i</sub> dans le sens des aiguilles d'une montre à partir du centre pour pousser les moyennes fréquences, dans le sens inverse des aiguilles d´une montre pour réduire les moyennes fréquences.

Tourner Bass dans le sens des aiguilles d´une montre à partir du centre pour pousser les basses fréquences, dans le sens inverse des aiguilles d´une montre pour réduire les basses fréquences.

Le SWITCH BRIGHT est une autre option qui accentue les hautes fréquences.

Remarquez que ceci est comme un contrôle master volume ; si vous voulez saturer cet ampli, faites le précéder par un module qui fournit du Gain (par ex. une pédale de volume poussée à fond).

Reverb ajoute une émulation d´effet de reverb à ressort. C´est un effet extrordinairement réaliste, mais ne vous inquiétez par, si vous tapez sur le coté de l´écran ça ne fera pas « boingg g g g g … »

L'Interrupteur REVERB ON permet d'éteindre la reverb. Comme toutes les reverb virtuelles, la reverb à ressort utilise une bonne quantité de puissance du processeur ; éteignez-la lorsque vous ne vous en servez pas.

Speed contrôle la vitesse du trémolo (...mais c´est écrit vibrato, exactement comme ça l´était sur les ampli vintage).

Rate contrôle les extrémités vers lesquels le trémolo module le son –d´une pulsation douce, à un palpitation profonde. Oh baby, baby…

Vibrato On permet d'éteindre le trémolo lorsqu'il n'est pas utilisé..

Cliquez sur le symbole (+) pour afficher le mode expert, qui propose les réglages suivants (ainsi que d'autres contrôles classiques sur un ampli).

Reverb Time permet de régler le temps d'extinction du son réverbéré.

Reverb Size modifie la taille de la "chambre" émulée par la reverb. Bien que ce paramètre interagisse avec Reverb Time dans une certaine mesure (une plus grande taille de "chambre" implique un temps d'extinction plus long), ce paramètre concerne plutôt le "caractère" du son.

### 4.7.4 Plex

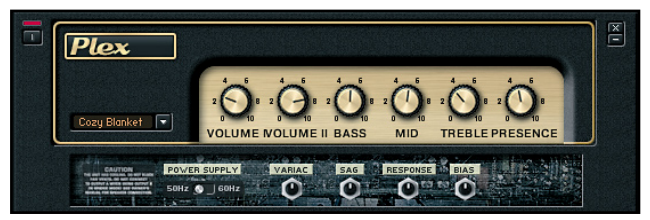

Le son classique du Plex, n´a probablement pas besoin d´introduction –c´est le son d'ampli vintage qui a fait trop de hits pour tous les citer.

#### Paramètres

Volume I règle le Gain du préampli pour le canal clair

règle le Gain du préampli pour le canal chaud. En combinant Volume I et Volume II vous pouvez régler un mix entre des sonorités claires et chaudes.

Tourner Bass dans le sens des aiguilles d´une montre à partir du centre pour pousser les basses fréquences, dans le sens inverse des aiguilles d´une montre pour réduire les basses fréquences.

Tourner M<sub>i</sub> dans le sens des aiguilles d'une montre à partir du centre pour pousser les moyennes fréquences, dans le sens inverse des aiguilles d´une montre pour réduire les moyennes fréquences.

Tourner TREBLE dans le sens des aiguilles d'une montre accentue la réponse des hautes fréquences ; dans l'autre sens, cette réponse est atténuée.

Le paramètre Presence ajoute une touche de médiums-aigus dans la réponse fréquentielle.

## 4.7.5 Jazz Amp

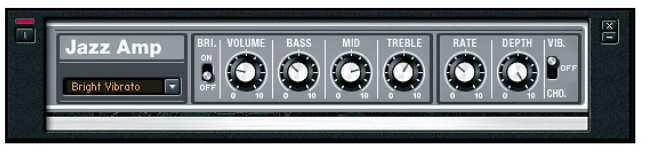

Inspiré d'un ampli conçu par un fabricant bien connu de synthétiseurs, le Jazz Amp produit un son chaud et propre. Ce son est en partie dû à l'effet Ensemble, qui ajoute au son un chorus ou un vibrato. L'effet Ensemble est directement intégré au Jazz Amp.

Cependant, si vous souhaitez entendre l'effet de vibrato/chorus en stéréo, il vaut mieux éteindre l'effet intégré du Jazz Amp et insérer à la place le Composant Ensemble (qui fonctionne en véritable stéréo) après les modules de cabinets et autres microphones.

#### Paramètres

Volume ajuste le volume global de l'ampli.

Tourner Bass dans le sens des aiguilles d´une montre à partir du centre pour pousser les basses fréquences, dans le sens inverse des aiguilles d´une montre pour réduire les basses fréquences.

Tourner Mid dans le sens des aiguilles d'une montre à partir du centre pour pousser les moyennes fréquences, dans le sens inverse des aiguilles d´une montre pour réduire les moyennes fréquences.

Tourner TREBLE dans le sens des aiguilles d'une montre accentue la réponse des hautes fréquences ; dans l'autre sens, cette réponse est atténuée.

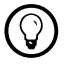

Il n'y a pas de réglages experts sur cet ampli.

Le SWITCH BRIGHT est une autre option qui accentue les hautes fréquences.

Vibrato/OFF/Chorus contrôle la vitesse du vibrato Rate contrôle l'intensité des effets de vibrato et de chorus

# 4.7.6 Lead 800

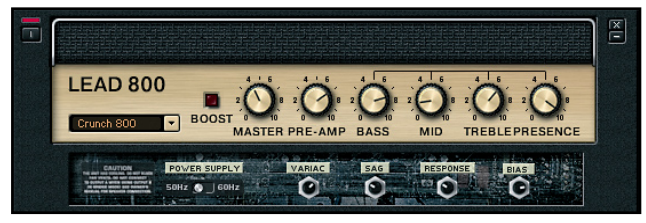

Cet ampli délivre un son lisse et intense, tranchant, conçu pour le jeu de lead guitar. Alors que l'ampli Plex fonctionne à la fois pour les gros sons rythmiques et les leads, le Lead 800 propose un son plus clair, plus énervé.

#### Paramètres

Master ajuste le volume global de l'ampli.

Pre-Amp règle le gain de préamplification.

Tourner Bass dans le sens des aiguilles d´une montre à partir du centre pour pousser les basses fréquences, dans le sens inverse des aiguilles d´une montre pour réduire les basses fréquences.

Tourner M<sub>ID</sub> dans le sens des aiguilles d'une montre à partir du centre pour pousser les moyennes fréquences, dans le sens inverse des aiguilles d´une montre pour réduire les moyennes fréquences.

Tourner TREBLE dans le sens des aiguilles d'une montre accentue la réponse des hautes fréquences ; dans l'autre sens, cette réponse est atténuée. Le paramètre Presence ajoute une touche de médiums-aigus dans la réponse fréquentielle.

## 4.7.7 Instant Gratifier Solo Head

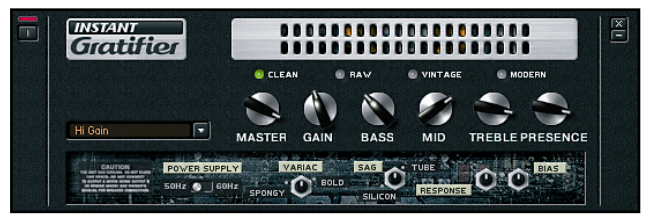

Bien sûr, il vous faut un ampli à brancher sur votre caisson de HP, et le Gratifier émule un son de tête d'ampli solo à lampes brûlante. Son spectre va du son clair à la distortion la plus extrême. On peut le considérer comme un ampli à quatre canaux (cliquez sur un "canal" pour le sélectionner).

- ► Clean
- Raw ►
- Vintage ►
- ► Modern

#### Paramètres

Le régler à un haut niveau sature l´ampli virtuel de puissance à lampes.

Gain détermine le taux de saturation du préampli. Utilisez cela pour régler le timbre désiré, mais utilisez le Master pour réguler le niveau de sortie général.

Tourner Bass dans le sens des aiguilles d'une montre accentue la réponse des basses fréquences ; dans l'autre sens, cette réponse est atténuée. Tourner M<sub>i</sub> dans le sens des aiguilles d'une montre accentue la réponse aux fréquences médium ; dans l'autre sens, cette réponse est atténuée. Tourner TREBLE dans le sens des aiguilles d'une montre accentue la réponse des hautes fréquences ; dans l'autre sens, cette réponse est atténuée. Le paramètre Presence ajoute une touche de médiums-aigus dans la réponse fréquentielle.

## 4.7.8 Bass PRO

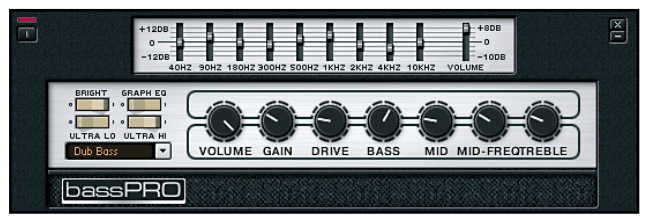

Cet ampli de basse peut délivrer un son rocailleux, grondant, vous permettant de faire resortir une basse dans un mix. En plus de ses qualités sonores, cet ampli dispose d'un égaliseur graphique vous permettant de modeler plus précisément le son.

#### Paramètres

Le contrôle Gain ajuste la quantité la distorsion.

Drive "pousse" le gain dans les fréquences médium ; cela ressemble à un contrôle de gain, mais affecte le "caratcère" du son..

Tourner Bass dans le sens des aiguilles d'une montre accentue la réponse des basses fréquences ; dans l'autre sens, cette réponse est atténuée. Tourner M<sub>i</sub> dans le sens des aiguilles d'une montre accentue la réponse aux fréquences médium ; dans l'autre sens, cette réponse est atténuée. Le contrôle M<sub>ID</sub>-FREQ ajuste le centre de la bande de fréquence accentuée par le contrôle Mid. Cette fréquence est réglable entre 200 Hz à 3200 Hz.

Tourner TREBLE dans le sens des aiguilles d'une montre accentue la réponse des hautes fréquences ; dans l'autre sens, cette réponse est atténuée. L'interrupteur Bright permet d'accentuer les très hautes fréquences.

L'Interrupteur Ultra Lo permet de creuser les fréquences médium, tout en poussant les fréquences basses.

L'interrupteur Ultra Hi accentue les hautes fréquences, plus encore que l'interrupteur Bright. Son effet est encore plus marqué.

L'interrupteur Graphic EQ active/désactive l'égaliseur graphique (EQ), visible seulement en mode Expert.

Cliquez sur le Symbole (+) pour afficher le mode expert, incluant les réglages de l'égaliseur graphique.

Graphic EQ Volume permet d'ajuster le volume global du processeur d'égalisation graphique. Slider au centre, le gain n'est pas modifié à travers l'égaliseur. En montant le Slider, vous augmentez le gain (ce qui peut être nécessaire si vous atténuez la réponse à différentes fréquences avec les différents curseurs, afin de conserver un niveau global constant). De la même façon, le gain global diminue si vous descendez le slider, ce qui peut être utile si vous accentuez certaines bandes de fréquences.

Les contrôles du Graphic EQ correspondent à neuf bandes de fréquences: 40Hz, 90Hz, 180Hz, 300Hz, 500Hz, 1kHz, 2kHz, 4kHz et 10kHz. Lorsqu'un curseur est centré, le niveau de la bande de fréquence correspondante reste inchangé. Monter un curseur peut augmenter le gain correspondant jusqu'à +12dB, le baisser peut diminuer le gain correspondant jusqu'à -12dB.

### 4.7.9 Citrus

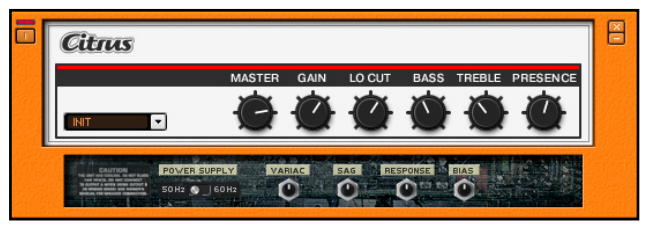

Si vous rêvez d'un son british typiquement 70's et particulièrement savoureux, l'ampli Citrus est pour vous ! Ses sonorités vont du son clair affuté à la distortion criarde lorsque les master et gain sont poussés.

#### Paramètres

Le Bouton Master règle le volume général de l'ampli.

Le Bouton Gain ajuste le niveau de distortion donné à la section de préamplification. Tournez-le dans le sens des aiguilles d'une montre pour augmenter la distortion de votre signal.

Le Bouton Lo Cut contrôle la fréquence de coupure d'un filtre passe-haut. Tournez le Bouton dans le sens inverse des aiguilles d'une montre pour ajouter des basses à votre son. Dans le sens des aiguilles d'une montre, ce contrôle fera diminuer la quantité des basses et favorisera les aigus.

Le Bouton Bass règle la réponse de l'ampli dans les fréquences basses. Tournez-le dans le sens des aiguilles d'une montre à partir du centre pour pousser les basses fréquences, dans le sens inverse des aiguilles d'une montre pour réduire les basses fréquences.

Le Bouton TREBLE joue sur les hautes fréquences. Tournez-le dans le sens des aiguilles d'une montre à partir du centre pour pousser les hautes fréquences, dans le sens inverse des aiguilles d'une montre pour réduire les hautes fréquences.

Le Bouton PRESENCE ajoute une touche de médiums-aigus dans la réponse fréquentielle. Tournez-le dans le sens des aiguilles d'une montre à partir du centre pour pousser les fréquences médiums-aiguës, dans le sens inverse des aiguilles d'une montre pour réduire les fréquences médiums-aiguës.

## 4.7.10 Ultrasonic

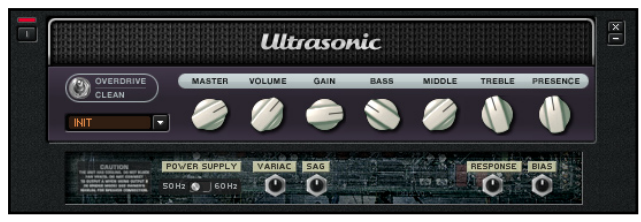

Vous avez demandé un ampli ultra-moderne, über-cool, au gain ultra-haut ? Voici l'Ultrasonic ! Un ampli à deux canaux possédant toutes les sonorités modernes que vous pouvez désirer.

#### Paramètres

Un interrupteur Override/clean fait passer l'ampli du canal clair au canal saturé.

Master règle le niveau de sortie global. Ce bouton contrôle le volume de sortie des deux canaux.

Volume contrôle le niveau de sortie du canal actuellement sélectionné. Gain détermine le taux de saturation du préampli. Utilisez cela pour régler le timbre désiré, mais utilisez le Master pour réguler le niveau de sortie général. Chaque canal a une réponse au gain différente ; choisissez votre canal avec l'interrupteur Overprive/clean.

Tourner Bass dans le sens des aiguilles d'une montre accentue la réponse des basses fréquences ; dans l'autre sens, cette réponse est atténuée. Tourner M<sub>i</sub> dans le sens des aiguilles d'une montre accentue la réponse des fréquences médium ; dans l'autre sens, cette réponse est atténuée. Tourner TREBLE dans le sens des aiguilles d'une montre accentue la réponse des hautes fréquences ; dans l'autre sens, cette réponse est atténuée. Tourner Presence dans le sens des aiguilles d´une montre à partir du centre pousse les fréquences médium-aigües ; dans le sens inverse, cela les réduit.

### 4.7.11 High White

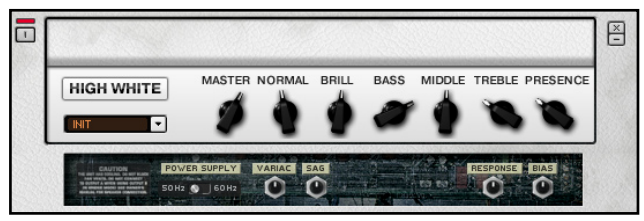

Vous cherchez le son british qui a fait l'empreinte de David Gilmour et de Pete Townshend ? Si c'est le cas, voici un ampli avec lequel vous allez passer du temps - 100 watts virtuels de pur son ! Cet ampli possède deux entrées différentes, une "normale" et une autre "brillante", que vous pouvez utiliser simultanément en réglant leurs deux volumes respectifs.

#### Paramètres

Le Bouton Master règle le volume général de l'ampli.

Le Bouton Normal permet d'ajuster le volume du canal Normal. Celui-ci possède un son doux et clair.

Le Bouton Bril permet d'ajuster le volume du canal Brillant. Ce dernier a une sonorité plus nerveuse et agressive.

Le Bouton Bass règle la réponse de l'ampli dans les fréquences basses. Tournez-le dans le sens des aiguilles d'une montre à partir du centre pour pousser les basses fréquences, dans le sens inverse des aiguilles d'une montre pour réduire les basses fréquences.

Le Bouton MIDDLE règle la réponse de l'ampli dans les fréquences médium. Tournez-le dans le sens des aiguilles d'une montre à partir du centre pour pousser les fréquences médium, dans le sens inverse des aiguilles d'une montre pour réduire les fréquences médium.

Le Bouton TREBLE joue sur les hautes fréquences. Tournez-le dans le sens des aiguilles d'une montre à partir du centre pour pousser les hautes fréquences, dans le sens inverse des aiguilles d'une montre pour réduire les hautes fréquences.

Le Bouton Presence ajoute une touche de médiums-aigus et d'aigus dans la réponse fréquentielle. Tournez-le dans le sens des aiguilles d'une montre à partir du centre pour pousser les fréquences médiums-aiguës, dans le sens inverse des aiguilles d'une montre pour réduire les fréquences médiums-aiguës.

## 4.7.12 Tweed Delight

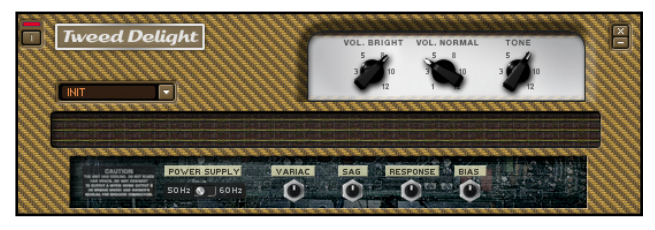

Rien de tel qu'une bonne claque sonore venant d'un ampli couvert de tweed ! Cet ampli, inspiré d'un modèle américain légendaire, possède des contrôle simples, et offre des sonorités allant du son clair quasi-transparent aux couinements les plus bluesy - avec seulement trois boutons ! Les deux canaux peuvent être utilisés simultanément pour pousser encore plus la saturation.

#### Paramètres

Le Bouton Volume Bright règle le niveau de sortie du canal "brillant" de l'ampli. Le canal clair permet d'obtenir des saturations nerveuses lorsqu'on pousse le gain.

Le Bouton Volume Normal règle le niveau de sortie du canal "Normal". Le canal Normal offre des sonorités plus douces, qui satureront quand même à haut niveau.

Le Bouton Tone est le seul bouton de cet ampli destiné à régler l'égalisation. Lorsqu'il est tourné complètement à gauche, les aigus sont coupés, donnant un son chaud mais "boueux". Tournez graduellement le Bouton dans le sens des aiguilles d'une montre ; les aigus viennent renforcer le signal et ajoutent de la définition à la saturation.

# 4.8 Cabinets (Caissons de HP)

Quel ampli serait opérationnel sans son Caisson de HP attitré ? Nous vous proposons deux choix. Le premier est le Matched Cabinet (Caisson HP correspondant), qui représente pour nous le meilleur choix en fonction de l'ampli que vous avez sélectionné. Ce Caisson de HP conviendra pour la plupart des applications. Et pour ceux qui veulent expérimenter, nous proposons les Cabinets & Mics, qui permettent de combiner n'importe quel Caisson de HP avec n'importe quel Micro, et de trafiquer l'égalisation, la position du Micro et l'"Air" autant que vous le voulez. Et au fait... avonsnous déjà précisé que vous pouvez utiliser simultanément autant de Caissons de HP que vous le désirez ?

### 4.8.1 Matched Cabinet (Caisson de HP Correspondant)

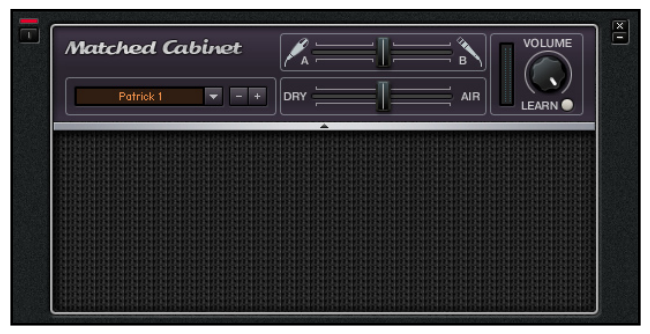

Lorsque vous ajoutez un Composant Ampli à votre rack, vous verrez y apparaître simultanément un Caisson de HP Correspondant. Ceci est différent des versions précédentes de GUITAR RIG.

Le Matched Cabinet est un module contenant les deux Caissons de HP Correspondant le mieux à votre choix d'ampli.

#### Paramètres

- ▶ CABINET SELECTOR : Le CABINET SELECTOR vous permet de choisir un Caisson de HP pour votre ampli.
- ► Mic 1/Mic 2 Mix: Ce slider premet de mélanger le son des deux micros installés dans le Caisson de HP. L'un possède une sonorité très nette, l'autre une sonorité plus douce. Réalisez un mélange des deux à votre goût.
- ► VOLUME : Ajuste le niveau de sortie général du Caisson de HP.
- ► Volume Learn : Permet d'ajuster automatiquement le niveau de sortie optimal ; cliquez sur ce bouton et jouez sur votre guitare le plus fort possible ; GUITAR RIG règle automatiquement le volume afin d'éviter de saturer. Une fois le Volume réglé, le Bouton revient en position initiale.
- ▶ DRY/AIR: contrôle le niveau des premières réflexions dans la réponse de la pièce. Ceci modélise la distance entre le micro et le mur le plus éloigné.

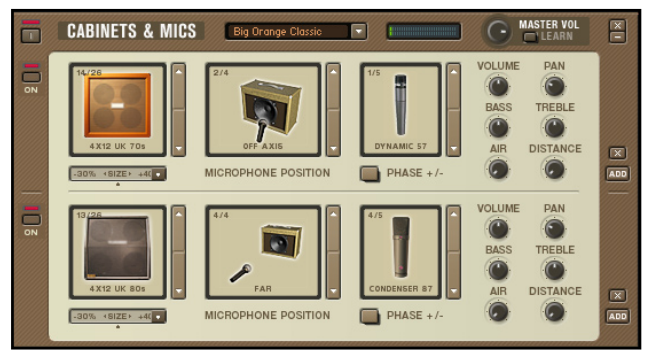

## 4.8.2 Cabinets & Mics (Caissons HP & Micros)

Ce Composant modélise la chaîne d'enregistrement standard de l'amplification de guitare et de basse: Cabinet (caisson de HP), micro et position de micro. Mais ce n'est pas tout ; cliquez sur le petit bouton ADD et une autre chaîne d'enregistrement apparaît (voir ci-dessus) avec le même ensemble d'options et de contrôles. Pourquoi n'utiliser qu'un ou deux cabinets quand vous pouvez avoir une pièce pleine ?…

Vous avez le choix parmi 28 cabinets (les caissons HP pour basse sont numérotés de 18 à 23) :

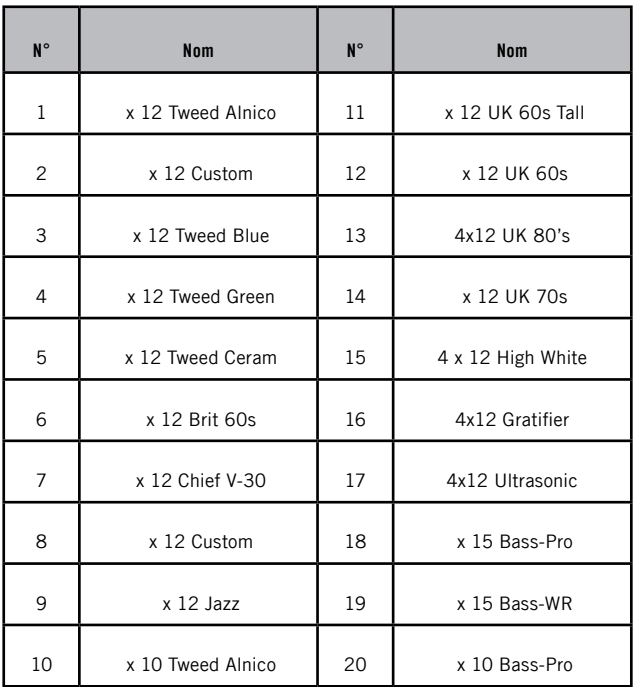

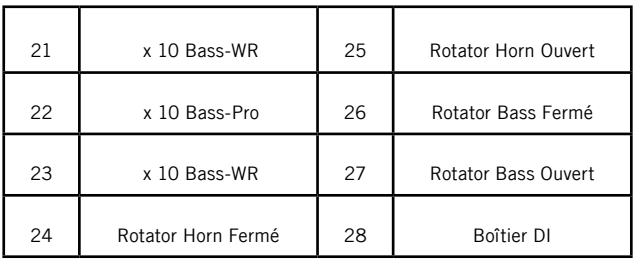

#### Cabinets 1 à 7, 9, 10, et de 22 à 25:

- ► 1/5 On Axis (sur l'axe)
- ► 2/5 Off Axis (hors de l'axe)
- ► 3/5 Edge (coin)
- $\blacktriangleright$  4/5 Far (loin)
- ► 5/5 Back (arrière ce réglage s'applique uniquement aux cabinets ouverts à l'arrière, il n'est donc pas disponible sur les 4x12 ni sur les cabinets de basse, qui sont fermés à l'arrière. Cependant, de nombreux cabinets de basse disposent d'un tweeter à pavillon, c'est pourquoi ils proposent la position de micro 5/5 Horn).

#### Cabinets 8, 11 à 15, 16 et 20:

- ► 1/5 On Axis (sur l'axe)
- ► 2/5 Off Axis (hors de l'axe)
- ► 3/5 Edge (coin)
- $\blacktriangleright$  4/5 Far (loin)

24 et 26 utilisent un cabinet fermé, le son est enregistré à travers des fentes. 25 et 27 utilisent un cabinet ouvert, le son est enregistré en prise directe.

Les positions des micros et les noms des positions dépendent du cabinet sélectionné (bien entendu, le Boîtier DI ne propose pas d'option de micro).
### Cabinets 17, 18, 19 et 21:

- $\blacktriangleright$  1/5 On Axis (sur l'axe)
- $\triangleright$  2/5 Off Axis (hors de l'axe)
- $\triangleright$  3/5 Edge (coin) ►►►► • РУРУСТРУК РУРУСТРУК
- $\blacktriangleright$  4/5 Far (loin)
- $\triangleright$  5/5 Horn (pavillon)

### Cabinets de guitare 1 à 17:

- $\blacktriangleright$  1/5 Dynamic 57
- 2/5 Dynamic 421
- $\blacktriangleright$  3/5 Dynamic 609
- ► 4/5 Condenser 87

### Cabinets de basse 18 à 23

- $\blacktriangleright$  1/5 Dynamic 7
- 2/5 Dynamic 421
- $\blacktriangleright$  3/5 Dynamic 609
- $\blacktriangleright$  4/5 Dynamic 20
- 5/5 Condenser 4 7

### Cabinets 24, 25:

1/1 Condenser 460

### Cabinets 26, 27:

1/1 Condenser 87

Pour la position de micro 5/5 (Back ou Horn), seul un micro est disponible:

Cabinets 1 à 7, 9, 10 (Back (Arrière)) — Condenser 87 Cabinets 17, 18, 19, 21 (Horn (Pavillon)) — Condenser 460

#### Paramètres

Size (le slider en dessous du visuel du cabinet) permet "d'agrandir" ou de "rétrécir" le cabinet et les speakers. Par exemple, à partir d'un cabinet 1x12, si vous ajustez Size à -20%, le cabinet deviendra un 1x10. Si vous montez Size à +25%, le cabinet deviendra un 1x15, et +43% en fera un caisson 1x17.

Volume règle le niveau de sortie du micro.

Pan Place le signal du micro n´importe où dans le panorama stéréo, de l´extrême gauche à l´extrême droite.

contrôle le niveau des premières réflexions dans la réponse de la pièce. Distance apparait si plus d'un SubCabinet/Mic est actif. Cette fonction contrôle le délai dû à la distance entre le micro et le cabinet. Le mix des signaux de plusieurs micros peut créer l'annulation ou le renforcement de certaines fréquences, suivant les distances relatives.

pousse ou coupe le niveau des fréquences les plus basses.

pousse ou coupe le niveau des fréquences les plus hautes.

Phase inverse la polarité du micro.

Master Volume règle le niveau général du Composant. Ceci est nécessaire, car si vous avez utilisé le Bouton App pour créer plusieurs Cabinets, ils peuvent avoir différents niveaux de sortie. Le Volume Master permet de contrôler le niveau groupé des cabinets. Réglez ce paramètre

soigneusement - si les étapes précédentes ont poussé le gain, il sera nécessaire de diminuer ce niveau pour ne pas faire clipper la sortie ou déclencher le limiteur de sortie (suivant le réglage Clipping/Limiter du Composant de Sortie).

Learn est un bouton qui permet d'optimiser automatiquement le réglage du volume master. Comme avec les autres Boutons Learn, enfoncez-le puis jouez le plus fort possible sur votre guitare. GUITAR RIG 3 analyse votre jeu et ajuste le Volume Master au niveau optimal. Une fois l'analyse achevée, le Bouton Learn s'éteint.

# 4.9 Distortion

Pour cette raison, comme pour les originaux à transistors, ces effets peuvent parfois sonner légers et artificiels lorsqu'on les entend seuls –spécialement quand on les pousse. Pour obtenir la meilleure sonorité, utilisez-les avec un combinaison ampli/cabinet pour créer un son plus gras et plus réaliste.

### Astuces pour la distortion

Voici quelques astuces pour obtenir des sonorités particulières de distortion. Elles concernent tous les Composants de distortion.

- ▶ Son doux : Utilisez le micro grave (manche) de votre guitare, avec la tonalité réglée sur le minimum.
- ▶ Son aggressif : Utilisez le micro aigu (chevalet) de votre guitare.
- ▶ Si votre guitare dispose d'un switch série/parallele, les positions de micros en série fourniront le son fuzz le plus épais. Si votre guitare a un réglage in phase/out of phase, la position out of phase (polarités inversées) va donner le son le plus fin.
- ▶ Son clair : Certaines guitare (particulièrement les Fender solid body) ont une caractéristique qui fait qu'en baissant le volume, basses fréquences s'atténuent plus rapidement que les hautes. Ainsi, si vous baissez le contrôle d´environ 3/4, les cordes aigues auront plus de distorsion que les graves. Cela donne une distorsion claire et vivante.
- ► Equilibre du son : Sur une guitare électrique, la hauteur des micros est un paramètre crucial pour obtenir une distortion cohérente. Si le son est trop sourd, orientez vos micros légèrement, de manière à ce que les trois cordes basses soient plus loin des micros que les trois cordes aiguës. Notez par ailleurs que des cordes neuves tiennent les notes plus longtemps que les cordes usagées.

## 4.9.1 Fuzz

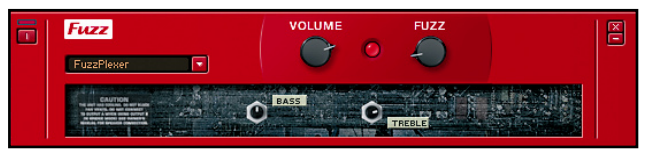

Vous êtes à la recherche de ce son de fuzz sixties si particulier ? La sonorité fine et précise de la Fuzz permet à vos leads de transpercer les mixes, à la manière d'une tronçonneuse. En bonus, vous pouvez aussi créer des sons bourdonnants de guitare rythmique bien vintage.

### Paramètres

Volume règle le niveau de sortie de la Fuzz. Il agit comme un contôle de volume master.

Tournez le potard Fuzz pour augmenter le caractère "fuzzy" de la distorsion.

Cliquez sur le Symbole (+) pour afficher le mode expert, qui propose les réglages suivants.

Bass ajuste le niveau des basses fréquences.

Treble ajuste celui des hautes fréquences.

# 4.9.2 Big Fuzz

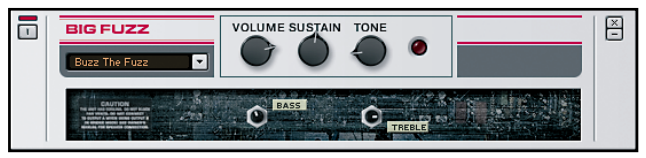

Etirez le sustain jusqu'à son ultime limite, comme un guitar hero des '70s... ou mettez du grunge dans votre son. Voici la disto de choix pour un son sérieusement rock and roll.

#### Paramètres

Volume règle le niveau de sortie de la Big Fuzz. Il agit comme un contôle de volume master.

Sustain joue sur le sustain (maintien) en augmentant le gain traversant le circuit de distorsion.

Tournez le potard Tone dans le sens des aiguilles d'une montre pour accentuer les basses fréquences et réduire les hautes fréquences, ou dans l'autre sens pour étouffer les basses et faire resortir les aigus.

Cliquez sur le symbole (+) pour afficher le mode expert, incluant les réglages suivants.

fournit un contrôle sur les tonalités de basse fréquence.

Treble ajuste celui des hautes fréquences.

4.9.3 Cat

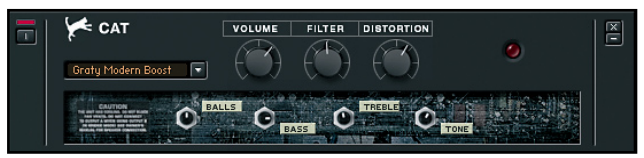

Mais attention: si vous brusquez la Cat, ses instincts punks ne tarderont pas à refaire surface…

#### Paramètres

Volume règle le niveau de sortie de la Cat. Il agit comme un contôle de volume master.

Filter joue sur la couleur du son. Pour un son plus sombre, tournez ce potard dans le sens des aiguilles d'une montre (augmente les basses fréquences). Pour un son plus clair, tournez-le dans le sens contraire.

Tournez Distortion

Cliquez sur le symbole (+) pour afficher le mode expert, incluant les réglages suivants.

Tournez le potard BALLS dans le sens des aiguilles d'une montre pour donner au son un punch un peu crade. Tournez-le dans l'autre sens pour produire un son plus plat et plus mordant.

permet de contrôler la tonalité des basses fréquences.

Tourner TREBLE dans le sens des aiguilles d'une montre accentue les fréquences hautes. L'amener à l'extrême opposé (entre 0.00 et 3.00) ajoute un effet proche du filtre Wah-Wah.

Tone ajuste la bande de fréquence traitée par le préampli de médiums intégré à la distorsion.

# 4.9.4 Skreamer

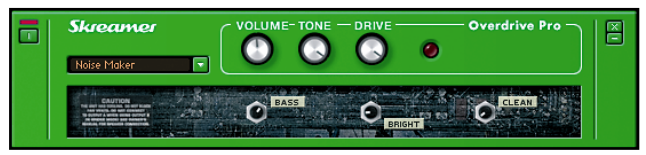

Cette saturation chaude et douce, fonctionne très bien pour des guitares rythmiques et leads doux.

#### Paramètres

Volume règle le niveau de sortie de la Skreamer. Il agit comme un contôle de volume master.

Tourner le Tone dans le sens des aiguilles d´une montre donne des leads clairs et hurlant et des rythmiques mordantes. Le tourner dans le sens inverse des aiguilles d´une montre donne un son plus sombre et plus doux.

Drive définit le niveau de "crunch". Tournez-le dans le sens des aiguilles d'une montre pour plus de distortion.

Cliquez sur le Symbole (+) pour afficher le mode expert, qui propose les réglages suivants.

Bass fournit un contrôle sur les tonalités de basse fréquence.

BRIGHT détermine la réponse en haute fréquence.

Clean ajoute une proportion de son non traité à la distorsion, de zéro au maximum.

# 4.9.5 Distortion

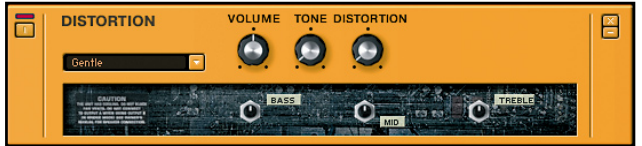

Si vous cherchez une distorsion qui peut effrayer de petits animaux, ou évacuer une pièce pleine de visiteurs indésirables, insérez cette cocotte et montez le volume à 11.

### Paramètres

Volume règle le niveau de sortie de Distortion. Il agit comme un contôle de volume master.

Tourner Tone dans le sens des aiguilles d'une montre accentue les médiums en enlevant des basses. Dans le sens inverse, il enlève des aigus et pousse les basses pour un son plus chaud.

Distortion est le contrôle grunge principal. Tournez le dans le sens des aiguilles d´une montre pour salir le son.

Cliquez sur le Symbole (+) pour afficher le mode expert, qui propose les réglages suivants.

Bass fournit un contrôle sur les tonalités de basse fréquence.

M<sub>ID</sub> agit de façon similaire sur les moyennes fréquences

Treble joue sur les hautes fréquences.

# 4.9.6 Mezone

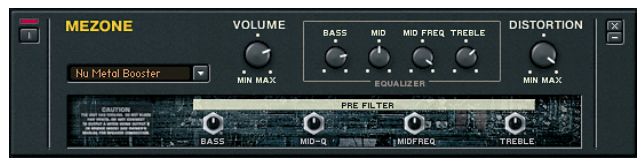

Si vous voulez du métal, vous allez en avoir... Les contrôles de pré- et post-distorsion vous permettront de tailler le son exactement comme vous le souhaitez.

#### Paramètres

Volume règle le niveau de sortie de la Mezone. Il agit comme un contôle de volume master.

Bass permet de contrôler la tonalité des basses fréquences. Note aux Californiens: attention à ce potard, on l'a déjà vu déclencher des tremblements de terre.

Mid règle l'accentuation des fréquences moyennes ; tournez-le dans le sens des aiguilles d'une montre pour plus de boost.

Mid Freq ajuste la fréquence autour de laquelle a lieu l'accentuation du contrôle Mid.

Treble contrôle l'accentuation des hautes fréquences.

Tournez Distortion dans le sens des aiguilles d'une montre pour plus de distortion.

Cliquez sur le symbole (+) pour afficher le mode expert, incluant les réglages suivants. Veuillez noter que tous ces filtres sont situés AVANT la distorsion, ils sont donc conçus pour modifier le caractère de la disto plus que sa sonorité.

Bass ajuste la quantité de basses fréquences envoyées au massacre. Tournez ce potard dans le sens des aiguilles d'une montre pour envoyer plus de basses dans la disto.

M<sub>ID</sub>-Q règle la quantité de fréquences médium envoyées dans la disto.

Mid Freq ajuste la fréquence autour de laquelle a lieu l'accentuation du contrôle Mid-Q.

Treble contrôle la quantité d'aigus envoyées dans la section de distorsion.

### 4.9.7 Demon Distortion

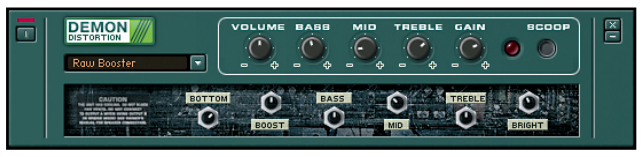

Pièce de choix dans l'équipement du hard-rocker, la Demon Distortion délivre des leads tranchants comme des rasoirs, aux sustains sans fin, ainsi que des sons rythmiques à détruire vos enceintes.

#### Paramètres

Volume règle le niveau de sortie de la Demon Distortion. Il agit comme un contôle de volume master.

Bass permet de contrôler la tonalité des basses fréquences.

M<sub>ID</sub> pousse ou atténue les fréquences médium.

Treble contrôle l'accentuation des hautes fréquences.

Le contrôle Gain vous permet d'ajuster la sensibilité de l'entrée. Plus vous tournerez le potard Gain dans le sens des aiguilles d'une montre, plus le signal entrant subira de distortion.

L'interrupteur Scoop atténue franchement les médiums, ce qui produit le son de métal moderne typique. Avec Scoop activé, le contrôle Mip n'a plus d'effet.

Cliquez sur le Symbole (+) pour afficher le mode expert, qui propose les réglages suivants.

Le contrôle Bottom règle la quantité de basses passant par la section de distorsion. Si le son est flou ou confus, tournez ce potentiomètre dans le sens contraire aux aiguilles d'une montre pour rendre le son plus précis. Boost ajuste la bande de fréquences influencée par le boost médium situé en amont de la distortion.

Bass détermine la fréquence centrale du contrôle Bass de l'égaliseur. Mid détermine la fréquence centrale du contrôle Mid de l'égaliseur.

TREBLE détermine la fréquence centrale du contrôle TREBLE de l'égaliseur. BRIGHT ajuste finement la présence du signal en atténuant ou en accentuant les plus hautes fréquences.

# 4.9.8 TransAmp

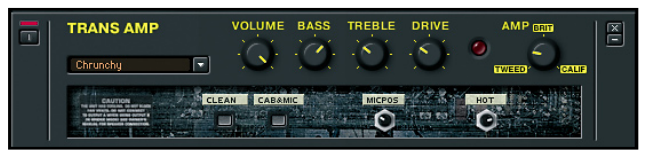

Ce boîtier de distorsion analogique flexible prépare le terrain pour la prochaine génération de boîtes à merveilles numériques. Si vous avez besoin d'une fuzz "tout-en-un", choisissez la TransAmp : elle propose un large éventail de sons, de la disto la plus cool à la plus furieuse.

#### Paramètres

Volume règle le niveau de sortie de la TransAmp. Il agit comme un contôle de volume master.

Bass permet de contrôler la sonorité des basses fréquences.

Treble contrôle l'accentuation des hautes fréquences.

Le potentiomètre DRIVE est doté d'une large course, allant du plus léger crunch (potard à fond à gauche) à la disto la plus hardcore (potard à fond à droite).

Le Contrôle Amp effectue un fondu progressif entre trois caractères d'ampli différents: Tweed, British et California.

Cliquez sur le Symbole (+) pour afficher le mode expert, qui propose les réglages suivants.

Cliquez sur Clean pour produire un son plus propre, moins distordu.

Le bouton Cab&Mic simule l'effet induit par l'ajout d'un cabinet avec un micro en prise directe.

MicPos ne sert que si la fonction Cab&Mic est activée. Ce contrôle place le micro selon différents angles par rapport à l'axe du cabinet, ou l'éloigne du haut-parleur.

Hot ne sert que si la fonction CAB&Mic est activée. En tournant le potard dans le sens des aiguilles d'une montre, le son devient plus clair et plus chaud.

## 4.9.9 Treble Booster

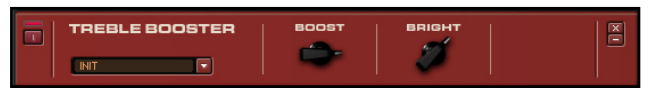

Tony Iommi, Rory Gallagher, Ritchie Blackmore et David Gilmour en firent également usage. Par ailleurs, de nombreux joueurs de Fender Telecaster diminuaient légèrement le volume sur leur guitare, ce qui atténuait les basses et créait un effet similaire sur les amplis à fort gain.

#### Paramètres

Bright baissé à fond à gauche, réduit l'accentuation des plus hautes fréquences.

Boost règle le degré d'accentuation.

### 4.9.10 Gain Booster

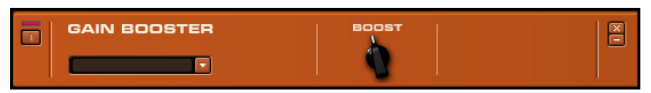

Si vous avez vu le film "Spinal Tap", vous savez que les amplis qui montent jusqu'à 11 sont bien meilleurs que ceux montant jusqu'à 10. Eh bien, ce module peut ajouter du gain là où vous en avez besoin : pour obtenir un overdrive disproportionné, pour compenser d'autres réglages qui réduisent le niveau, ou simplement pour voir si vous pouvez vraiment monter votre ampli jusqu'à 11.

### Paramètres

C'est simple comme bonjour : tournez le potentiomètre Boost pour amplifier le signal.

### 4.9.11 Sledgehammer

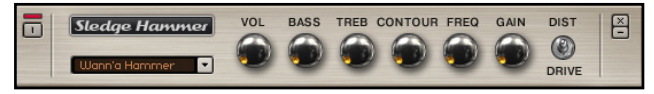

Si vous voulez que le son de votre guitare sorte du mix comme un marteaupiqueur, vous aurez envie d'utiliser le bien-nommé Sledgehammer. Cet effet franchement brutal fera s'écrouler les murs de votre pièce.

#### Paramètres

Volume règle le niveau de sortie général du Composant.

Bass ajuste la réponse des fréquences basses. Tournez-le dans le sens des aiguilles d'une montre pour pousser la réponse des basses fréquences, et dans le sens inverse des aiguilles d'une montre pour atténuer les basses.

Treble ajuste la réponse des fréquences hautes. Tournez-le dans le sens des aiguilles d'une montre à partir du centre pour pousser la réponse des hautes fréquences, et dans le sens inverse des aiguilles d'une montre pour atténuer les aigus.

Le Bouton Contour creuse certaines fréquences, en fonction du réglage de Freq. Tourner ce bouton dans le sens des aiguilles d'une montre creuse les fréquences choisies avec le Bouton Freq. Le Bouton Contour à fond à droite creuse ces fréquences au maximum ; à fond à gauche, plus aucun Contour n'est appliqué au son.

LE BOUTON FREQ permet de définir la plage de fréquences affectées par le Bouton Contour. Elle peut aller des médiums (à fond à gauche), au médiums-aigus et aux aigus, au fur et à mesure que vous tournez le Bouton dans le sens des aiguilles d'une montre.

Gain ajuste la quantité de saturation envoyée dans le circuit de distortion.

L'interrupteur Distortion/Drive fait passer l'effet des saturations légères aux distortions les plus nerveuses.

# 4.10 Modulation

Un modulateur crée du "mouvement" dans un son "statique". Les modulations les plus classiques sont : Chorus, Trémolo et Flange. GUITAR Rig propose un vaste choix de modulateurs à insérer dans votre rack ! La plupart des modulateurs peuvent se synchroniser. Avec les nouvelles possibilités de synchronisation de GUITAR RIG 3, il est maintenant possible de synchroniser les modules avec l'horloge du logiciel hôte, le métronome, ou encore l'horloge propre du Preset (synchronisation libre).

# 4.10.1 Trémolo

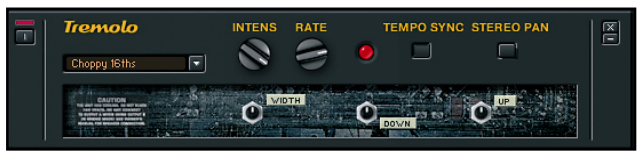

Ce Composant produit une variation d'amplitude périodique donnant l'impression que le son "palpite". Une source de modulation contrôle les paramètres de ces variations d'amplitude.

### Paramètres

Intensity contrôle la présence du trémolo en réinjectant du signal non traité en sortie d'effet.

Rate règle la fréquence de modulation. Des taux plus élevés donnent un effet de "miroitement" au son.

Tempo Sync synchronise la fréquence du trémolo au tempo hôte (mode Plug-in), pour qu´il suive le rythme de la chanson. En mode Standalone, la fréquence du Tremolo se synchronise avec le tempo du Métronome.

Stereo Pan activé, il produit un effet trémolo en stéréo : lorsque le signal augmente dans un canal, il baisse dans le canal opposé, et vice versa. Veuillez remarquer que l´effet disparaît lorsqu´il est suivit par un Composant mono, comme un Amp.

Cliquez sur le Symbole (+) pour afficher le mode expert, qui propose les réglages suivants.

WIDTH (PROFONDEUR), en mode mono, représente la différence d'amplitude entre le maximum (volume le plus haut) et le minimum (volume le plus bas) du cycle LFO.

Down nécessite quelques explications. Représentez-vous le trémolo non pas comme une forme d'onde, mais plutôt comme l'attaque et la retombée d'une enveloppe. Down modifie le temps de retombée.

Up modifie, de la même façon, le temps d"attaque". Régler à la fois Up et Down au minimum rend l'effet plus brutal.

# 4.10.2 Ensemble

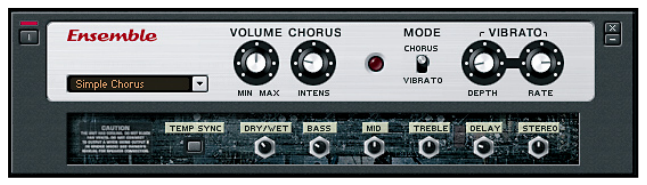

Cet effet unique est basé sur un processus vintage qui est similaire au chorusing, dans le sens où il "grossit" le son ; mais il peut aussi fournir des effets de vibrato (modulation du pitch).

#### Paramètres

Volume règle le niveau de sortie global.

Chorus Intensity est actif seulement en mode Chorus. Il règle l'intensité de l´effet de chorus.

Mode permet de choisir entre les fonctions de chorus ou de vibrato Depth est actif seulement en mode Vibrato et règle le taux de déviation du pitch

Rate est actif seulement en mode Vibrato et règle la vitesse du vibrato Cliquez sur le Symbole (+) pour afficher le mode expert, qui propose les réglages suivants.

Temp Sync synchronise la vitesse du LFO (Oscillateur Basse Fréquence) avec le tempo du Métronome, suivant le réglage SYNC de la Barre d'Outils.

Dry/Wet règle les proportions de son non traité (dry, ou sec) et de son traité (wet) : de seulement sec (sens inverse des aiguilles d'une montre) à 50-50 (position centrale) jusqu´à un son uniquement traité (sens des aiguilles d'une montre).

Bass fournit un contrôle sur la sonorité des basse fréquences (sens des aiguilles d'une montre pour les pousser, sens inverse pour les couper).

M<sub>ID</sub> a un effet similaire sur les fréquences médium.

Treble a un effet similaire sur les hautes fréquences

Delay règle le temps de retard du circuit de chorus (le retard autour duquel joue la modulation).

Stereo permet d'ajuster la quantité d'effet stéréo entre mono (tout à gauche) et stéréo totale (tou à droite).

# 4.10.3 Chorus/Flanger

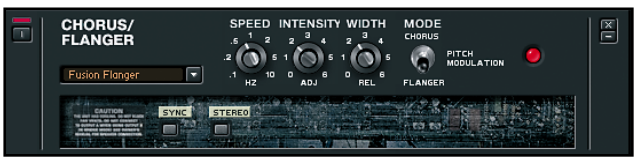

Ce module, basé sur un delay, peut créer des effets de chorusing, de flanging et de modulation de pitch

transforme le son d'une seule guitare en un choeur de guitares, fournissant un son plus diffus et plus complexe.

Flanging produit un son du genre de celui produit par un avion passant au dessus de votre tête, en plus intense et métallique.

PITCH MODULATION est un type de vibrato - cela produit une variation de pitch cyclique.

#### Paramètres

Speed fait varier la vitesse de modulation. Avec le Chorus, un Speed élevé produit un son chatoyant, tandis qu'un Speed bas crée un effet plus doux et roulant. Avec le Flanger, Speed détermine le temps que dure un "cycle" de flange (c-à-d entre le délai minimum et le délai maximum, ou bien entre les timbres "aigu" et "bas"). Avec Pitch Modulation, ce bouton détermine la vitesse du vibrato.

 en mode Chorus, ajoute plus de delay et de son traité. En mode Flange, cela augmente la résonance du flanger pour créer un effet plus précis et plus intense. Avec Pitch Modulation, le vibrato est plus ou moins prononcé en fonction de comment vous réglez Intensity.

WIDTH détermine la "largeur" des effets de flanging (la différence entre les points le plus hauts et les plus bas) ; avec Chorus, la quantité d'"animation" du son ; avec Pitch Modulation, la quantité de déviation du pitch.

permet de choisir entre les mode Chorus, Flanger ou Pitch Modulation. Cliquez sur le Symbole (+) pour afficher le mode expert, qui propose les

réglages suivants.

Sync synchronise la vitesse du LFO (Oscillateur Basse Fréquence) avec le tempo du Métronome, suivant le réglage SYNC de la Barre d'Outils.

Stereo crée un effet stéréo super large, mais il n´est recommandé que pour une utilisation live – si vous repassez ce signal en mono, l´effet disparaît.

# 4.10.4 Stoned Phaser

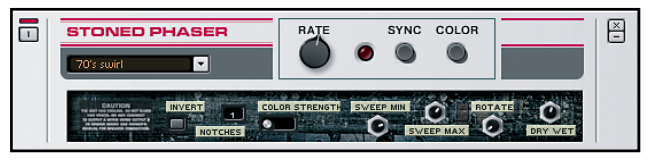

Le Stoned Phaser donne un effet d'animation tourbillonnante au son. Ce module est inspiré d'un célèbre phaser des années 70.

### Paramètres

Rate contrôle la rapidité du phaser

Sync synchronise la rapidité du phaser avec le tempo hôte (mode Plug-in) afin qu'il suive le rythme du morceau. En mode standalone, la rapidité phaser est synchronisée avec le tempo du Métronome.

Color crée un changement de timbre, il s´agit d´une variation sur le son standard du phaser.

Cliquez sur le Symbole (+) pour afficher le mode expert, qui propose les réglages suivants.

Invert change la phase du signal décalé, afin de produire un timbre différent.

NOTCHES détermine le nombre d'étages du décaleur de phase. Cliquez sur les chiffres et glissez la souris pour sélectionner de 1 à 5 étages.

Color Strength détermine l'amplitude de l'effet contrôlé par le bouton COLOR ON/OFF

Sweep Min détermine la limite de fréquence la plus basse du balayage.

Sweep Max détermine la limite de fréquence la plus haute du balayage. modifie le décalage de phase entre les LFOs des canaux gauche et droit, pour produire un effet stéréo.

Dry/Wet ajuste le mix entre le son non traité (sec) et le son traité par le phaser.

# 4.10.5 Rotator

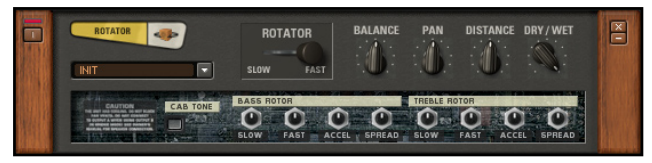

Cet effet, le même que dans le célèbre"orgue virtuel" B4 de NATIVE INSTRUMENTS, simule l'effet d'une prise deson microphonique sur un caisson de HP à speaker rotatif. Un véritable speaker rotatif a deux éléments séparés – le rotor du bas et le rotor du haut – et ce module émule fidèlement les deux éléments, en même temps qu´il fournit des contrôles séparés pour chacun d´eux.

#### Paramètres

Rotator permet de choisir la vitesse du speaker rotatif – lente ou rapide. Balance règle le rapport entre le son produit par le tweeter hautes fréquences du speaker rotatif et celui produit par son woofer basses fréquences. Tourner dans le sens des aiguilles d´une montre donnera plus d´aigus, tourner dans l´autre sens donnera plus de basses.

Pan change la position des rotors treble et basse dans le champ stéréo. Tourner dans le sens des aiguilles d´une montre déplace les aigus vers la droite alors que la basse bouge à gauche.

Distance définit la distance entre les micros virtuels et le speaker rotatif. Dry/Wet contrôle le mix entre le son non traité et le son traité par le Rotator ; tourner à fond à dans les sens des aiguilles d´une montre pour n´entendre que les speakers rotatifs.

Cliquez sur le symbole (+) pour entrer en mode expert. Chaque rotor (treble et bass) a un set de contrôles identiques.

Cab Tone active l'émulateur de Cabinet (Caisson de HP) propre à l'effet. Vous pouvez l'éteindre pour choisir votre propre Composant "Cabinets & Mics". Vous pouvez, par exemple, régler le Caisson de Basses du Rotator, et le faire sortir complètement à gauche (Pan), puis ajouter le Caisson Horn (Aigus) du Rotator, et le faire sortir complètement à droite. Connectez ensuite le Rotator à la sortie de votre module "Cabinets & Mics", et désactivez Cab Tone. Les canaux gauche et droite de votre Cabinet seront respectivement envoyés dans les rotors Basses et Aigus du Rotator.

Slow règle la vitesse du rotor en mode lent. Réglé au minimum, le rotor s'arrête.

Fast règle la vitesse du rotor en mode rapide.

# 4.10.6 Oktaver

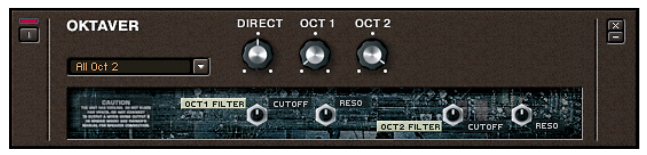

Cet effet génère deux signaux – un situé une octave au-dessous et un autre deux octaves au-dessous du pitch original. Il faut faire attention à deux choses importantes :

- ► Oktaver ne fonctionne qu'avec des notes simple, pas avec des accords.
- ▶ Placez Oktaver vers le début de la chaîne d'effets. N'ajoutez pas de reverb, de delay ou autre effet de modulation en amont, cela créerait de la confusion dans les circuits de détection de pitch. Cependant, vous pouvez généralement mettre le Tube Compressor, le Stomp Compressor, et parfois un EQ en amont de l'Oktaver sans rencontrer de problème.

#### Paramètres

Direct règle le niveau du signal non traité.

Oct 1 détermine le volume du signal situé une octave en dessous de l'original.

Oct 2 détermine le volume du signal situé deux octaves en dessous de l'original.

Cliquez sur le symbole (+) pour entrer en mode expert. Chaque octave (1 et 2) a un ensemble de contrôles identiques.

CUTOFF change le timbre du son de l'octave. Tournez vers la droite pour augmenter la brillance.

Reso active le filtre résonnant.

Accel détermine le temps que prend le changement de vitesse lorsque vous actionnez l'interrupteur de vitesse du Rotator. A fond à gauche, le changement prend un certain temps ; à fond à droite, le changement est presque instantané.

Spread agrandit l´image stéréo quand il est tourné dans le sens des aiguilles d´une montre ; il la rétrécit quand il est tourné dans l´autre sens. Il contrôle la distance entre les micros virtuels de droite et de gauche.

# 4.10.7 Pitch Pedal

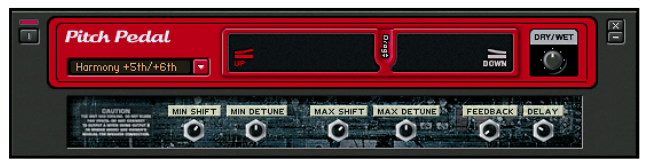

Des fans de GUITAR RIG du monde entier nous ont supplié de créer une "barre de vibrato contrôlable au pied" ; comment pouvions-nous résister ? Ainsi, plutôt que de modéliser une barre de vibrato standard, nous avons créé un module grâce auquel toutes les cordes restent accordées entre elles lorsque vous faites un bend de vibrato. Il est fortement recommandé de contrôler le Drag (déviation du pitch) avec la pédale du RIG KONTROL, ce qui laisse les mains libre de faire autre chose simultanément.

Les paramètres du mode expert sont cruciaux pour pouvoir utiliser le module aisément. Que ceux qui n'ont pas envie de se plonger dans les réglages choisissent simplement un des Presets pré-enregistrés pour les effets classiques de bend.

#### Paramètres

Drag modifie le pitch, dans les limites définies dans la section mode expert. Généralement, il faut faire glisser le slider à droite pour augmenter le pitch, mais l'inverse est aussi possible - il est aussi possible de n'avoir aucun changement de pitch à une des extrémités du slider, et un changement de pitch dans un sens ou dans l'autre à l'autre extrémité.

Dry/Wet ajuste le mix du son traité et du son original. Potard à fond à gauche, le son est non traité, à fond à droite seul le son traité est envoyé en sortie.

Cliquez sur le Symbole (+) pour afficher le mode expert, qui propose les réglages suivants.

M<sub>IN</sub> SHIFT définit la déviation du pitch lorsque la pédale est au minimum (Position haute). L'intervalle de choix est +/-24 demi-tons.

Min Detune règle la "déviation fine" lorsque la pédale est au minimum (Position haute). L'intervalle de choix est +/- 100 cents.

MAX SHIFT définit la déviation du pitch lorsque la pédale est au maximum (Position basse). L'intervalle de choix est +/24 demi-tons.

MAX DETUNE règle la "déviation fine" lorsque la pédale est au maximum (Position basse). L'intervalle de choix est +/- 100 cents.

Feedback ajuste la quantité de signal sortant réinjecté en entrée de l'effet. Par exemple, si vous avez réglé l'effet pour transposer le son un demi-ton au-dessus, ce signal sera réinjecté dans l'entrée et à nouveau transposé un demi-ton plus haut, puis ce même signal sera réinjecté dans l'entrée et à nouveau transposé un demi-ton plus haut, etc. Ceci crée une série de notes montantes.

Delay joue sur la douceur du son transposé. De plus, ce réglage introduit un délai dans le circuit de Feedback, compris entre 10 et 50 ms. Plus le délai est long, plus la sensation d'entendre une série de notes est grande; avec un délai court, cela produira plutôt une texture sonore.

# 4.10.8 Electric Lady

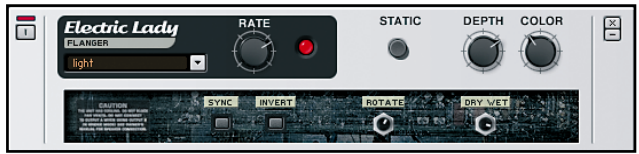

Le module Electric Lady ajoute à votre rack d'effets un Flanger stéréo extrêmement versatile. Inspiré d'un effet intemporel, l'Electric Lady produit un son allant du flange ou chorus subtil à des timbres métalliques tordus et autres souffles extrêmes. Le mode statique propose encore d'autres palettes sonores : il passe l'unité en mode filtre, l'effet agissant alors comme une banque de filtres réjecteurs.

#### Paramètres

Rate contrôle la vitesse de l'effet de flange. Pour un effet lent, tournez le bouton dans le sens anti-horaire. Pour un effet rapide, tournez-le dans le sens horaire.

Static transforme l'effet en banque de filtres statique et désactive le LFO de modulation.

Depth contrôle l'intensité de la modulation. Pour les valeurs élevées, l'effet agit sur une bande de fréquences plus large.

Color modifie le timbre général de l'effet. En mode statique (cf. ci-dessus), ce Bouton contrôle la fréquence des filtres.

Cliquez sur le Symbole (+) pour afficher le mode expert, qui propose les réglages suivants.

Sync synchronise la vitesse du LFO (Oscillateur Basse Fréquence) avec le tempo du Métronome, suivant le réglage SYNC de la Barre d'Outils. inverse la phase du signal traité, ce qui modifie le timbre de l'effet. modifie le décalage de phase entre les LFOs des canaux gauche et droit pour produire un effet stéréo.

Dry/Wet ajuste le mélange entre le son original et celui traité par le flanger.

# 4.10.9 Phaser Nine

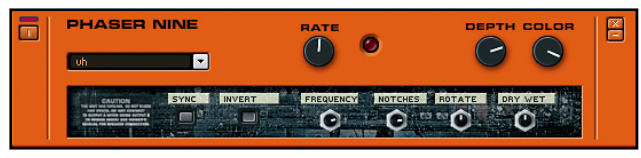

Ce phaser est modélisé d'après un autre effet célèbre ; c'est un outil immanquable pour ajouter toutes sortes de chatoiements à votre son de guitare.

#### Paramètres

Rate contrôle la vitesse de la modulation du Phaser. Tournez le Bouton dans le sens anti-horaire pour ralentir l'effet et dans le sens horaire pour l'accélérer.

Depth règle l'intensité de l'effet de phasing.

Color contrôle le timbre de base du phasing en jouant sur la réinjection (feedback) de l'effet. Les valeurs élevées conduisent à une plus grande accentuation des pics de fréquences dans le signal.

Cliquez sur le Symbole (+) pour afficher le mode expert, qui propose les réglages suivants.

Sync synchronise la vitesse du LFO avec le tempo du Métronome, suivant le réglage SYNC de la Barre d'Outils.

INVERT inverse la phase du signal traité, ce qui modifie le timbre de l'effet.

Frequency ajuste la fréquence centrale autour de laquelle a lieu la modulation par le LFO.

Notches définit le nombre de creux que l'effet introduit dans la réponse fréquentielle.

Rotate modifie le décalage de phase entre les LFOs des canaux gauche et droit pour produire un effet stéréo.

Dry/Wet ajuste le mélange entre le son original et e son traité par le phaser.

# 4.10.10. Harmonic Synthesizer

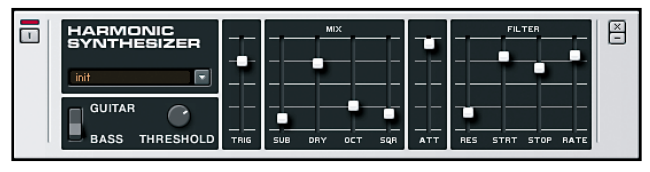

L'effet Harmonic Synthesizer vous ouvre un univers de sons de synthèse jouables sur votre guitare. Il peut reproduire fidèlement nombre de sons classiques, mais il peut aussi générer des effets sauvages encore jamais entendus. Vous pouvez de plus le passer en mode basse pour l'utiliser avec votre basse électrique.

L'effet propose quatre voix – Sub, Dry, Octave et Square Wave – qui peuvent être mélangées avant d'ajouter une enveloppe et une coloration du son à votre goût, via un filtre polyvalent.

### Paramètres

Guitar/Bass permet d'adapter la zone fréquentielle de balayage du filtre à une guitare ou à une basse.

Threshold agit comme une porte à seuil pour le signal d'entrée. Seuls les signaux au-dessus de la valeur de seuil seront transmis à l'effet, et déclencheront l'enveloppe et le balayage du filtre. Faites quelques essais pour trouver le réglage qui convient le mieux à votre style de jeu.

Trigger contrôle le volume de signal nécessaire à l'activation du filtre. Une valeur trop élevée peut entraîner un filtrage « bégayant » dû à des activations répétées. Faites quelques essais pour trouver le réglage qui convient le mieux à votre style de jeu.

Sub contrôle le volume de la sous-octave. Notez que seules les notes simples peuvent être suivies.

D<sub>RY</sub> contrôle le volume du signal de guitare non traité.

Oct contrôle le volume du signal décalé d'une octave vers le haut (seules les notes simples sont suivies).

Sqr ajoute un signal à forme d'onde carrée contrôlé par la dynamique de votre jeu.

ATT a un effet similaire au contrôle d'attaque d'une enveloppe sur un synthétiseur. Plus sa valeur est élevée, plus le signal est introduit lentement. Les réglages très élevés peuvent supprimer complètement le son d'attaque initial de l'instrument.

Res contrôle la résonance et la largeur du filtre. Les valeurs élevées correspondent à une bande de fréquences plus large et un pic plus prononcé autour de la fréquence de résonance.

STRT définit la fréquence de départ du balayage du filtre.

STOP définit la fréquence d'arrivée du balayage du filtre. Si STRT et STOP sont réglés sur la même valeur, le filtre accentue cette fréquence particulière sans qu'aucun balayage ne se produise.

Rate détermine la vitesse de balayage du filtre entre les fréquences de départ et d'arrivée.

# 4.10.11 Ring Modulator

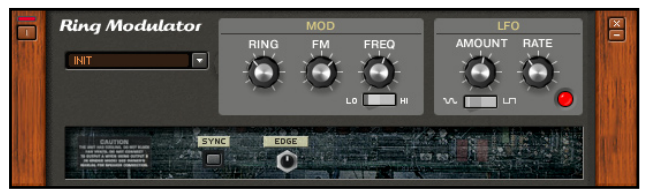

Le Ring Modulator (Modulateur en Anneau) est un effet inhabituel, du genre qu'on entend pas tous les jours. Si vous aimez le solo de "Paranoid" de Black Sabbath, vous avez déjà entendu la bête en action. Un modulateur en anneau prend deux signaux, et combine la somme et la différence des deux, ce qui crée des sons vraiment uniques. C'est un retour aux jours glorieux du bruitisme analogique.

Ce Composant possède deux sections : Mod et LFO.

La section Mop possède les contrôles suivants :

Le Contrôle Ring permet de mixer le son non traité et le son traité par le ring modulator.

Le Contrôle FM est un modulateur de fréquence supplémentaire.

L'interrupteur HI/LO permet de choisir la plage de fréquences de l'oscillateur utilisé par le ring modulator et le modulateur FM.

Le Bouton Freq ajuste la fréquence de l'oscillateur. Commencez par tourner complètement le bouton dans le sens antihoraire pour (fréquences basses), puis tournez-le pour choisir un fréquence plus élevée.

La section LFO (Oscillateur Basse Fréquence) possède les contrôles suivants :
Le Bouton Amount contrôle la modulation du LFO sur l'oscillateur. Tournez ce bouton dans le sens horaire pour rendre le son plus vivant.

L'interrupteur Sine/Square choisit une forme d'onde sinusoïdale ou carrée pour le LFO.

Le Bouton Rate définit le rythme de modulation périodique à travers le  $I$  FO.

La Diode rouge à droite du Bouton RATE permet de visualiser le rythme du LFO appliqué au signal.

Cliquez sur le Symbole (+) pour afficher le mode expert, qui propose les réglages suivants.

Sync synchronise la vitesse du LFO avec le tempo du Métronome, suivant le réglage SYNC de la Barre d'Outils.

Edge modifie la forme d'onde de l'oscillateur. Vous pouvez ajouter des harmoniques au signal produit par l'oscillateur afin d'obtenir un son plus agressif.

# 4.11 Filtrage

Un filtrage (par ex. l'égalisation) est un processus coupant ("Cut") des fréquences ou les poussant ("Boost") au sein d'un son. Le filtrage est une des techniques les plus classiques pour modeler le son, et GUITAR RIG propose différentes manières de le faire. Le filtrage inclut aussi les pédales Wahwah, et des filtres maison empruntés à d'autres produits Native Instruments.

### 4.11.1 EQ Shelving

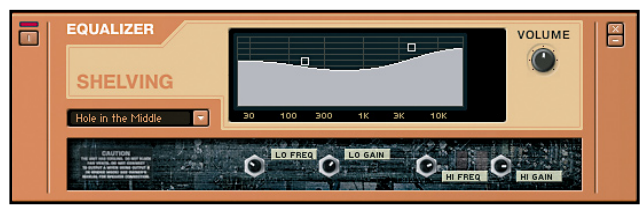

Ce type d'égaliseur fournit un modelage global du son pour des corrections générales, comme le manque de brillance des haute fréquences ou une basse trop sourde. L'affichage dans EQ Shelving illustre les réponses fréquentielles créées par les paramètres de contrôle, et le Tooltip de chaque point indique la fréquence exacte en Hz et la quantité de boost/ cut en dB.

#### Paramètres

Il existe deux façons de régler les paramètres :

- ► Cliquez sur les points dans l'affichage graphique et tirez (vers le haut pour augmenter le Gain, vers le bas pour le baisser, sur les cotés pour changer de fréquence).
- ▶ Ajustez ces mêmes paramètres en en cliquant sur le signe (+) pour ouvrir le mode expert.

Ces paramètres sont :

Feq 1 règle la fréquence pour le shelf du bas à laquelle le "boost" ou le "cut" commence.

Sur la position centrale de Gain 1, il n´y a ni boost ni cut. Tournez vers la droite, les réponses seront boostées, vers la gauche les réponses seront cuttées.

Freq 2 règle la fréquence du shelf du haut à laquelle le boost ou le cut commence.

Sur la position centrale de Gain 2, il n´y a ni boosting ni cutting. Tournez vers la droite, les réponses seront boostées, vers la gauche les réponses seront cuttées

# 4.11.2 EQ Parametric (Égaliseur Paramétrique)

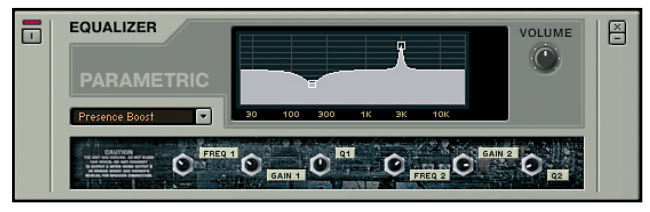

Un égaliseur paramétrique est une forme de contrôle de son très sophistiquée. Contrairement à l'égaliseur graphique, (décrit plus tard) qui ne peut booster/cutter qu´à des fréquences fixées, un égaliseur paramétrique peut booster et cutter sur une gamme de fréquences variables. De plus, la largeur de bande (bandwidth ; la gamme de fréquences affectées par le boosting ou le cutting) est variable, de large à précis. L'affichage dans EQ Parametric illustre les réponses fréquentielles créées par les paramètres de contrôle, et le Tooltip de chaque point indique la fréquence exacte en Hz et la quantité de boost/cut en dB.

EQ Parametric possède deux étages complets d'égalisation paramétrique. Vous pouvez par exemple utiliser le premier étage pour booster les fréquences basses autour de 100 Hz, et le second étage pour rejeter une fréquence médium indésirable.

#### Paramètres

Comme pour EQ Shelving, il y a deux moyens de régler les paramètres: Soit cliquer sur les point dans l´affichage (vers le haut pour augmenter le Gain, vers le bas pour le baisser, sur les cotés pour changer de fréquence) ou ajuster ces mêmes paramètres en cliquant sur le signe (+) pour ouvrir le mode expert. Ces paramètres sont :

Freq 1 et Freq 2 définissent les zones spécifiques du spectre audio où surviennent boosting et cutting.

Gain 1 et Gain 2 détermine si la fréquence respectivement définie dans Freq 1 et Freq 2 va être boostée (emphasized) ou cuttée (de-emphasized).

Q1 et Q2 définissent la précision des actions de boosting ou de cut aux fréquences respectives Freq 1 et Freq 2. Des réglages étroits (tournez vers la droite à partir du centre) vont toucher des parties très petites dans le spectre audio, alors que des réglages larges (tournez vers la gauche à partir du centre) touchent des gammes de fréquences plus vastes.

# 4.11.3 EQ Graphic

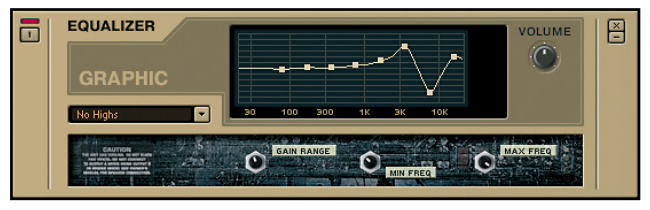

Ce module utilise de multiples filtres passe-bande pour diviser le spectre audio en huit bandes, avec un contrôle individuel boost/cut pour chaque bande. Le terme équaliser graphique fait référence au fait que les égaliseurs graphiques matériels utilisent des sliders linéaires pour le contrôle des boost/cut., ce qui fait que la vue des positions des boutons donne une indication "graphique" de la réponse en fréquence. Avec EQ Graphic, l´affichage montre la courbe de réponse.

#### Paramètres

Graphic Interface Dots permettent de régler de Gain. Tirez les points pour augmenter le Gain, vers le bas pour le baisser. Un double clic sur une poignée la remet à zéro. Le Tooltip de chaque poignée montre la quantité de boost et de cut de 0 à 10.

Cliquez sur le Symbole (+) pour afficher le mode expert, qui propose les réglages suivants.

Range règle la quantité maximum de boost et de cut, de ±1dB (ajustement très fin) jusqu´à ±30 dB (ajustement de gamme très large).

Min règle la fréquence de la bande la plus basse.

Max règle la fréquence de la bande la plus haute.

# 4.11.4 Custom EQ

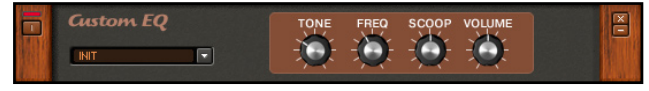

Le Custom EQ est inspiré des égaliseurs très colorés qui font rage dans les studios de nos jours. Cet égaliseur possède un son chaud et presque "synthétique".

#### Paramètres

Le Bouton Tone ajuste l'équilibre entre les sons graves et aigus. A fond à gauche, les basses sont boostées et les aigus sont coupés. Au fur et à mesure que vous tournez le Bouton vers la droite, les aigus réapparaissent, tandis que les basses s'estompent.

Remarquez que les bandes sont également espacées (rapports logarithmiques) entre la bande la plus haute et la plus basse. Exemple: si Min est réglé sur 50Hz et Max sur 6400Hz, les autres bandes seront à 100, 200, 400, 800, 1600 et 3200 Hz.

Le Bouton Freq permet de choisir la fréquence médium auquel le creux se crée, séparant ainsi basses et aigus.

Le Bouton Scoop définit la profondeur du creux créé dans les médiums. Tournez ce Bouton dans le sens horaire pour creuser les médiums. Le Bouton Volume ajuste le gain général du Custom EQ.

# 4.11.5 Pro-Filter

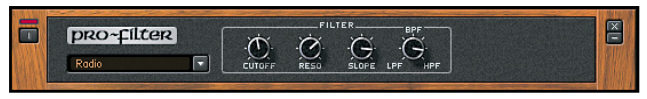

Le Pro-Filter est un filtre de type synthé inspiré du filtre du Pro-53, le célèbre synthé virtuel développé par Native Instruments. Le Pro-Filter possède un son riche et gras, qui fonctionne aussi bien pour modeler les sonorités qu'en pédale Wah-wah lorsque le contrôle de Cutoff est assigné à la pédale du RIG KONTROL.

Pourquoi s'arrêter en si bon chemin ? Les différents Modificateurs sont parfaits pour moduler la fréquence de coupure. En particulier, le Step Sequencer peut engendrer des effets de filtrage originaux qui se synchronisent à la musique. C'est idéal pour le hip hop, la dance, la techno et toutes les formes de musiques très rythmées.

#### Paramètres

Cutoff ("fréquence de coupure") règle la fréquence à laquelle le filtrage a lieu (la fréquence caractéristique du filtre).

Reso ajuste l'étroitesse (le facteur de qualité "Q") de la réponse du filtre.

Slope effectue un fondu entre deux types de pentes d'atténuation des fréquences au-delà de la fréquence de coupure. Le potentiomètre tourné à fond à gauche, les fréquences sont atténuées de 12 dB par octave. Le son filtré est plus doux. Le potentiomètre tourné à fond à droite, les fréquences sont atténuées de 24 dB par octave. Le son filtré est plus gras, plus intense. Entre les deux, le réglage de Slope permet de mélanger les deux réponses.

LPF/BPF/HPF effectue un fondu entre trois types de réponses de filtre :

- ▶ Passe-bas (LPF) le filtre laisse passer les basses fréquences et atténue les hautes fréquences ;
- ► Passe-bande (BPF) le filtre laisse passer une bande de fréquence et atténue les fréquences au-dessus et au-dessous de cette bande ;
- ▶ Passe-haut (HPF) le filtre laisse passer les hautes fréquences et atténue les basses fréquences.

# 4.11.6 AutoFilter

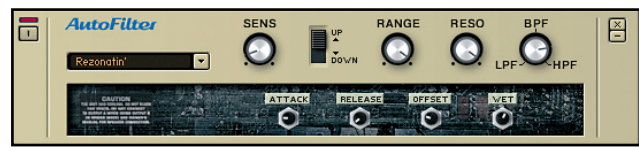

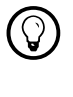

Remarquez qu'il n'y a pas de mode expert pour ce module.

Pour faire simple, l'Autofilter est une wahwah automatique réagissant à la dynamique de votre jeu. Le son de l'Autofilter est très populaire dans la musique funk, en particulier celle des années 70.

#### Paramètres

Sens permet d'adapter le niveau de votre guitare à celui requis par l'Autofilter. Si le filtre ne balaye pas assez loin dans le spectre, (et que le réglage Range décrit plus bas est bien réglé), augmentez le niveau de Sens. Par contre, si lorsque vous effleurez les cordes cela déclenche l'ouverture complète du filtre, baissez le niveau de Sens.

Lorsque l'interrupteur Up/Down est réglé sur Down, plus vous jouez fort, plus le filtre est envoyé dans les fréquences basses ; quand le son de votre corde s'estompe, le filtre retourne dans les fréquences aiguës. En mode Up, plus vous jouez fort, plus le filtre est envoyé dans les fréquences aiguës. Quand le son de votre corde s'estompe, le filtre retourne dans les fréquences basses.

Range définit la largeur du balayage du filtre. Tournez-le dans le sens horaire pour balayer une plage de fréquences plus grande.

Reso ajuste l'étroitesse (le facteur de qualité "Q") de la réponse du filtre. LPF/BPF/HPF effectue un fondu entre trois types de réponses de filtre :

- ► Passe-bas (LPF) le filtre laisse passer les basses fréquences et atténue les hautes fréquences ;
- ► Passe-bande (BPF) le filtre laisse passer une bande de fréquence et atténue les fréquences au-dessus et au-dessous de cette bande ;
- ▶ Passe-haut (HPF) le filtre laisse passer les hautes fréquences et atténue les basses fréquences.

Cliquez sur le Symbole (+) pour afficher le mode expert, qui propose les réglages suivants.

Attack ajoute un temps de "glissement" (de 5 à 80 ms) entre le moment où le filtre sent une variation en entrée et celui où il atteint sa fréquence minimale (en mode Down) ou sa fréquence maximale (en mode Up).

Release règle la durée (entre 50 et 800 ms) prise par le filtre pour revenir à son réglage initial en l'absence de signal d'entrée. Avec une courte durée de relâchement, l'AutoFilter capte même les très faibles variations de niveau en entrée. Ceci peut produire un son "agité" ; augmentez le paramètre Release pour obtenir une décroissance plus douce.

Offset ("décalage") ajuste la fréquence centrale du filtre. En d'autres mots, la fréquence caractéristique du filtre augmente ou diminue à partir de cette fréquence Offset.

W<sub>ET</sub> ajuste le mix entre le son non traité et le son filtré (obtenus respectivement avec le bouton tout à gauche et tout à droite). C'est particulièrement utile si vous utilisez cet effet avec une basse ; autrement, il risquerait d'"amaigrir" le son. En ajoutant plus de signal non traité, vous obtiendrez votre vrai son de basse mixé avec le son filtré.

### 4.11.7 Pédale Wah Wah

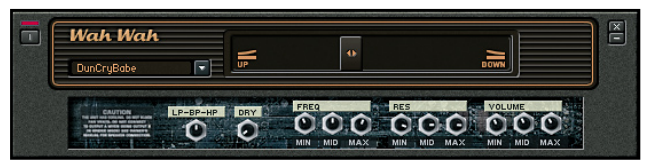

La Pédale Wah Wah est filtre balayant son pic de réponse sur une gamme de fréquences ; la Wah Wah de Guitar Rig 3 est peut-être la plus versatile du monde Des réglages indépendants pour la fréquence caractéristique du filtre, sa résonance et son niveau en début, milieu et fin de course de la pédale ; autant de paramètres qui permettent de sérieusement personnaliser votre wah-wah pour obtenir n'importe quel son ou "ressenti" de pédale.

#### Paramètres

Le SLIDER contrôle la fréquence de la wahwah. Déplacer le slider vers la gauche baisse la fréquence et le déplacer vers la gauche l´augmente. La pédale d´expression du RIG KONTROL est idéale pour contrôler ce paramètre.

Cliquez sur le Symbole (+) pour afficher le mode expert, qui propose les réglages suivants.

LP-BP-HP Contrôle le mix des caractéristiques des filtres (Lowpass, Bandpass et Highpass). Lowpass à la réponse d´un filtre de synthétiseur typique, Bandpass ressemble plus à un filtre de wahwah traditionnel et Highpass atténue les basses fréquences lorsque vous bougez la pédale vers sa position basse.

Freq Min règle la fréquence du filtre avec la pédale relevée (en arrière). Freq Mid règle la fréquence du filtre lorsque la pédale est dans sa position médiane.

Freq Max ajuste la fréquence du filtre avec la pédale complètement enfoncée (en avant)

Res Min détermine la quantité de résonance avec la pédale relevée (en arrière).

RES MID règle la quantité de résonance avec la pédale en position médiane.

Res Max édite la quantité de filtre avec la pédale enfoncée (en avant).

Volume min change le niveau du filtre avec la pédale relevée (en arrière)

Volume Mid règle le niveau du filtre avec la pédale en position médiane.

Volume Max règle le niveau du filtre avec la pédale enfoncée (en avant).

### 4.11.8 Talkwah

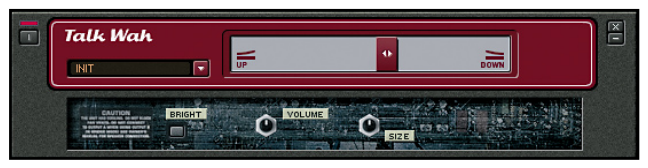

Cet effet est similaire à la Wah-Wah, mais elle utilise un type de filtre différent. Le filtre de la Talkwah émule le filtrage effectué par la bouche lorsqu'on prononce des voyelles. Le résultat ressemble à l'effet "talk box" très populaire dans les années 70 (Joe Walsh, Peter Frampton, Joe Perry et Ritchie Sambora).

#### Paramètres

Déplacer le slider vers la gauche donne un son "oooo" ; le déplacer vers le centre morphe le son en un "aah", et continuer vers la droite le transforme en un "iii". Utilisez la pédale du RIG KONTROL NI, et vous allez être étonné par les sons que vous allez être capable de faire sortir de votre guitare. Cliquez sur le Symbole (+) pour afficher le mode expert, qui propose les réglages suivants.

BRIGHT est un switch qui rend le son général plus aigu.

Volume change le niveau de sortie général

Size permet de régler le son de la "bouche virtuelle". A fond à gauche, cela correspond à une bouche minuscule, comme celle d'un moucheron. A fond à droite, cela devient la bouche d'un géant.

### 4.11.9 Cry Wah

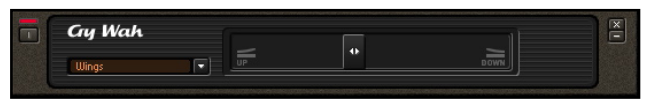

La Cry Wah est la recréation fidèle de la wah-wah que nous avons tous foulé depuis des années. Cette pédale a été modélisée très minutieusement, et ne possède pas de contrôles expert ; elle ne fait qu'une chose, mais elle le fait si bien !

#### Paramètres

Le SLIDER sert à contrôler la fréquence caractéristique du filtre de la wahwah. Bouger le slider à gauche fait baisser la fréquence ; le bouger à droite fait monter la fréquence. La pédale d'expression du RIG KONTROL est idéale pour contrôler ce bijou.

### 4.11.10 Real Wah

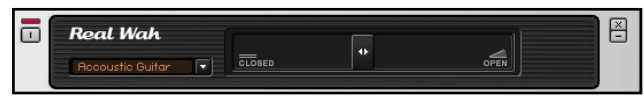

La Real Wah est la réponse à toutes ces pédales wah-wah custom apparues au milieu des années 90. Ces effets avaient tout simplement "ce son"...

#### Paramètres

Le SLIDER sert à contrôler la fréquence caractéristique du filtre de la wahwah. Déplacer le slider vers la gauche baisse la fréquence et le déplacer vers la gauche l´augmente. La pédale d´expression du RIG KONTROL est idéale pour contrôler ce paramètre.

### 4.11.11 Astuces pour l'Égalisation

La plupart de ces astuces concernent les égaliseurs shelving EQ, parametric EQ et graphic EQ ; cependant elles marcheront aussi avec les autres types d'égaliseurs plus ésotériques. Expérimentez pour trouver comment réaliser l'effet désiré. Veuillez remarquer que, contrairement au matériel réel, les égaliseurs et la plupart des autres Composants de GUITAR RIG 3 ne satureront jamais à cause d'une surcharge interne. Grâce au traitement de signal à virgule flottante, la marge de manoeuvre est bien au-delà de 700dB - alors lâchez-vous ! Bien sûr, GUITAR RIG 3 peut surcharger dans les étapes de traitement suivantes.

#### Créer de nouvelles personnalités sonores.

L'égalisation (EQ) peut transformer le caractère d'un son - elle peut par exemple transformer un son de guitare rugueux en un son plus régulier, voire plus doux. Ce type d'opération nécessite d'égaliser très doucement, etprobablement à plusieurs fréquences ; l'égaliseur graphique fonctionne bien pour ce type d'applications.

#### Faire des comparaisons.

Utilisez le Bypass Switch pour comparer régulièrement le son égalisé et le son non égalisé. Il est préférable de ne pas vous mettre dans la situation où vous poussez beaucoup les aigus, ce qui rend la basse un peu mince, que vous poussez donc aussi, ce qui donne l´impression d´avoir des médiums un peu faibles et ainsi de suite jusqu´à ce que vous ayez tout monté à 11 (Bon pour Spinal Tap, mauvais pour des musiciens plus ambitieux). Utilisez toujours la quantité minimum d'égalisation. Juste quelques dB peuvent faire une grande différence de son.

Ajouter un petit pic autour de 3 à 4 kHz en utilisant EQ Parametric ou EQ Graphic fait vraiment ressortir un solo de guitare. Puisque cela se situe au dessus des gammes de fréquence des toms, des basses et des parties rythmiques des claviers, il y a peu d'interférences avec ces instruments. Ainsi, la guitare se distingue, forte et claire, sans écraser quoi que ce soit.

#### Égaliser la guitare rythmique pour un meilleur support vocal.

Imaginez que vous jouiez une rythmique derrière un chanteur ; comme la guitare et la voix occupent la même plage de fréquences, elles sont en conflit. La solution : Baissez les médiums de la guitare pour faire de la place aux fréquences de la voix. Vous pouvez alors mixer la guitare à un plus haut niveau, et elle ne se mettra pas en travers de la voix.

#### Eliminer les bourdonnements

L'égaliseur paramétrique est un très bon outil pour éliminer les bourdonnements. Réglez l'égaliseur pour le cut maximum sur la bande de fréquences la plus étroite possible, et placez le filtre à 60Hz (50Hz en Europe ; vous saurez que vous êtes à la bonne fréquence car le bourdonnement disparaîtra). Cependant, si le bourdonnement possède des harmoniques, il vous faudra répéter l'opération pour faire disparaître celles-ci.

#### Rendre la distortion plus réactive.

Placer une égalisation en amont d'une distortion peut rendre l'instrument plus réactif au toucher. Cela est dû au fait que les distortions affectent généralement toutes les fréquences plus ou moins de la même manière. En boostant légèrement les médiums sur une plage de fréquences assez large (par ex. entre 200Hz et 1kHz) en amont de la distortion, les notes jouées dans cette plage satureront à partir d'un plus faible niveau ; cela donne l'effet d'une distortion plus réactive.

#### Arranger les "dead spots" (points morts) sur les basses.

Les basses (et les guitares) ont parfois des "dead spots" sur le manche, qui donnent l´impression de ne pas avoir la même puissance que les autres notes ; c´est un travail pour une égalisation paramétrique. Baissez le volume sur votre ampli, montez le boost et le bandwidth de l'égaliseur paramétrique à fond et jouez la note morte de façon répétitive en actionnant le contrôleur de fréquence paramétrique. Lorsque le paramétrique touche la bonne fréquence, la note va jaillir (odieusement fort, ce qui explique pourquoi vous devez commencer par baisser l´ampli). Lorsque la fréquence est réglée correctement, baissez la quantité de boost jusqu´à ce que la note morte soit au même niveau que les autres. Si la note sonne trop "pointue", réduisez aussi le bandwidth.

Trouver et cutter des fréquences spécifiques peut éliminer le "conflit" entre deux instruments. Par exemple, supposez que vous mixez deux guitares rythmiques avec des pics de résonance autour de la même fréquence. En jouant ensemble, elles soulignent vraiment cette zone du spectre des fréquences, ce qui les rend difficiles à différencier. Voici une manière d'arranger cela :

► Trouvez, puis réduisez ce pic fréquentiel sur un des instruments. Pour ce faire, réglez un égaliseur paramétrique pour que son filtre ait beaucoup de boost (10-12 dB) et une largeur assez faible (environ un quart d'octave). Pendant que l'instrument est joué, tournez lentement le contrôle fréquentiel du filtre. Tous les pics fréquentiels de l'instrument vont jaillir, grâce aux paramètres de boost et de largeur du filtre ; certains vont peut-être même saturer. Trouvez le plus grand pic dans le spectre de l'instrument, et cuttez-le jusqu'à l'équilibrer avec le son général de l'instrument. Il vous faudra peut-être augmenter la largeur du filtre si le pic est large.

- ▶ Notez le niveau de cut et la largeur du filtre utilisés pour réduire le pic.
- ► Utilisez le second étage de l'égaliseur paramétrique pour appliquer un boost équivalent (niveau de boost et largeur de filtre) à une fréquence soit un peu plus haute, soit un peu plus basse que le pic naturel.

Les deux instrument vont maintenant sonner d´une façon plus articulée et puisque les pics sont dans différentes partie du spectre, ils n´auront plus tendance à interférer l´un avec l´autre.

# 4.12 Volume

Bien sûr, on peut le monter (jusqu'à 11 ?)... et le descendre... mais les effets de volume peuvent faire beaucoup plus que contrôler le niveau sonore ! Dans Guitar Rig 3, vous trouverez une gamme d'outils servant à ajuster les niveaux sonores dynamiquement ou interactivement, et qui permettent d'obtenir un panel incroyable de sons aux propriétés pratiques, musicales et même psychoacoustiques.

# 4.12.1 Volume Pedal (Pédale de Volume)

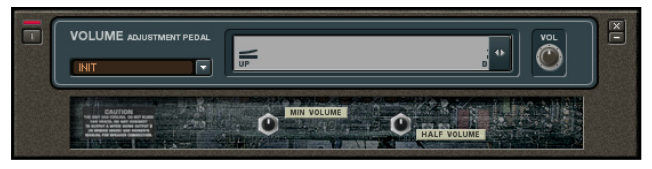

Ce simple contrôle de volume peut cutter ou booster le niveau entrant ou sortant d´un Composant.

#### Paramètres

SliderCeci est le Composant idéal pour la pédale d'expression du RIG KONTROL ou d'un autre contrôleur MIDI.

Volume agit comme un contrôle master volume. Il règle le niveau maximum correspondant à la position maximale du Slider.

Cliquez sur le Symbole (+) pour afficher le mode expert, qui propose les réglages suivants.

Min Volume règle le volume le plus bas, qui correspond quand le slider est tout à gauche, car il est possible que vous ne vouliez pas avoir le volume à zéro, mais à un niveau doux.

Half Volume règle le volume correspondant au point du milieu du slider. Editer cela peut vous aider à donner aux pédales un feeling plus confortable.

# 4.12.2 Limiter

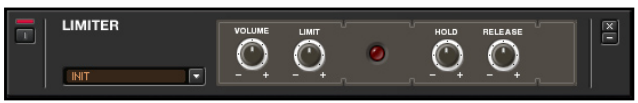

Cependant, alors qu´un compresseur rend les parties douces plus présentes et les parties fortes plus douces pour niveller les dynamiques, un limiter agit comme une gouverne sur un moteur : il ne laissera pas l´audio dépasser certaines limites mais n´agit pas sur les signaux en dessous de cette limite. Un Limiter est idéal pour cutter les pics de niveau afin de donner un son plus "chaud", sans pour autant perdre les dynamiques plus douces.

#### Paramètres

Volume règle le niveau de sortie.

Limit règle le niveau que les inputs ne peuvent pas dépasser. Tourner le Bouton dans le sens inverse des aiguilles d´une montre baisse ce niveau. Hold règle le temps minimum de limitation quand le signal excède le seuil Limit.

Release détermine le temps nécessaire au limiter pour retourner à sa position normale après que le signal ne soit plus limité. Un temps de release plus long sonne en général plus doux, mais s'il y a des fluctuations perceptibles de volumes, essayez de le raccourcir (taux de release plus bas).

- ▶ Adoucir les filtres. Si un filtre est réglé de manière à être très résonnant, et produit des pics de niveau qui saturent les modules situés en aval, adoucissez ces pics avec un Limiteur. Ceci fonctionne aussi avec les effets de modulation qui utilisent beaucoup de feedback.
- ▶ Augmenter le niveau moyen. Faites ceci au tout début de la chaîne de traitements, juste après l´input, et bridez les pics forts avec le limiteur. Ceci vous permettra d'envoyer plus de niveau dans la chaine de processing, et d'obtenir un niveau moyen plus élevé.
- ▶ Utilisation avec des voix. Les Limiters sont beaucoup utilisés pour les voix pour éviter la saturation lorsque le chanteur arrive trop près du micro.

### 4.12.3 Noise Gate (Seuil de bruit)

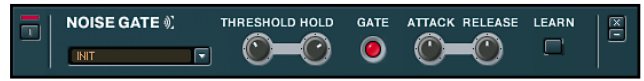

Un Noise Gate aide à supprimer bruits et sifflements, mais peut aussi être utilisé comme un effet spécial. Bien qu´il y ait déjà un Gate simple du module Input, le Composant Noise Gate est plus sophistiqué et propose plus de paramètres.

Pour comprendre le principe de son fonctionnement, supposez que votre guitare ait un bourdonnement électrique. Lorsque que vous jouez, le signal va être plus fort que le bourdonnement, et le masquer. Cependant, quand l´audio s´arrête, le bruit n´est plus masqué et peut redevenir audible.

Un Noise Gate fait ne fait que baisser le volume quand il n´y a plus que du bruit, et remettre le volume quand vous jouez. Le contrôle Threshold règle la limite entre ce qui est considéré comme du bruit et ce qui est considéreé comme un signal. Régler le threshold juste au dessus du niveau du bruit assure que le bruit sera coupé lorsqu'aucun signal n'est présent.

#### Paramètres

Threshold détermine le niveau de référence au-dessus duquel la barrière s´ouvre et en-dessous duquel la barrière se ferme. Régler le Threshold très bas (tourné dans le sens antihoraire) s´adapte aux signaux avec peu de bruit ; des threshold au niveau plus haut sont utilisables pour des effets spéciaux, comme enlever une quantité substantielle du decay d´une corde pour faire un son plus percutant ou à déclenchement périodique.

HOLD règle le temps minimum d'ouverture de la barrière. Avec un threshold élevé, cela prévient d´un effet de gating trop percutant.

ATTACK fonctionne de façon inverse. Lorsque le signal dépasse le threshold, la noise gate s'ouvre en fondu sur une période spécifiée. Avec un paramètre Attack élevé, il est possible de simuler l´effet d´une bande passée à l´envers.

Release empêche la barrière de se fermer trop abruptement. Lorsque le signale repasse en dessous du threshold, la noise gate se referme en fondu sur une période de temps donnée.

Learn définit automatiquement un Threshold optimal. Sans jouer sur votre guitare, cliquez sur Learn. GUITAR RIG 3 analyse votre signal et règle le threshold juste au dessus du bruit résiduel. Maintenant, lorsque vous jouez le Gate devrait s´ouvrir.

### 4.12.4 Noise Reduction (Réduction de Bruit)

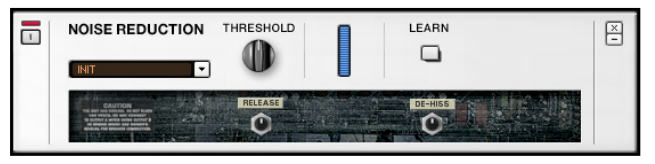

Le composant Noise Reduction agit sur le signal de manière similaire au Noise Gate, mais avec une action moins brutale puisqu'il filtre le bruit au-dessous d'un certain seuil au lieu de ne considérer que son amplitude. C'est très simple à régler.

#### Paramètres

Commencez avec le THRESHOLD ("Seuil") tourné à fond à gauche (pas de réduction). Puis tournez-le dans le sens des aiguilles d'une montre jusqu'à ce que le signal d'entrée ait disparu, tout bruit disparaissant aussi.

Pour des réglages de seuil automatisés, sans jouer sur votre guitare, cliquez sur le bouton Learn. Noise Reduction analyse votre signal et fixe le seuil juste au-dessus des bruits résiduels. Maintenant, lorsque vous jouez, le filtre s'ouvre et laisse passer le son de votre instrument.

Cliquez sur le Symbole (+) pour afficher le mode expert, qui propose les réglages suivants.

Release détermine le temps qu'il faut au filtre pour se refermer après que le signal d'entrée ait disparu.

De-Hiss, lorsqu'il est tourné vers la droite, accentue l'effet de filtrage pour atténuer encore plus de hautes fréquences.

# 4.12.5 Stomp Compressor

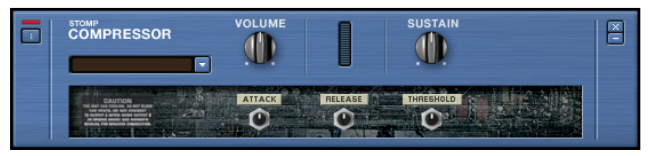

Le son de ce compresseur est en quelque sorte plus "étroit", et plus propre que celui du Tube Compressor.

#### Paramètres

Le Stomp Compressor dispose de plusieurs paramètres interdépendants (i.e. la modification de l'un d'eux peut impliquer de devoir en réajuster d'autres).

Volume règle le niveau général de sortie. Il agit comme un contôle de volume master.

Sustain détermine le niveau de boost du compresseur lorsque la note décroît. En tournant Sustain dans le sens des aiguilles d'une montre, le sustain (maintien) de la note augmente, mais remarquez que ceci peut aussi amplifier d'autres signaux de faible niveau, comme les bruits et autres bourdonnements venant des micros de la guitare.

Cliquez sur le Symbole (+) pour afficher le mode expert, qui propose les réglages suivants.

Attack règle le temps nécessaire au compresseur pour réagir aux changements de niveaux en entrée. Un temps d´Attack plus long laisse passer plus de la dynamique du signal d´origine avant que la compression

ne commence. Par exemple, pour retenir le bruit du médiator dans un son de guitare compressé, il faut ajoutez un peu de temps d'ATTACK.

Release ("libération") détermine le temps pris par le compresseur pour revenir à son état normal après que l'entrée soit revenue sous le seuil de déclenchement. Avec une courte durée de libération, le compresseur capte même les très faibles variations de niveau. Ceci peut produire un son "agité" ; augmentez le paramètre Release pour obtenir une résultat plus doux.

Threshold ("seuil") détermine le niveau au-dessus duquel les signaux sont compressés. Un threshold bas = plus de compression = un meilleur sustain. Si le signal tombe en dessous du threshold, le compresseur laisse le signal tranquille, jusqu´à ce qu´il dépasse le threshold à nouveau.

### 4.12.6 Tube Compressor (Compresseur à Lampes)

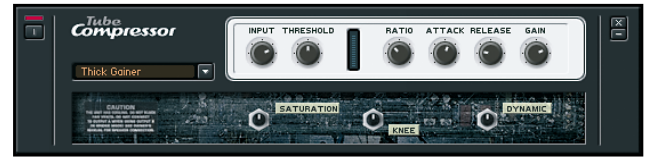

Un compresseur égalise les variations de dynamique en amplifiant les signaux doux pour les rendre plus forts et les signaux forts pour les rendre plus doux. Comme si une main invisible augmentait le volume durant les passages doux et le baissait durant les pics. Cela donne un son plus contrôlé avec une gamme de dynamique plus serrée, un niveau moyen plus haut et plus de sustain.

#### Paramètres

Le Tube Compressor dispose de plusieurs paramètres qui interagissent (i.e. après avoir ajusté un paramètre, vous pouvez avoir besoin de retourner en arrière pour en re-régler un autre).

Input définit le niveau de signal envoyé dans le compresseur. Augmenter Input fait courir le risque que le signal dépasse le Threshold, et soit compressé plus rapidement. Cependant, augmenter ce paramètre drastiquement peut mener à un type de distortion.

Threshold ("seuil") détermine le niveau au-dessus duquel les signaux sont compressés. Un threshold bas = plus de compression = un meilleur sustain. Si le signal tombe en dessous du threshold, le compresseur laisse le signal tranquille, jusqu´à ce qu´il dépasse le threshold à nouveau.

Ratio définit comment le signal de sortie change par rapport au signal d'entrée, lorsque le signal d'entrée excède le threshold. Plus le ratio est élevé, plus la quantité de compression est grande et plus le son est serré.

Attack règle le temps nécessaire au compresseur pour réagir aux changements de niveau d'entrée. Un temps d'ATTACK plus long laisse passer plus de la dynamique du signal d´origine avant que la compression ne commence. Par exemple, pour retenir le bruit du médiator dans un son de guitare compressé, il faut ajoutez un peu de temps d'ATTACK.

Release ("libération") détermine le temps pris par le compresseur pour revenir à son état normal après que l'entrée soit revenue sous le seuil de déclenchement. Avec une courte durée de libération, le compresseur capte même les très faibles variations de niveau. Ceci peut produire un

son "agité" ; augmentez le paramètre Release pour obtenir une résultat plus doux.

Gain permet de compenser le changement de niveau de sortie causé par le processus de compression. Réglez ce paramètre pour que les pics de niveau de votre jeu soient les mêmes lorsque le compresseur est en bypass ou actif. Notez que le son compressé va paraître plus fort, même si les pic sont les mêmes – c´est toute l´histoire de la compression, augmenter le niveau moyen des signaux.

Cliquez sur le Symbole (+) pour afficher le mode expert, qui propose les réglages suivants.

Saturation ajoute un élément de distorsion aux caractéristiques du tube. Knee change la réponse du compresseur de "soft knee" (effet de compression douce) à "hard knee" (plus serré, compression au son plus dur)

Dynamic définit la dynamique de réponse de la "lampe". Tourner ce bouton dans le sens horaire "aplatit" légèrement les dynamiques.

- ▶ Minimiser le bruit. Ne surcompressez pas, cela donnera un son fin et peu naturel. Utilisez le bypass pour comparer le son compressé avec le son non compressé; il se peut que vous constatiez que juste une toute petite compression donne l'effet désiré.
- ▶ Placement optimal dans la chaîne de signaux. Placez le compresseur vers le début de la chaîne pour qu´il ne fasse pas ressortir le bruit des étapes précédentes. Bien que les effets de GUITAR RIG 3 ne créent pas de bruit eux même, ceux avec beaucoup de Gain (comme la distorsion) peuvent amplifier des bruits déjà présents dans votre son de guitare.
- ► Utiliser la compression pour augmenter le sustain. Souvenez-vous que les compresseurs ne sont pas des machines miracle. Ils ne peuvent pas faire vibrer vos cordes de guitare plus longtemps, il ne peuvent qu´augmenter le sustain apparent. Un compresseur ne peut pas compenser l'effet des cordes mortes ou d'une guitare aux faibles caractéristiques de sustain.
- ▶ Sons de distorsions plus doux. Ajoutez un compresseur avant la distorsion pour un son plus doux et plus de soutien.
- ▶ Augmentations "mystérieuses" de la compression. Si il y a l'air d'y avoir une soudaine augmentation de la compression bien que vous n´ayez pas augmenté la quantité de compression, alors il est possible que le signal entrant dans le compresseur ait augmenté de niveau.
- ► Compresser la guitare lead sans compresser la rythmique. Vous pouvez vous servir du fait que augmenter le niveau d´entrée augmente la compression quand vous voulez un son de lead avec un bon sustain, et un son de rythmique non compressé. Augmentez le volume sur la guitare pour les leads et baissez le pour la rythmique. Puisque le signal descend alors en-dessous du threshold, la compression va disparaître, ou bien sera en tout cas beaucoup moins présente.

# 4.13 Reverbs et Delays

Les effets temporels tels que la reverb ou les delays constituent l'aliment de base dans la communauté des guitaristes. Que vous cherchiez un son plus chaud avec un reverb à ressort ou que vous utilisiez des delays sophistiqués synchronisés au tempo, vous trouverez votre bonheur dans la Banque Reverb et Delay.

### 4.13.1 Spring Reverb (Reverb à Ressort)

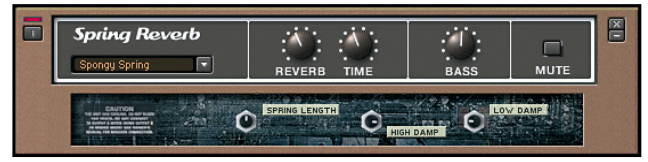

Il s´agit de l´effet de reverb classique que l´on trouve dans les amplis les plus anciens, avant l´arrivée des modules reverb tout-électroniques.

#### Paramètres

Reverb ajoute l´effet de reverb dans le mix, de complètement dry (à fond à gauche), à 50-50 (position médiane), et à reverb totale (à fond à droite). Time règle le temps de decay (décroissance de l'effet). Tournez vers la droite pour augmenter le decay

Bass règle les caractéristiques de réponse des basses fréquences. Tournez vers la droite pour plus de basses, vers la gauche pour moins de basses.

Input Mute (littéralement "éteindre l'entrée") court-circuite la section de delay, mais laisse passer la proportion de signal non traité définie avec le paramètre Reverb. C'est excellent pour créer un "splash" de reverb : assignez ce contrôle à un footswitch, et laissez l'entrée de l'effet éteinte. Lorsque vous voulez éclabousser une note avec la reverb, désactivez Input Mute en jouant cette note, puis réactivez-le. La note jouée pendant que Input Mute était désactivé continue alors d'être réverbérée - mais pas les notes suivantes.

Cliquez sur le Symbole (+) pour afficher le mode expert, qui propose les réglages suivants.

SPRING LENGTH ajuste la longueur du ressort virtuel. Les ressorts de reverb peuvent avoir différentes longueurs ; les plus courts produisent un effet plus serré, plus métallique, tandis que les plus longs produisent un son plus diffus, avec un decay plus long

High Damp, tourné vers la droite, réduit les aigus pendant le decay (décroissance) de la reverb. Tourné vers la gauche, cela laisse les aigus intacts pendant le decay.

Low Damp, tourné vers la droite, réduit les basses pendant le decay de la reverb. Tourné vers la gauche, cela laisse les basses intactes pendant le decay.

**CO** Remarquez que, étant ne traverse la section de réverbération lorsque Input Mute est activé. vous n'entendrez rien si le contrôle Reverb est tourné à fond à droite ("wet").

### 4.13.2 Studio Reverb

La Studio Reverb fournit une émulation très naturelle de révrebérations de salles et de pièces.

#### Paramètres

Mix détermine le mélange de son non traité et de son réverbéré, depuis complètement sec (gauche), passant par 50-50 (milieu), jusqu'à reverb complète (droite)

Time règle le temps de decay (décroissance de l'effet). Tournez vers la droite pour augmenter le decay

Room Size détermine le volume cubique de la pièce virtuelle. Tournez vers la droite pour une grande salle de concert, vers la gauche pour un petit auditorium ou une pièce.

Input Mute (littéralement "éteindre l'entrée") court-circuite la section de delay, mais laisse passer la proportion de signal non traité définie avec le paramètre Reverb. C'est excellent pour créer un "splash" de reverb : assignez ce contrôle à un footswitch, et laissez l'entrée de l'effet éteinte. Lorsque vous voulez éclabousser une note avec la reverb, désactivez Input Mute en jouant cette note, puis réactivez-le. La note jouée pendant que Input Mute était désactivé continue alors d'être réverbérée - mais pas les notes suivantes.

Cliquez sur le Symbole (+) pour afficher le mode expert, qui propose les réglages suivants.

Stereo ajuste la largeur de scène stéréo du signal réverbéré.

Treble, tourné vers la gauche, réduit les aigus pendant le decay (décroissance) de la reverb. Tourné vers la droite, cela laisse les aigus intacts pendant le decay.

Pre Delay définit le délai temporel avant que le signal réverbéré devienne audible.

### 4.13.3 Quad Delay

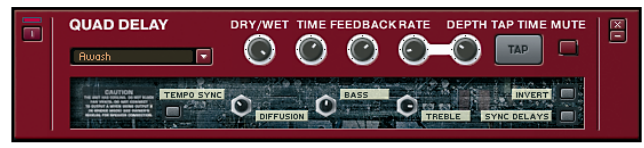

Le module de Delay prend le signal d´entrée, et le fait passer à travers quatre taps, chacun retardé d´un certain temps. La sortie peut être réinjectée en entrée, produisant ainsi une série d´échos, et finalement mixée avec le signal clair.

#### Paramètres

Dry/Wet détermine la balance du son delay (wet) et direct (dry) ; il est rare de vouloir entendre le son du signal delayed seul. Avec des échos plus longs, la quantité de delay sur le son va dépendre de l´"obscurité" que vous désirez pour votre son : augmenter la quantité de delay donne une impression de "nager dans l´écho", alors que ajouter juste un petit peu de delay fournit plus un effet d´ambiance.

Time règle la quantité du temps de delay (l´intervalle de temps entre le son direct et l´apparition de l´écho).

Feedback ajuste la quantité de niveau de sortie réinjecté en entrée du delay. Le feedback minimum ne donne lieu qu'à un seul écho ; augmenter ce paramètre multiplie les échos.

Rate règle la fréquence de modulation. Un Rate peu élevé produit un "désaccordage" lent et graduel, qui produit un son majestueux, proche du chorus ou du flange. Un Rate plus élevé produit un effet plus "bouillonnant".

Depth détermine le niveau d'impact de la modulation sur le signal retardé. Avec des delays plus longs, ajouter un peu de modulation peut donner un son ressemblant à du chorus, mais trop de modulation va donner un effet de "désaccordage". Notes que le paramètre Rate interagit avec le paramètre Depth ; car la "quantité" totale de déviation de pitch ne dépend pas simplement du taux de déviation de pitch, mais aussi du paramètre Rate. Ainsi, combiner un niveau maximum de Depth avec un taux élevé de Rate donne un effet "désaccordé", alors qu'avec un taux de Rate peu élevé cela sonne parfaitement bien.

Tap Time permet des réglages du rythme du delay en cliquant sur le Bouton Tap Time. Le Quad Delay mesure le temps entre les clics et utilise cela pour estimer le tempo ; le résultat est une moyenne du temps entre les différents "taps".

Input Mute (littéralement "éteindre l'entrée") court-circuite la section de delay du Quad Delay, mais laisse passer la proportion de signal non traité définie avec le paramètre Dry/Wet. Il est intéressant de contrôler ce paramètre avec un footswitch : une pression sur le footswitch, et tout écho existant continue à sonner, mais les nouvelles notes ne sont plus envoyées dans la section de delay, et il n'y a donc plus de nouveaux échos.

Cliquez sur le Symbole (+) pour afficher le mode expert, qui propose les réglages suivants.

Sync synchronise la vitesse du LFO avec le tempo du Métronome, suivant le réglage SYNC de la Barre d'Outils.

INVERT inverse la phase du signal retardé, afin que différentes fréquences soient supprimées pendant le mix du signal traité avec le signal sec. Le résultat ressemble particulièrement à un effet flanger avec des delays courts.

Sync Delays activé, il assure que le temps de delay est régulier (pour des delays rythmiques) et que les modulations LFO sont en phase pour un son "dur". Désactivé, le temps de delay est irrégulier (pour un delay de type reverb) et les LFO sont libres, ce qui produit un son plus riche.

Diffusion propage le temps de delay aux quatre lignes de delay de l´effet. Bass paramètre un filtre passe haut, tournez vers la droite pour réduire les basses fréquences.

TREBLE paramètre un filtre passe-bas, tournez vers la droite pour réduire les hautes fréquences.

### 4.13.4 Psychedelay

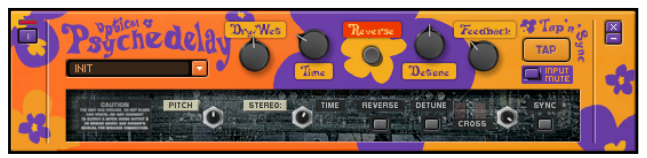

Ce délai en vraie stéréo (entrées ET sorties) crée des sons allant des échos et autres sons d'ambiance standard aux effets de type "reverse" rappelant les sons de "bande à l'envers" des années soixante.

#### Paramètres

Dry/wet ajuste les proportions relatives du son traité par le délai et du son original. Plus vous tournez le potentiomètre vers la droite, plus vous ajoutez d'effet de délai au son.

Time définit le temps de delay initial, entre 10 ms et 2000 ms. Ce paramètre interagit avec le paramètre Stereo Time du mode expert. Remarquez que les temps de délay très courts donnent des sons très complexes, du type modulation en anneau.

Reverse joue les échos consécutifs à l'envers, comme les sons de bandes lues à l'envers, fréquents sur les albums des années soixante (notamment chez Jimi Hendrix).

Detune désaccorde l'écho dans l'intervalle +/-50 centièmes de demi-ton. En le combinant avec le paramètre Feedback, les échos successifs sont de plus en plus désaccordés.
Feedback ajuste la quantité de niveau de sortie réinjecté en entrée du delay. Le feedback minimum ne donne lieu qu'à un seul écho ; augmenter ce paramètre multiplie les échos. Comme signalé ci-dessus, le paramètre Feedback interagit avec le paramètre Detune.

Tap Time permet des réglages du rythme du delay en cliquant sur le Bouton Tap Time. Cette fonction mesure le temps entre les clics et utilise cela pour estimer le tempo ; le résultat est une moyenne du temps entre les différents "taps".

Input Mute (littéralement "éteindre l'entrée") court-circuite la section de delay du Psychedelay, mais laisse passer la proportion de signal non traité définie avec le paramètre Dry/Wet. Il est intéressant de contrôler ce paramètre avec un footswitch : une pression sur le footswitch, et tout écho existant continue à sonner, mais les nouvelles notes ne sont plus envoyées dans la section de delay, et il n'y a donc plus de nouveaux échos.

Cliquez sur le symbole (+) pour afficher le mode expert, qui propose des paramètres transformant le Psychedelay en boîtier d'effets stéréo. Ce mode inclut les réglages suivants.

PITCH désaccorde encore plus l'écho en le transposant de -12 à +12 demitons. Ce paramètre interagit avec le contrôle Feedback de la même manière que Detune (i.e. chaque écho successif est à nouveau transposé de la valeur fixée par Pitch).

Stereo Time, tourné dans le sens des aiguilles d'une montre, ajoute des effets d'écho stéréo. À 1.00, la durée du délai est fixée uniquement par le paramètre principal Time. Les réglages inférieurs à 1.00 placent l'écho dans le champ stéréo, la valeur indiquant la division du temps de delay original effectuée (par exemple, un réglage de 0.50 signifie que les échos supplémentaires surviennent à mi-durée du réglage principal du délai). Reverse inverse le sens de lecture de ces échos supplémentaires, comme pour le délay principal lorsque le **BOUTON MAIN REVERSE** est activé. Detune permet au paramètre Detune principal d'influencer également les échos stéréo ajoutés.

Feedback crée des chemins de réinjection croisés entre les deux canaux – la sortie du canal droit étant renvoyée dans le canal gauche et vice-versa. Ceci crée un effet d'écho plus complexe, de type polyrythmique.

Sync synchronise la vitesse du LFO (Oscillateur Basse Fréquence) avec le tempo du Métronome, suivant le réglage Sync de la Barre d'Outils.

Pour obtenir des effets époustouflants, réglez un temps de delay (Time) court sur le panneau principal (par ex. 200 ms), Detune à +50 cents, et Feedback au maximum. Dans la section expert, réglez Stereo Time à fond à doite (0.50), Detune sur On, et Cross à fond. Jouez une note ; le pitch augmente, puis la note retombe... très cool.

### 4.13.5 Delay Man

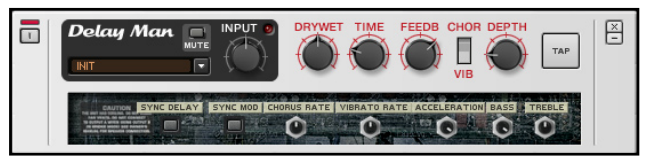

Le Delay Man est un module extrêmement chaud et flexible, avec un chorus et un vibrato intégrés. Il reproduit fidèlement le son de la pédale très estimée que nous avons tous connue.

#### Paramètres

LE BOUTON MUTE COUrt-circuite la section de retard du Delay Man, mais laisse passer la proportion de signal non traité définie avec le paramètre Dry/Wet. Il est intéressant de contrôler ce paramètre avec un footswitch : une pression sur le footswitch, et tout écho existant continue à sonner, mais les nouvelles notes ne sont plus envoyées dans la section de delay, et il n'y a donc plus de nouveaux échos.

Le Bouton Input ajuste le niveau de signal entrant dans le module de delay. Réglez ce paramètre de manière à ce que le signal d'entrée n'allume pas la diode de surcharge située à côté du Bouton.

Le Bouton DRY/WET ajuste le mix du signal non traité et du signal traité par le delay. En position médiane, les deux signaux sont présenta à part égale dans le mix.

Le Bouton Time définit le temps caractéristique du delay. Réglé à fond à gauche, il correspond aux delays les plus courts ; Tournez-le vers la droite pour augmenter ce temps caractéristique.

Le Bouton FEEDBACK ajoute des échos supplémentaires au delay. Réglé à fond à droite, ce paramètre saturera le delay, produisant d'intéressants effets de distortion et d'oscillation.

Le Bouton Chor/V<sub>IB</sub> permet de choisir entre l'ajout d'un effet de modulation ou l'ajout d'un vibrato.

Le Bouton DEPTH augmente l'intensité de l'effet de modulation ou de vibrato (suivant le réglage de Chor/Vib) dans le mix global de l'effet.

Le Bouton Tap permet de définir le temps de delay en cliquant avec le souris, ou en tapant le tempo sur un contrôleur externe.

Cliquez sur le Symbole (+) pour afficher le mode expert, qui propose les réglages suivants.

Le Bouton Sync Delay synchronise le temps de Delay (Time) suivant les réglages du module de synchronisation.

Le Bouton Sync Mop synchronise le modulateur de l'effet (chorus ou vibrato) suivant les réglages du module de synchronisation.

Le Bouton Chorus Rate ajuste la fréquence de modulation de l'effet de chorus (lorsqu'il est activé).

Le Bouton Vibrato Rate ajuste la fréquence de modulation de l'effet de vibrato (lorsqu'il est activé).

Le Bouton Acceleration contrôle la réactivité de l'algorithme de delay aux changements effectués sur le paramètre Time.

Bass tourné à fond à gauche atténue les basses fréquences. Tourné à fond à droite, il booste les basses fréquences. Ce paramètre agit comme un filtre passe-bas.

Treble tourné à fond à gauche atténue les hautes fréquences. Tourné à fond à droite, il booste les hautes fréquences. Ce paramètre agit comme un filtre passe-haut.

## 4.13.6 Tape Echo

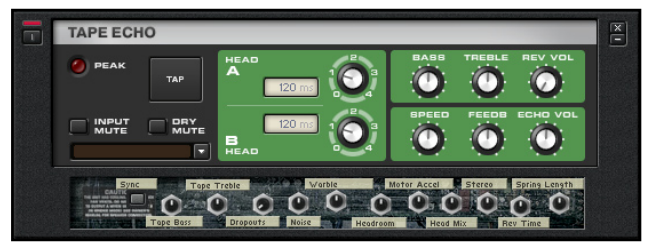

Le module Tape Echo recrée le très recherché son des delays à bandes magnétiques. Ce module possède deux têtes de lecture, ainsi qu'une réverb à ressort. Nous sommes fiers de le présenter comme un des modules de traitement de son les plus cools de GUITAR RIG 3.

#### Paramètres

Le Bouton Input Mute agit comme un bypass, coupant l'entrée audio du le module. Si le niveau d'entrée est trop élevé, la diode Peak s'allumera en rouge.

Le Bouton DRY MUTE coupe complètement la sortie de son non traité, ne laissant plus sortir que le son traité par le delay.

Le Bouton Tap permet de définir un tempo en cliquant ou en tapant sur un contrôleur.

Le Bouton Head A possède cinq choix de temps de delay. Sur 0, il n'y a pas de delay. Les quatre positions suivantes (de 1 à 4) augmentent régulièrement le temps de delay. Le temps de delay exact dépend du tempo du module (défini avec Tap ou avec le Paramètre Speed).

Le Bouton Head B possède cinq choix de temps de delay. Sur 0, il n'y a pas de delay. Les quatre positions suivantes (de 1 à 4) augmentent régulièrement le temps de delay. Le temps de delay exact dépend du tempo du module (défini avec Tap ou avec le Paramètre Speed).

Le Bouton Bass, tourné à fond à gauche atténue les basses fréquences. Tourné à fond à droite, il booste les basses fréquences.

Le Bouton Treble, tourné à fond à gauche atténue les hautes fréquences. Tourné à fond à droite, il booste les hautes fréquences.

Le Bouton Speed règle la vitesse de la boucle de bande magnétique virtuelle ; ce faisant, il modifie les temps de delay des têtes de lecture A et B.

Le Bouton FEEDB ajuste la quantité de régénération feedback du delay. Plus ce paramètre est haut, plus le signal subira de modulation croisée, voire de distortion.

Le Bouton Rev Vol contrôle le taux de reverb ajoutée au signal entrant, tout effet de delay mis à part.

Le Bouton Echo Vol ajuste le niveau de sortie du delay. Réglé complètement à gauche, il fait disparaître l'effet de delay.

Cliquez sur le Symbole (+) pour afficher le mode expert, qui propose les réglages suivants.

Le Bouton Sync synchronise le(s) temps de Delay (Head A et B, Speed) suivant les réglages du module de synchronisation.

Le Bouton Tape Bass ajuste la réponse en basses fréquences de la bande magnétique virtuelle.

Le Bouton TAPE TREBLE ajuste la réponse en hautes fréquences de la bande magnétique virtuelle.

Le Bouton Dropouts simule des chutes de son causées par une bande magnétique usagée.

Le Bouton Noise ajoute au delay le bruit familier des bandes magnétiques.

Le Bouton WARBLE simule les problèmes mécaniques qui faisaient s'arrêter légèrement puis repartir les bandes magnétiques, entraînant une variation du pitch (pleurement)..

Le Bouton Headroom ajuste la quantité de saturation que supporte la bande avant de distordre le son.

Le Bouton Head Mix permet d'ajuster la balance de niveaux entre les deux têtes de lecture A et B ; cela donne accès à des variations de son intéressantes.

Le Bouton Reville définit le temps de décroissance (decay) de la réverb. Le Bouton Motor Accel recrée de légères accélérations du moteur d'entraînement de la bande au cours du temps.

Le contrôle Spring Length définit la longueur du ressort virtuel du module de reverb. Un ressort plutôt court produit un effet plus "métallique", tandis qu'un ressort plutôt long produit un son de reverb plus classique.

## 4.14 Outils (Tools)

Les Composants outils sont le coeur de l'extrême flexibilité de GUITAR RIG. Vous trouverez ici des modules de split permettant de router le signal dans deux chaînes d'effets parallèles, aussi bien que la Machine à Boucles très à la mode. Les Outils sont la clef pour créer de nouveaux sons extraordinaires.

### 4.14.1 Loop Machine (Machine à Boucles)

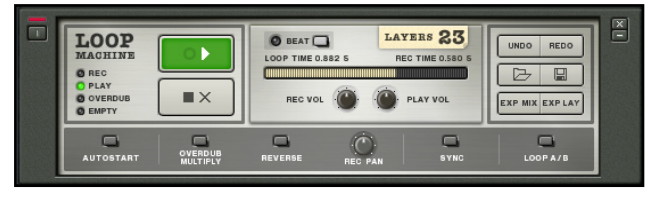

Les boucles peuvent être synchronisées avec l'hôte (mode Plug-in) ou avec le tempo du métronome, en mode autonome (Standalone). De plus, chaque couche individuelle, ou le mélange de toutes les couches, peuvent être exportés en fichiers WAV.

#### Paramètres

Lorsque rien n'a encore été enregistré dans la Loop Machine, le bouton Lecture (symbole de flèche) a une bordure rouge. Cliquer sur ce bouton lance différentes opérations selon l'état de la Loop Machine.

- ► Cliquez une fois pour lancer l'enregistrement. Le bouton se met à briller en rouge.
- ▶ Appuyez à nouveau pour interrompre l'enregistrement et lancer la lecture en boucle. Le bouton se met à briller en vert.
- ► Cliquez encore une fois poue entrer en mode overdub (le bouton se met à briller en jaune). Ce qui a déjà été enregistré est joué, mais vous pouvez simultanément enregistrer une nouvelle couche. Lorsque la boucle recommence, vous pouvez continuer à enregistrer.

A partir de ce moment, cliquer sur le Bouton PLAY fait alterner les modes Lecture et Overdub. A chaque fois que vous entrez en mode Overdub, cela crée unde nouvelle Couche (l'indicateur Layers (Couches) indique combien de couches ont déjà été enregistrées. Il est utile de passer en mode Play pour s'entraîner un peu avant d'enregistrer la boucle suivante en mode Overdub.

Cliquez suer le Bouton Stop (le Symbole X) une fois pour arrêter la lecture. Ce Bouton affichera alors un liseré rouge pendant quelques secondes ; si vous cliquez dessus encore une fois pendant qu'il y a ce liseré rouge, toutes les couches seront effacées. Le Bouton Beat active un indicateur lumineux pulsant sur les temps.

L'Indicateur de Progression montre la position actuelle dans la boucle. Loop Time affiche la durée totale de la boucle, tandis que Rec Time affiche la position actuelle dans la boucle.

REC Vol ajuste le volume d'enregistrement de la Loop Machine. Play Vol ajuste le volume de lecture de la Loop Machine.

UNDO efface la couche la plus récente. Vous pouvez cliquer de façon répétée sur Undo pour effacer les couches dans l'ordre inverse de leur enregistrement.

REDO rappelle la couche la plus récemment effacée.

Le bouton Load (icône de dossier) permet de charger les fichiers Loop Machine, qui ont une extension ".ls". Ce sont des fichiers audio accompagnés de tous les réglages de boucle.

Le bouton Save (icône de disquette) permet d'enregistrer la boucle au format Loop Machine, avec l'extension ".ls", constitués d'un fichier audio et de tous les réglages de la boucle.

Exp Mix exporte l' des couches actuelles mixées dans un seul fichier WAV.

Exp Lay exporte la couche actuelle dans un fichier WAV.

Cliquez sur le Symbole (+) pour afficher le mode expert, qui propose les réglages suivants.

Autostart permet à la Loop Machine de lancer l'enregistrement automatiquement dès qu'elle détecte que vous avez commencé à jouer.

OVERDUB MULTIPLY VOUS permet d'enregistrer une boucle plus longue sur une boucle plus courte.

Reverse lit les couches à l'envers, comme les effets de "bande à l'envers" des années soixante.

Rec Pan place le signal enregistré dans le champ stéréo. Ainsi, une couche d'overdub pourrait être enregistrée sur le canal droit et une autre sur le canal gauche.

Sync synchronise la vitesse du LFO avec le tempo du Métronome, suivant le réglage SYNC de la Barre d'Outils.

Synching to host : (Synchronisation avec l'hôte) la Loop Machine démarre, s'arrête et rembobine en synchronisation avec le logiciel hôte. Synching to Metronome : (Synchronisation avec le Métronome) la longueur de la boucle est quantifiée au tempo du Métronome, même si vous arrêtez l'enregistrement légèrement avant ou après le temps.

Loop A/B commute entre les deux boucles précédemment enregistrées.

## 4.14.2 Split

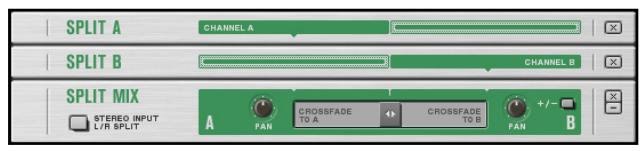

Ce module sépare le chemin du signal en deux directions, permettant de placer des effets en parallèle. Pour plus d´informations sur les effets en séries et parallèle (ainsi que placement optimal des effets), consultez l´Appendice C, "Conseils pour Créer Votre Propre Rig".

#### Créer un Split

Pour créer un Split (Split A), tirez le/les Composant(s) désirés entre les sections du Split A et du Split B. Pour créer le second Split (Split B), tirez le/les Composant(s) entre les section du Split B et du Split Mix.

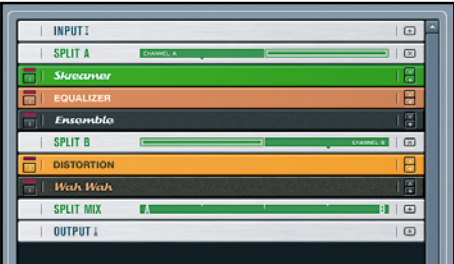

Voici à quoi ressemble un Split dans Guitar Rig 3. Le Split A contient les Composants Skreamer, Equalizer Shelving et Ensemble. Le Split B contient les Composants Distortion et Wahwah.

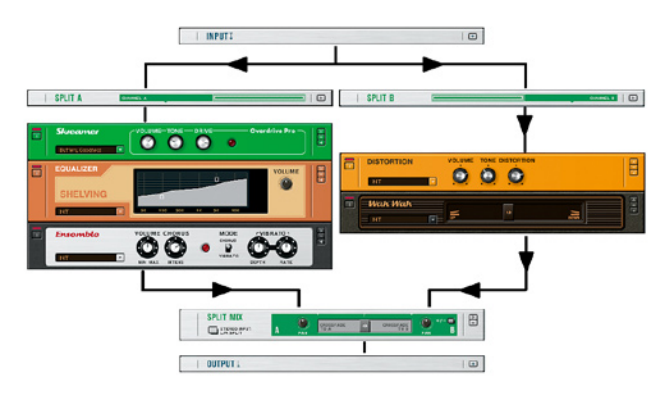

Ce diagramme montre le flux de signal à travers le Split.

#### Paramètres

Crossfade ajuste le mix des sections A et B du Split. Complètement à gauche, vous n'entendrez que la section A du Split. Complètement à droite, vous n'entendre que la section B du Split.

Pan est séparé pour chaque Split et détermine la position du Split concerné dans le champ stéréo. Exemple: si A est "Panné" à gauche, et B à droite, et que Crossfade est au centre, vous n´entendrez que le Split A sur le canal de gauche et le Split B sur le canal de droite. Si maintenant vous "Pannez" A à droite, vous entendrez les deux sections du Split sur le canal de droite, et rien à gauche.

Stereo Input L/R Split vous permet de traiter chaque canal stéréo séparément. C´est particulièrement utile si vous utilisez deux guitares branchées sur GUITAR RIG 3 et que vous voulez deux sons différents. Utiliser cette option avec un Chapman Stick peut aussi être intéressant, puisqu´il vous donne la possibilité de traiter les cordes aigües et les cordes graves avec des effets différents.

L'interrupteur +/- inverse la polarité (la phase) de la section B du Split.

#### Conseils pour les Splits

Le module de Split est très puissant :

- ► Puisque vous pouvez tirer une multitude de Composants dans le Split, il est possible d´avoir des chaînes parallèles d´effets.
- ▶ Vous pouvez utiliser plus d'un Composant de Split dans un rack, et même placer encore d'autres Composants entre eux. Ainsi, vous pouvez Spliter un signal en deux chemins et utiliser le Crossfade pour ajuster la balance des deux sections du Split. Le son résultant peut ensuite être traité par des effets supplémentaires, avant d'attaquer un nouveau Split.

► Vous pouvez même mettre un Split dans un autre Split pour avoir plus de deux chaînes de signaux parallèles.

### 4.14.3 Crossover Mix

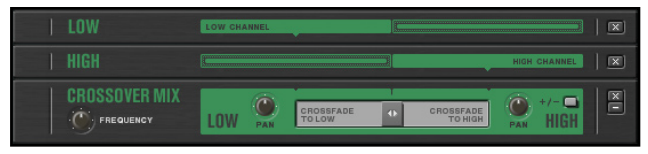

Comme le Split Mix, ce module sépare le chemin du signal en deux directions, permettant de placer des effets en parallèle. Cependant, avec le Crossover Mix, vous pouvez établir un point de séparation du spectre (le "crossover point"), et envoyer les fréquences plus basses que ce point d'un côté du split, et les fréquences plus hautes de l'autre côté. (Pour plus d'informations sur les effets en série et en parallèle, veuillez consulter l'Appendice C, "Conseils pour créer votre propre Rig".)

#### Création de la séparation basses-hautes fréquences

Glissez entre les sections Low (Basses) et High (Aigus) les modules qui traiteront les basses fréquences, et glissez entre les sections High et Crossover Mix les modules qui traiteront les hautes fréquences.

Remarquez qu'il est possible de placer un Crossover Mix dans un autre Crossover Mix. Ainsi, vous pouvez séparer le signal en deux bandes de fréquences, puis séparer encore une fois chacune de ces bandes en deux

bandes de fréquences (c-à-d séparer les basses en basses et bas-médiums, et les aigus en haut-médiums et aigus).

L'exemple suivant montre une configuration envoyant les basses fréquences de la guitare dans un égaliseur, et les hautes fréquences dans les effets Ensemble et Quad Delay. Ceci donne un effet miroitant sur les notes aigues, tandis que les notes basses ont un son plus solide, plus direct.

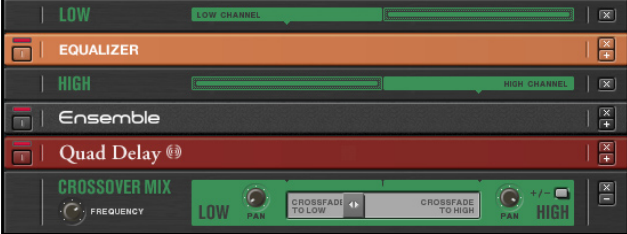

Le diagramme suivant montre le flux de signal équivalent:

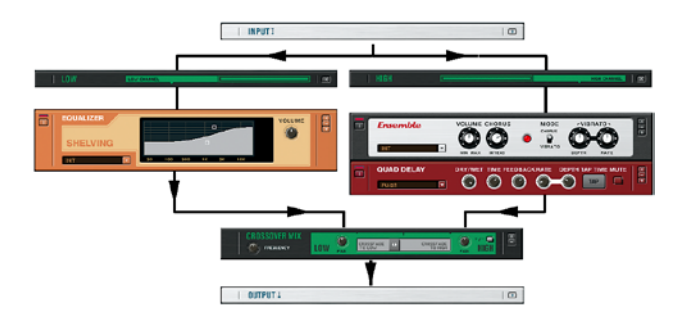

#### Paramètres

Frequency fixe la fréquence de transition (le "crossover point") de part et d'autre de laquelle le signal est divisé en fréquence.

Crossfade détermine le mélange entre les sorties des splits correspondant aux parties basse (Low) et haute (High). Tourné à fond à gauche, vous n'entendez que le Split Low. Tourné à fond à droite, que Split High.

Pan est séparé pour chaque Split et détermine la position du Split concerné dans le champ stéréo.

Exemple: si le Pan de la partie Low est placé à gauche et celui de High à droite, et si Crossfade est au centre, vous entendrez les basses sur le canal gauche et les aigus sur le canal droit. Si maintenant vous "Pannez" le Split Low à droite, vous entendrez les deux sections du Split sur le canal de droite, et rien à gauche.

Le commutateur +/- inverse la polarité (aussi appelée *phase*) du Split High.

## 4.15 Modifiers (Modulateurs

Les modulateurs ne sont pas le genre de module qu'on trouve souvent dans un setup de guitare. Si vous avez déjà programmé un synthétiseur (virtuel ou réel), vous avez utilisé des modulateurs comme des LFO, typiques du design sonore synthétique. Mettez ces mêmes modulateurs entre les mains d'un guitariste, et les portes de la créativité s'ouvrent. Si vous êtes fanatique de design sonore, ce chapitre est pour vous.

### 4.15.1 A propos des Modulateurs

Vous connaissez déjà le concept de modulateur : par exemple, vous pouvez modifier le paramètre d'un module avec la pédale d'expression du RIG KONTROL, ou encore modifier l'amplitude de votre son avec la forme d'onde périodique d'un tremolo. Dans les deux cas, une source de modulation génère un signal de contrôle ; celui-ci pilote un paramètre particulier, appelé la cible de la modulation.

Les modules de modulation (en court les Modulateurs) livrés avec GUITAR RIG 3 développent plus avant le concept de modification d'un paramètre en temps réel, en ce sens qu'ils peuvent modifier plusieurs paramètres simultanément et ajuster la quantité de modulation pour chaque paramètre.

Lorsque vous insérez un Modulateur dans le rack, il est possible d'assigner son signal de contrôle à quasiment n'importe quel paramètre de Composant. Il y a deux manières de faire cela. Le plus simple est de cliquer sur le bouton Assign du Modulateur, et de le glisser au-dessus du paramètre que vous voulez moduler. Un curseur en forme de main vous confirmera que la paramètre est modulable.

La seconde méthode est idéale si vous avez de nombreux modules dans votre rack et si le paramètre que vous souhaitez contrôler est perdu quelque part, loin du Modulateur.

- 1. faites un clic droit sur le paramètre que vous souhaitez contrôler.
- 2. placez le curseur de la souris sur Modifiers (Modulateurs).
- Déplacez le slider du Modulateur pour soit ajouter le signal de modula-3.tion à la valeur du paramètre (pourcentage positif), soit le soustraire de la valeur du paramètre (pourcentage négatif).

Plusieurs sources de modulation sont disponibles même lorsqu'aucun Modulateur n'est inséré dans le rack. Les voici:

- ► Input Trigger : Ceci génère un signal de modulation de niveau constant déclenché par l'attaque d'une note. Lorsque vous jouez une note, le niveau du signal de modulation passe à"allumé". Arrêtez la note, et il revient à "éteint".
- ► Pédale du RIG KONTROL : La pédale génère un signal qui dépend de sa position.
- ▶ Interrupteurs (1-4) du RIG KONTROL : Chacun produit un signal qui alterne entre "allumé" et "éteint".

Dans la copie d'écran ci-dessous, un clic droit sur le paramètre de la pédale Wah Wah a fait apparaître les modulateurs disponibles. La quantité de modulation par le Amp Follower a été ajustée à 38,8 %.

De plus, chaque Modulateur dresse la liste des paramètres qu'il module, dans le menu déroulant Targets ("Cibles"). Pour chaque paramètre, le menu reproduit le contrôleur de ce paramètre. Vous pouvez ainsi modifier les paramètres concernés soit depuis leur Composant, soit depuis ce menu Targets du Modulateur.

Dans cet exemple, le signal du LFO est envoyé au paramètre VOLUME du module Parametric EQ, au paramètre Tone du module Distortion et au paramètre Pedal du module Wahwah.

 A quoi cela sert-il de pouvoir régler la quantité de modulation à deux endroits différents ? Ce n'est pas nécessaire, mais très pratique. Vous voudrez quelquefois vérifier sur un Composant comment un paramètre est assigné ; il sera parfois plus pratique de voir toutes les cibles (targets) à la fois d'un modulateur donné.

Notez enfin le niveau en bleu au-dessus du menu déroulant Targets ; ce niveau vous donne une représentation visuelle du signal de modulation.

### 4.15.2 LFO (Oscillateur Basse Fréquence)

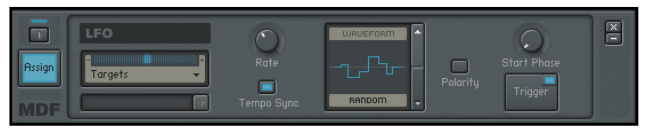

LFO signifie Oscillateur Basse Fréquence - une forme d'onde périodique générée à une fréquence inférieure aux fréquences audibles. LesLFO sont le coeur des effets de trémolo ; la fréquence produite fait varier l'amplitude du son pour donner un effet de battement.

#### Paramètres

Rate règle la fréquence du LFO, de 0,01 Hz à 10.24 Hz. La fréquence peut aussi être synchronisée au tempo, comme décrit ci-dessous.

Tempo Sync, lorsqu'il est activé, synchronise la fréquence du LFO à un certain rythme. Le rythme s'affiche lorsque vous modifiez le contrôle Rate. Le rythme peut aller de 48 temps par cycle (32 mesures) à un 32ème de note. Ceci se définit à l'aide des deux flèches à droite de l'affichage. Waveform fournit un affichage graphique de la forme d'onde du LFO. Les options sont : Sine (Sinusoïde), Triangle, Square (Carré), Sawtooth (Dent de scie), et RANDOM (au hasard).

POLARITY inverse la phase de la forme d'onde.

Le **BOUTON** PLAY (avec une petite flèche) lance le LFO depuis un point spécifique déterminé par le potentiomètre Start Phase (décrit ci-dessous). Pour relancer automatiquement le LFO à chaque fois que vous jouez une

note, cliquez sur le petit **BOUTON** AUTO au-dessus du BOUTON PLAY pour qu'il s'allume en bleu. Ceci active le démarrage automatique (Auto Trigger). Start Phase définit le point de départ dans la forme d'onde. Avec le Bouton à 0 degrés (position centrale), cliquer sur Play déclenche la génération de la forme d'onde partant d'un point où elle vaut 0 et augmente ensuite dans les valeurs positives. Avec le Bouton tourné 90 degrés à droite, la forme d'onde démarre à sa plus grande valeur positive, avant de retomber vers les valeurs négatives. Avec le Bouton tourné 180 degrés à droite, la forme d'onde démarre à un point où elle vaut 0 et diminue ensuite vers les valeurs négatives

Avec le Bouton tourné 90 degrés à gauche, la forme d'onde démarre à sa plus petite valeur négative, avant de remonter vers les valeurs positives. Avec le Bouton tourné 180 degrés à gauche, la forme d'onde démarre à un point où elle vaut 0 et diminue ensuite vers les valeurs négatives.

#### Quelques astuces avec le LFO

- ▶ Input Trigger est une source de modulation très utile pour le paramètre Play ; vous pouvez aussi utiliser l'un des footswitches du RIG **KONTROL**
- ► Une forme d'onde aléatoire (Random) du LFO, appliquée à un contrôle Speed ou Rate (par ex. le paramètre Speed du Chorus/Flanger ou Rate du Stoned Phaser) peut ajouter un effet plus "humain", moins régulier ou périodique.
- ► Si vous voulez moduler deux cibles (targets) dans des directions opposées avec la même forme d'onde, un seul LFO vous suffit: réglez une quantité de modulation positive pour l'un des paramètres et une quantité de modulation négative pour l'autre. 4.15.3 Enveloppe

## 4.15.3 Enveloppe

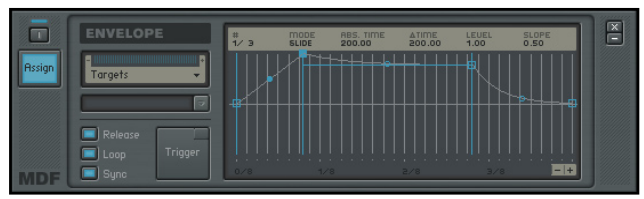

L'enveloppe génère une enveloppe de contrôle temporelle. Vous spécifiez un certain nombre de niveaux ainsi que les durées prises par le signal pour passer d'un niveau au suivant. Ce module dispose d'un affichage graphique extrêmement utile, sur lequel vous pouvez effectuer la plupart des réglages de l'enveloppe.

#### Modifier la forme de l'enveloppe

Par défaut, l'enveloppe contient quatre points d'inflexion. Pour en ajouter un, effectuez un clic droit (Mac : Ctrl-clic) n'importe où sur la courbe de l'enveloppe. Pour en retirer un, faites un clic droit (Mac : Ctrl-clic) sur le point. Veuillez noter que le premier et le dernier point d'inflexion se déplacent ensemble pour assurer la continuité de l'enveloppe lorsqu'elle redémarre.

En se référant à l'enveloppe par défaut, le point d'inflexion le plus à gauxhe définit le départ de l'enveloppe. Les deux points d'inflexion suivants tombent sur deux lignes verticales. Ces lignes définissent la zone de "sustain", dont le niveau est marqué par une ligne horizontale bleue ; si l'option Loop est activée, ce segment se répètera tant qu'un signal de Trigger sera présent.

S'il y a trois points d'inflexion ou plus (en plus des points de début et de fin), le segment de sustain/bouclage peut être décalé en cliquant sur une ligne verticale bleue et en la glissant au point d'inflexion suivant.

Lorsque le signal Trigger revient à zéro, l'enveloppe continue après la seconde ligne verticale.

En faisant glisser les petits cercles situés entre les points d'inflexion, vous pouvez changer la forme de l'enveloppe entre ces points (elle peut être concave, droite ou convexe).

#### Le Bandeau des Paramètres d'Enveloppe

Situé au-dessus de l'enveloppe, le bandeau des paramètres d'enveloppe fournit des renseignements utiles. Sauf indication contraire, les valeurs sont modifiables de deux manières : en cliquant sur les champs numériques dans le bandeau puis en déplaçant la souris verticalement, ou bien en déplaçant directement les marques du dessin de l'enveloppe.

Tout à gauche de la bande, # indique deux nombres. Le premier nombre est le numéro d'index du point d'inflexion en train d'être modifié. Vous pouvez le changer en cliquant sur ce nombre et en déplaçant le curseur. Le second nombre est le nombre total de points d'inflexion dans l'enveloppe. Ce nombre ne peut être modifié.

Mode a deux options, SLIDE et FIXED. En mode SLIDE, si vous déplacez un point d'inflexion vers la gauche ou vers la droite, la partie de l'enveloppe à droite de ce point se déplace avec le point afin de maintenir les mêmes durées et niveaux après ce point. En MODE FIXED, la durée totale de l'enveloppe ne change pas. Le déplacement d'un point vers la droite non seulement allonge la durée entre le point précédent et lui, mais raccourcit aussi celle entre lui et le point suivant.

Abs. Time affiche la durée de l'enveloppe depuis son point de départ jusqu'au segment en cours d'édition (en secondes).

Delta Time indique la durée (en secondes) entre le point en cours d'édition et le point immédiatement précédent (à sa gauche).

Level indique le niveau du point d'inflexion par rapport à l'axe horizontal. Slope correspond à la forme de la ligne qui relie les deux marques du segment édité. 0.5 correspond à une ligne droite. 0.999 correspond à la courbe la plus convexe possible. 0.001 correspond à la courbe la plus concave possible. Les valeurs de Delta Time, Level et Slope peuvent être éditées par la souris directement depuis ce bandeau des paramètres de l'enveloppe.

#### Règle et Zoom

La règle sous l'affichage de l'enveloppe est calibrée en secondes. Si l'enveloppe dépasse l'affichage, cliquez sur la règle et glissez le curseur vers la gauche ou vers la droite pour modifier l'échelle de l'affichage. Double-cliquez sur la règle pour que l'enveloppe se cadre parfaitement dans l'affichage.

Pour zoomer sur l'enveloppe, cliquez sur le SYMBOLE (+) situé en bas à droite. Pour dézoomer, cliquez sur le Symbole (-). Le réglage du zoom affecte l'affichage de l'enveloppe, mais aussi la valeur de quantification pour la fonction Tempo Sync(voir plus bas).

#### Autres Paramètres de l'Enveloppe

Le **BOUTON PLAY** (avec une petite flèche) déclenche l'enveloppe depuis son début. Pour commander l'enveloppe automatiquement (Auto Trigger), par exemple pour qu'elle démarre lorsque vous jouez une note, cliquez sur le petit bouton Auto au-dessus du bouton PLAY, pour qu'il s'allume en bleu. Ceci active le démarrage automatique (Auto Trigger).

Lorsque Release est désactivé, une commande (Trigger) de durée quelconque lance la lecture de l'enveloppe dans son intégralité. Lorsque Release est activé, l'enveloppe parcourt les différents segments tant qu'il y a un signal de commande (par ex. en cliquant sur le bouton Trigger et en le maintenant enfoncé). Si la commande disparaît, l'enveloppe passe directement au troisième point d'inflexion et continue depuis ce point.

Le bouton Loop (boucle), lorsqu'il est activé, répète la partie de l'enveloppe située entre les deux points de bouclage. Si Release est désactivé, le bouclage continue jusqu'au signal de commande suivant, qui relance l'enveloppe. Si Release est activé, le bouclage se poursuit tant qu'un signal de commande est présent. Lorsque le signal disparaît, l'enveloppe saute immédiatement au troisième point d'inflexion et continue depuis ce point.

Activer Sync superpose une grille à l'affichage de l'enveloppe, qui correspond aux valeurs rythmiques telles que noires, croches, double croches, etc. Les points d'inflexion peuvent être attachés à ces repères. La valeur de quantification dépend du niveau de zoom actuel ; lorsque Sync est activé, les graduations de la règle sont calibrées sur les valeurs rythmiques au lieu des secondes.

Si les informations de Tempo envoyées pour la synchronisation changent, les durées des segments de l'enveloppe sont recalculées pour s'adapter au nouveau Tempo. Exemple : si la boucle de l'enveloppe dure un temps, cela restera un temps même si le tempo est modifié. Si une enveloppe était déjà créée, le fait d'activer Tempo Sync ne modifiera pas les points d'inflexion pour les caler sur la grille rythmique. Cependant, vous pouvez éditer une enveloppe en déplaçant chacun de points d'inflexion, celles-ci se caleront alors à la valeur de quantification la plus proche.

### 4.15.4 Step Sequencer

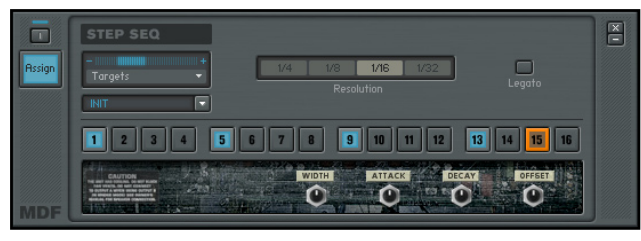

Le Step Sequencer peut générer séquentiellement et en boucle une série de 16 signaux de contrôle, séparés d'une durée rythmique allant de la noire à la triple croche (1/32e de mesure). Veuillez remarquer que vous ne pouvez pas modifier le niveau délivré par les steps ("pas") ; ils sont faits pour créer des effets rythmiques synchronisés avec le rythme de la chanson.

Certains logiciels compatibles VST ne transmettent pas le tempo aux instruments plug-in ; Il se peut donc que la fonction Tempo Sync ne fonctionne pas avec votre logiciel hôte. En mode autonome, GUITAR RIG 3 répond aux signaux d'horloge MIDI.

#### Activer un Step ("pas")

Pour activer un des steps afin qu'il envoie une commande, cliquez sur le step souhaité (de 1 à 16). Il passe du gris au bleu pour indiquer qu'il génèrere une commande.

#### Assigner le Step Sequencer à un paramètre

- 1. Cliquez sur le BOUTON Assign et glissez-le vers le paramètre cible (par ex. vers la fréquence de coupure du Pro Filter).
- 2. Cliquez sur la petite flèche tournée vers le bas appelée Targets (Cibles): elle ouvre un menu déroulant. Un slider apparaît pour le Step Sequencer et pour le paramètre cible.
- 3. Ajustez le slider du Step Sequencer au niveau désiré pour le step.
- 4. Ajustez le slider du paramètre cible pour obtenir l'effet désiré sur la cible.

Il pourrait sembler que les deux sliders sont redondantes.Cependant, si vous contrôlez plusieurs paramètres via le Step Sequencer, vous voudrez certainement avoir la possibilité de les ajuster indépendamment. Avec son slider dédié, le Step Sequencer dispose d'une sorte de "contrôle général" si vous souhaitez modifier simultanément le niveau des steps commandant toutes les cibles.

#### Paramètres

RESOLUTION fixe la valeur rythmique de chacun des 16 steps. Les choix sont 1/4, 1/8, 1/16 et 1/32 de mesure.

Activez Legato pour lier des steps voisins, créant ainsi des steps plus longs.

Cliquez sur le Symbole (+) pour afficher le mode expert, qui propose les réglages suivants.

WIDTH ajuste le temps pendant lequel le step déclenché conserve sa valeur maximale. Réglé à fond à droite, cette durée est égale à la Resolution (Par ex. si RESOLUTION est réglé sur 1/8, alors le step reste à sa valeur pendant 1/8 de mesure). Réglé à mi-course (50%), WIDTH correspond à la moitié de Resolution (Par ex. si Resolution est réglé sur 1/8, alors le step reste à sa valeur pendant 1/16 de mesure).

Attack ajoute un temps de "glissement" (de 4 à 1233 ms) depuis le point de départ du step jusqu'à ce qu'il atteigne sa valeur maximale. L'effet est illustré sur le diagramme ci-dessous.

Decay ajoute un temps de décroissance (de 4 à 2197 ms) à la fin du step. L'effet est illustré sur le diagramme ci-dessous.

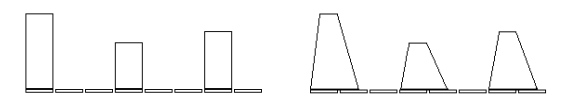

Sans Attack et Decay Avec Attack et Decay

Offset augmente toutes les valeurs des signaux de commande, valeur d'autant plus grande que le potentiomètre est tourné dans le sens des aiguilles d'une montre.

### 4.15.5 Analog Sequencer (Séquenceur Analogique)

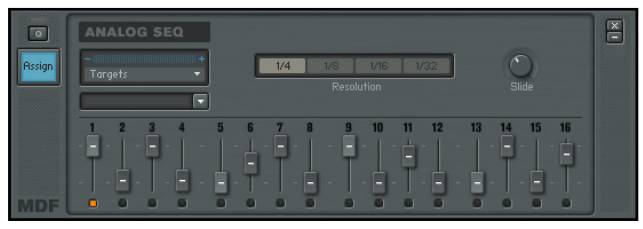

L'Analog Sequencer peut générer séquentiellement et en boucle une série de 16 signaux de contrôle, séparés d'une durée rythmique allant de la noire à la triple croche (1/32e de mesure). Il est possible de changer le niveau de chaque step ("pas") pour créer un signal de contrôle complexe et rythmique.

#### Régler le niveau des steps ("pas")

Pour régler le niveau d'un pas :

- 1. Déplacez l'un des 16 curseurs vers le haut ou vers le bas.
- 2. Un pas est activé si son curseur n'est plus à sa position initiale zéro, au milieu.
- 3. Un curseur tiré vers le haut applique une valeur positive à la cible (target) assignée.
- 4. Un curseur tiré vers le bas applique une valeur négative à la cible assignée.

#### Paramètres

RESOLUTION fixe la valeur rythmique de chacun des 16 pas. Les choix sont 1/4, 1/8, 1/16 et 1/32 de mesure.

Avec le paramètre SLIDE, vous pouvez ajustez le Glissando, le glissement continu de la valeur d'un pas à celle du suivant.

## 4.15.6 Input Level Modifier (Modulateur à Niveau d'Entrée)

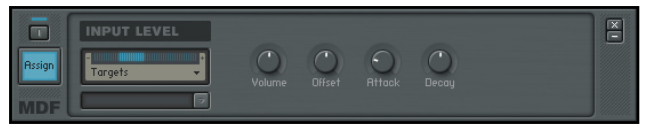

Le module Input Level Modifier (Modulateur à Niveau d'Entrée) génère un signal de contrôle basé sur le niveau d'entrée de GUITAR RIG 3. C'est ce que l'on appelle couramment un "suiveur d'enveloppe" ("envelope follower"), car le signal de contrôle ainsi généré suit les variations de l'enveloppe d'amplitude de la guitare ou de la basse.

#### Paramètres

Volume ajuste le niveau global de sortie du signal de contrôle. Il influence donc le niveau du signal qui alimente tous les paramètres qui lui sont assignés.

Offset définit la valeur "de base" du signal de contrôle. Par exemple, le signal de contrôle varie généralement entre -1 et 1, avec 0 comme valeur médiane. Lorsque Offset est au minimum, la valeur de base est -1. Lorsque Offset est au maximum, la valeur de base est 0. Il n'est pas possible d'avoir une valeur de base plus grande que 0.

Attack ajoute un temps de "glissement" allant de 1 à 978 ms entre l'instant où le signal de contrôle perçoit une variation de la valeur d'entrée et l'instant où il atteint cette valeur. Parfois, une attaque trop brutale peut induire un "pop" lorsque le signal de contrôle démarre ; en augmentant la valeur d'ATTACK, on peut atténuer cet artefact.

Decay ajoute un temps de décroissance allant de 10 à 9863 ms pour que le signal revienne à sa valeur initiale en l'absence de signal d'entrée.

#### Astuces avec le Niveau d'Entrée

L'application la plus classique pour le contrôle par enveloppe concerne les filtres ; ceci est déjà câblé dans le Composant AutoFilter. Cependant, le contrôle par enveloppe a bien d'autres usages.

- ► Réglez les temps d'attaque et de décroissance (paramètres Attack et Decay) pour créer une réponse "spongieuse", et contrôlez les paramètres Speed et Rate du Chorus ou de l'Ensemble. Ceci permet de faire varier la vitesse de l'effet, pour le rendre moins prévisible.
- ► Utilisez le modulateur Input Level pour contrôler la balance panoramique, afin que la position du signal dans le champ stéréo varie en fonction du niveau du signal.
- ► Vous pouvez aussi appliquer le signal d'un Modulateur aux paramètres du même Modulateur, ou aux paramètres d'un autre Modulateur. Par exemple, vous pouvez assigner un modulateur INPUT LEVEL au contrôle Attack de ce même Input Level. Avec une quantité positive de modulation, les signaux d'entrée plus forts augmentent le temps d'attaque. Avec une modulation négative, ils le diminuent.
- ► Si vous voulez vraiment faire disjoncter votre public, appliquez le signal du module Input Level au paramètre Pitch Pedal de votre pédale.

# 5. Appendix A: Optimizing system Response

Même l´ordinateur le plus puissant ne peut faire qu´un certain nombre de calculs par seconde ; le traitement des signaux exige beaucoup du processeur, il est donc important de minimiser tous les retards dûs aux calculs.

Heureusement, trois facteurs principaux rendent ces retards virtuellement insignifiants, en supposant que votre configuration informatique soit suffisante (cf. le chapitre Configuration Requise).

- ► Les ordinateurs multi GigaHertz d'aujourd'hui sont si rapides qu'ils réduisent la latence de manière drastique.
- ▶ De nombreuses cartes son et interfaces audio incluent des pilotes optimisés pour une latence faible.
- ► GUITAR RIG 3, outre sa superbe qualité sonore, est programmé de façon très efficace.

## 5.1 Utilisez des pilotes à faibles latence

Les pilotes sont les programmes qui gèrent la communication entre l'ordinateur et l'interface audio. L'interface audio est soit intégrée à votre ordinateur, soit reliée via USB ou FireWire. Plus le transfert de données entre l'ordinateur et l'interface audio est efficace, plus la latence est faible.

GUITAR RIG 3 fonctionne avec deux types de drivers de faible latence:

- ► ASIO (Advanced Streaming Input Output). Ce protocole multi plateformes a été développé par Steinberg.
- ► Core Audio (Mac seulement). Ce protocole à faible latence fut créé par Apple pour Macintosh, à partir de OS X.

Si votre interface audio ne supporte aucun de ces protocoles vous entendrez probablement un retard lorsque vous utiliserez GUITAR RIG 3. Bien que GUITAR RIG 3 puisse fonctionner avec les pilotes DirectSound et MME, utilisés sur des machines Windows, cela ne procurera pas une expérience de jeu satisfaisante.

## 5.2 Quoi de neuf au sujet du "Direct Monitoring"?

Vous avez certainement entendu parler du dispositif "direct monitoring" des cartes son, qui réduit la latence en envoyant le signal d'entrée audio de la carte son directement à la sortie audio. Toutefois cela bypasse l'ordinateur, et donc aussi le traitement de GUITAR RIG 3. Assurez-vous que le "Direct Monitoring" est éteint dans le panneau de controle de votre carte son.

## 5.3 Jusqu'où pouvez-vous descendre ?

1,5 ms de latence approche le minimum théorique, parce que la conversion digitale vers analogique, puis digitale vers analogique, prendra toujours du temps. Cependant, remarquez que des réglages de latence ultra faibles (ou des taux d'échantillonnage plus élevés) font travailler votre ordinateur plus dur, ce qui devrait limiter le nombre de modules de GUITAR RIG 3 que vous pourrez utiliser simultanément, tout en conservant un signal audio propre. Voici donc quelques conseils pour votre vie quotidienne avec la latence.

## 5.4 À propos des échantillons et des tampons

L'audio ne peut pas être géré en continu par un ordinateur, il doit attendre son tour pendant que d'autres opérations sont effectuées. En conséquence, les cartes son doivent créer une zone "tampon" (en anglais "buffer") qui stocke un certain nombre d'échantillons, et dans lequel les données peuvent être enregistrées et lues si besoin, pour créer un flot continu de données. S'il y a une interruption dans le flot de données pendant un instant, pas de problème : ces données sont en réserve dans le tampon. Par analogie, imaginez que vous ayez un tuyau duquel l'eau ne coule pas continûment, mais par à-coups. Vous utilisez donc un réservoir pour stocker l'eau du tuyau, ce qui vous permet de laisser couler l'eau du réservoir de manière continue, sans à-coups.

Si le réservoir (le tampon) est grand, vous pouvez stocker plus d'eau au cas où le tuyau cesse d'amener l'eau pendant un moment. Mais son remplissage prendra plus de temps, temps équivalent à la latence. Un réservoir plus petit est rempli en moins de temps, mais le tuyau doit délivrer l'eau de façon moins discontinue.

Toutes les interfaces audio et cartes son ASIO, possèdent un écran de contrôle vous permettant de régler la latence. Cela peut apparaître comme le nombre d'échantillons par tampon, ou bien être présenté sous la forme de différents Presets de latence.

La plupart des panneaux de contrôle des cartes son vous permettent de choisir la taille du tampon en nombre d'échantillons. L´affichage montre alors la latence qui en résulte. Un réglage de "256 échantillons/tampon" donne une latence juste au-dessous de 6 ms à 44,1 kHz. Un réglage à 128 échantillons par tampon réduit la latence, mais peut donner plus de fil à retordre à votre ordinateur.

Certains panneaux de contrôle indiquent simplement la latence résultante et affichent un réglage en millisecondes plutôt qu'en nombre d'échantillons par tampon, comme c'est le cas dans le panneau de contrôle de l'Audio Kontrol 1.

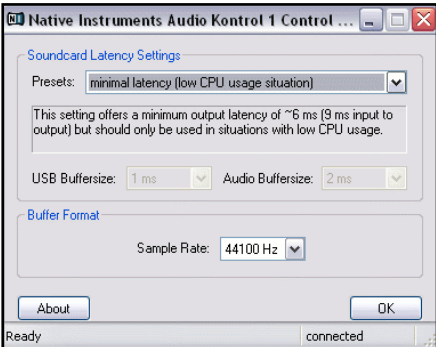

## 5.5 Conseils pour minimiser la latence

- ▶ Réglez la latence sur la plus grande valeur confortable. Un réglage de 256 échantillons par tampon induit une très bonne réactivité et donne déjà une petite bouffée d'air à votre ordinateur. Cependant, 512 samples peut être acceptable. Augmenter le nombre d'échantillons risque de créer une latence gênanate. Si vous ne pouvez pas obtenir de résultat satisfaisant avec 512 échantillons par tampon, il est peut-être temps de changer d'ordinateur…
- ► Si votre panneau de contrôle ASIO affiche une latence en millisecondes, vous remarquerez que toute valeur supérieure à 10 ms environ donne un délai audible. 5 ms est un bon compromis entre rapidité et stress minimum de votre ordinateur.
- ► Téléchargez les pilotes les plus récents pour votre carte son depuis le site web de son fabriquant. Ceci peut considérablement améliorer les performances de votre carte.
- ► Si vous enregistrez avec une application hôte (mode Plug-in) et utilisez un synthétiseur logiciel, utilisez la fonction "freeze" de votre programme (s'il y en a une !) pour déconnecter certains synthés du processeur. Ou bien, enregistrez d'abord la sortie du synthé sur votre disque dur, puis supprimez le synthé et remplacez-le par la piste audio tout juste enregistrée (la lecture d'une piste audio réclame moins de puissance processeur que la synthèse en temps réel!).
- ▶ On trouve parfois deux réglages de latence : un panneau de contrôle pour la carte son, réglé sur la latence minimale, et un réglage dans l'application hôte, qui peut augmenter le premier réglage si besoin est. L'hôte peut aussi se "verrouiller" sur le réglage du panneau de contrôle.

Si vous conservez la piste<br>MIDI pilotant le synthé (elle ne réclame quasiment pas de puissance processeur si le synthé n'est pas chargé), vous pourrez toujours éditer cette partie plus tard en réinsérant le synthé sur sa piste MIDI dans la séquence.
## 5.6 Utiliser la Carte Son intégrée à un Mac

Depuis OSX 10.4, Apple a changé la façon d'accéder aux paramètres de la carte son intégrée. Si vous comptez utiliser GUITAR RIG 3 sans carte son externe ou RIG KONTROL, il vous faudra certainement utiliser un périphérique agrégé. Voici comment faire :

- 1. Depuis le Dossier Utilitaires, ouvrez la fenêtre de Réglages Audio et MIDI.
- 2. Dans le menu déroulant Aupio choisissez Créer Périphérique Agrégé.
- Cliquez + dans la fenêtre qui s'ouvre alors, pour créer une nouvelle en-3. trée.
- 4. Renommez cette nouvelle entrée Guitar Rig, en cliquant dans le champ de texte du Périphérique Agrégé.
- 5. Dans la colonne UTILISATION, cochez Entrées Internes et Sorties Internes. Le panneau doit ressembler à ceci :

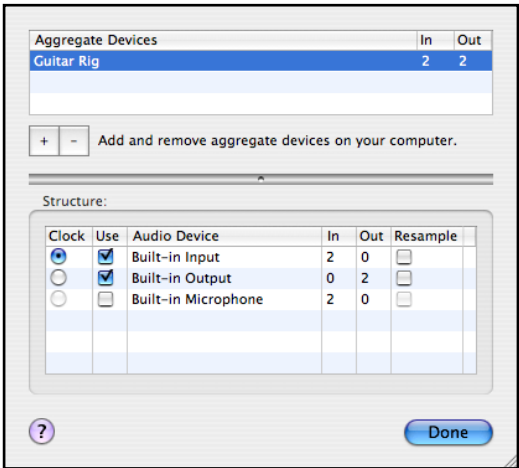

Lorsque c'est fini, cliquez le Bouton Done, et quittez la fenêtre de Réglages Audio et MIDI

Démarrez GUITAR RIG et ouvrez la fenêtre Réglages Audio et MIDI. Sélectionnez le périphérique agrégé Guitar Rig que vous venez de créer.

# <span id="page-218-0"></span>6. Appendix B : A Propos du MIDI

Beaucoup de musiciens pensent que le MIDI (Musical Instrument Digital Interface) est réservé aux joueurs de claviers ; mais en réalité les guitaristes aussi peuvent utiliser le MIDI, pour contrôler des multi-effets et se sculpter un son frais et unique.

Les spécifivations complètes du MIDI sont assez "fouillées" et complexes. Heureusement pour les MIDIphobes, les spécifications relatives au contrôle de multi-effet sont assez peu nombreuses, il n'y a donc pas tant que ça à apprendre. Commençons aec les bases du MIDI.

# 6.1 Les Bases de MIDI

Un système MIDI nécessite quelque chose qui envoie des messages MIDI (comme une pédale ou un footswitch qui dit "augmenter le volume de cet instrument" , "sélectionner cet effet", "ajouter de l´écho" etc…) et quelque chose qui reçoit ces messages et qui agit sur eux, comme GUITAR RIG 3. Bien sûr, cela suppose que votre ordinateur a une entrée MIDI pour que GUITAR RIG 3 puisse recevoir les messages MIDI.

En clair, vous pouvez imaginer MIDI comme un nom d´ensemble pour l´action d´envoyer des messages de contrôle d´un dispositif (par ex. un footswitch) vers un autre dispositif (par ex. GUITAR RIG 3) par un câble MIDI. Des séquenceurs hôtes utilisent aussi les données MIDI pour contrôler GUITAR RIG 3 en automation, lorsqu´il fonctionne comme plugin.

Il y a de nombreux différents genre de messages MIDI, la plupart sont en relation avec des claviers, des séquenceurs, des boites à rythme, des contrôleurs de lumière, des enregistreur à bande et d´autres entités que vous pouvez ignorer. Avec GUITAR RIG 3, 99% du temps, vous n´avez besoin de connaître que deux sortes de messages MIDI : les PROGRAM CHANGES (qui appellent différent Presets) et les CONTINUOUS CONTROLER (qui changent les paramètres de GUITAR RIG 3 en temps réel).

Veuillez noter que le RIG KONTROL 1 n'utilise pas les messages MIDI pour déclencher des changements ou contrôler des paramètres ; il utilise une méthode de contrôle audio unique décrite précédemment. Le MIDI n'est utilisable que si vous utilisez un contrôleur MIDI produit par une autre société.

## 6.2 Connections MIDI

La carte son de votre ordinateur possède certainement une entrée MIDI (pour recevoir les messages MIDI) et une sortie MIDI (pour envioyer des messages MIDI). Elle possède peut-être aussi une fiche MIDI thru, qui reproduit en sortie le signal MIDI entrant en MIDI In.

## 6.3 À propos des Program Changes et autres Bank Select

Pour comprendre les Program Changes (changements de programme, commande MIDI standard), remontons dans le temps jusque vers le milieu des années soixante-dix, à l'époque où la disco régnait sur le monde, où les synthés n'étaient pas encore programmables, et où les effets de guitare commençaient seulement à dépasser le stade des petits boîtiers rigolos dévorant les piles et digérant bruyamment les sons. Les guitaristes découvrirent à cette époque que le contrôle le plus dans le vent était sans aucun doute le footswitch in/out (littéralement "interrupteur à pied"), car il permettait d'insérer un effet au vol (la disto c'est bath, mais pas tout le temps).

Tandis que toujours plus d'effets voyaient le jour - compresseurs, phaseurs, échos, wah-wahs, etc. - les musiciens commencèrent à connecter toutes ces boîtes les unes aux autres avec des câbles. C'est là que les soucis commencèrent : lorsque vous vouliez changer radicalement de son, il fallait appuyer sur plusieurs pédales simultanément. Les claquettes revinrent au goût du jour.

Lorsque les spécifications MIDI furent élaborées, il fut prévu 128 messages program change. C'est pourquoi beaucoup de processeurs de signal proposent 128 programmes, et aussi pourquoi chaque Banque de Guitar Rig peut contenir 128

<span id="page-221-0"></span>Presets. Comme d'habitude, les gens en voulaient plus - ainsi, en addition aux spécifications MIDI, les messages Bank Select permettent de choisir dans GUITAR RIG 3 parmi 16384 Banques de 128 Presets, ce qui amène le total de Presets au-delà de 2000000 (ce qui devrait vous suffire pendant un moment.)

## 6.4 A propos des Contrôleurs Continus

Passer d'un preset à un autre est un bon départ, mais vous voulez parfois ne modifier qu'un paramètre particulier au sein d'un preset donné (delay feedback, fréquence de filtre, drive de distortion, etc.). Le son de wahwah est un bon exemple de changement de paramètre (la fréquence caractéristique du filtre) en temps réel.

Lorsque vous invoquez un paramètre d'un programme, vous changez généralement sa valeur en tournant un Bouton. L'idée des contrôleurs continus est apparue car les synthés et les effets ont des pédales, des boutons, des leviers, et d'autres "contrôleurs" physiques permettant de modifier le son de façon continue (c'est pourquoi on les appelle contrôleurs continus, par opposition aux contrôleurs tels qu'un interrupteur qui alterne entre deux valeurs fixes).

Contrairement aux messages program change, qui sont des événements isolés, les contrôleurs continus génèrent des séries d'événements, comme par exemple un fade in du volume (chaque événement monte le volume un peu plus que le précédent), ou le changement d'un paramètre (par ex. augmenter la profondeur (Depth) du chorus, ou changer la fréquence du filtre de la wah-wah).

Comme les messages program change, les messages contrôleur continu sont envoyés par une sortie MIDI, et reçus par une entrée MIDI. Le mouvement du contrôleur est généralement quantifié en 128 valeurs discrètes (0-127). Par exemple, une pédale d'expression complètement en arrière génèrera une valeur de 0. Appuyer sur la pédale fait augmenter la valeur progressivement ; à mi-course, la valeur générée est 64. Complètement enfoncée en avant, la pédale génère une valeur de 127.

#### Numéros de Contrôleurs Continus

Le MIDI "marque" chaque message venant d'un contrôleur continu avec une ID (n° d'identité) allant de 0 à 127. Ainsi, vous pouvez contrôler jusqu'à 127 paramètres de GUITAR RIG 3, bien qu'en pratique, il est peu probable que vous puissiez en gérer autant, sans même parler de les utiliser de manière constructive.

Lorsque vous contrôlez une unité de traitement du signal via des contrôleurs continus, l'idée est d'attribuer un paramètre particulier de l'unité de traitement (delay, taux de modulation, quantité de distorsion, etc.) à un numéro de contrôleur continu particulier. Dans GUITAR RIG 3, ceci est particulièrement aisé grâce à la fonction Learn.

Au final, le paramètre contrôlé change en réponse aux valeurs des messages entrants. Par exemple, si vous contrôlez le paramètre Delay Feedback et qu'il reçoit la valeur 0, la réinjection se règle au minimum. Lorsqu'il reçoit la valeur 64, la réinjection est moyenne et, à la réception de la valeur 127, la réinjection monte à son maximum.

Veuillez remarquer que les transmetteurs de Continuous Controler n´envoient que des messages reflétant un changement ; par exemple, laisser une pédale dans une position fixe ne transmettra aucun message, jusqu´à ce que vous changiez la position de la pédale.

# 7. Appendice C: Conseils pour Créer Votre Propre Rig.

Un des meilleurs aspects de GUITAR RIG 3 est que vous avez la liberté d'organiser les différents Composants de la façon que vous désirez. Cette section donne quelques indices sur quels effets devrait suivre ou précéder tel autre effet dans la chaîne de signal.

## 7.1 Effets en Série et en Parallèle

Une connexion d´effets en parallèle utilise le Composant Split pour diviser le signal en input des effets 1 et 2. Le mix des output des deux effets donne le son combiné (paralleled) de ces effets. ; le paramètre Crossfade du Composant Split, ajuste les proportions des deux splits.

Une autre variation, est la combinaison des effets en série/ parallèle, où vous incluez de multiples Composants connecté en série dans un Split en parallèle. Les exemples donnés plus tôt dans la section sur le Composant Split illustre bien cela.

# 7.2 Placer les Composants dans la Bon Ordre

Les configurations en série, en parallèle et en série/parallèle, offrent des façons presque illimitées de connecter les effets ensemble pour construire un son. Les possibilités sont peut-être même trop grandes, car la plupart des gens ont des doutes sur les sujets tels que : la compression devraitelle aller avant ou après la distortion, quels effets fonctionnent le mieux en parallèle, à quel niveau de la chaîne insérer le noise gate, etc.

En fait, il n´y a pas de cheminement "vrai", bien qu´il y en ait des plus habituels. Différentes combinaisons de différents effets, donnent différents sons, alors faites des expériences ! C´est pourquoi GUITAR RIG 3 vous donne tous ces jouets.

Néanmoins, c´est une bonne idée d´établir au moins un point de départ. Nous allons démarrer avec quelques règles générales, ensuite discuter les combinaisons en série des effets et finalement étudier des combinaisons en parallèle.

# 7.3 L´Important Premier Effet

Pour beaucoup d'instruments, la compression ou la distortion est un bon choix pour commencer la chaîne d'effets. Un compresseur améliore le sustain, ce qui fournit un signal avec plus de "punch" pour les étapes suivantes. De plus, le compresseur est un effet vraiment unique, car s'il n'est pas trop poussé, il est tellement subtil qu'on peut le laisser actif en permanence.

Cependant, notez que si vous utilisez Oktaver, il faut que ce soit le premier effet. La raison en est qu´il nécessite un son propre ; ajouter des effets avant l'Oktaver peut jouer contre lui.

## 7.4 Combinaison en Série des Effets

Pour la détermination de l´ordre des effets, commencez par considérer une série d´effets en trois sous sections qui sont dans cet ordre:

- ► Les modules qui changent la gamme de dynamiques (compresseur, limiteur) et/ou qui synthétisent des fréquences (distorsion, Oktaver).
- ► L'égalisation (contrôle des sonorités) pour former encore plus le son. Cela va en géneral inclure les speakers cabinets.
- ► Les modules intervenant sur le temps (delay, chorus, reverb etc...) pour animer le son et ajouter une ambiance.

En plus, vous allez probablement vouloir fermer la chaîne en ajoutant une égalisation, pour permettre une possibilité de réglage général, un noise gate pour filtrer les bruits, un speaker cabinet si vous n´en avez pas déjà inclus un dans la chaîne et/ou un limiter pour réduire les pics.

L´ordre dans lequel les effets sont placés, peut faire une grande différence sur le son général. Par exemple, la distorsion avant l´égalisation sonne de façon très différente que l´égalisation avant la distorsion. Voici quelques exemples spécifiques de ce à quoi vous pouvez vous attendre lorsque vous connectez deux effets en série :

- ► Compresseur avant Distortion. Avec la guitare, améliore le sustain et fournit un timbre de distortion plus cohérent.
- ► La Distorsion avant la Compression a tendance à être un peu bruyant mais fournit un quelque chose de plus "doux" au son en comparaison à la Compression avant la Distorsion
- ▶ Egalisation avant Distortion. Ceci peut rendre la distortion plus "sensible au toucher", en rendant les fréquences boostées plus susceptibles de saturer que les autres. D'autre part, comme la distortion crée des harmoniques, le son général peut paraître trop brillant. Baisser le niveau des aigus avant d'attaquer la distortion peut résoudre ce problème.
- ▶ Distortion avant Egalisation. Dans cette configuration, l'égalisation sert à modeler le timbre du son saturé. En général, placer un égaliseur avant la distortion et un autre après offre la plus grande flexibilité.
- ► La distorsion avant le delay donne un écho propre.
- ► Le delay avant la distorsion donne un écho sale puisque les échos se mélangent sous l´effet de la distorsion.
- ► Echo avant Noise Gate. L'action du Noise Gate va supprimer les échos les plus faibles, ce qui n'est a priori pas désiré. Brancher le noise gate avant l'écho offre un son d'écho plus naturel.
- ▶ Distortion avant Flanger ou Chorus. Les flangers et chorus font le plus d'effet lorsqu'ils sont attaqués par un signal riche en harmoniques. La distortion fournit cette richesse en harmoniques qui accentue l'effet de flange ou de chorus.
- ▶ Flanger ou Chorus avant Distortion. Une grosse distortion risque de masquer les subtilités d'un effet de chorus ou de flange. En fait, avec

une grande quantité de distortion, le flange ou le chorus peuvent même passer quasiment inaperçu.

- ► Reverb avant Égalisation. Booster les fréquences basses donne un son de reverb plus large et "distant". Booster les fréquences hautes donne plus de présence, ce qui offre un rendu de reverb plus "proche".
- ▶ Reverb avant Chorus. Faire suivre la reverb par un léger chorus peut révéler un son plein et miroitant.

En guise d'exemple sur l'application de tout ceci, supposez que vous vouliez une combinaison d'effets générale et flexible pour une guitare rythmique « power-chord ». Voici une possibilité :

Tube Compressor > EQ Parametric > Plex > Cabinet & Mic > Chorus+Flanger > Noise Gate > Studio Reverb

Le compresseur améliore le sustain, et la combinaison EQ/distortion/ amp+cabinet permet de modeler très précisément la distorsion du son. Le chorus permet une certaine diffusion du son d'ensemble ; le noise gate supprime tous les bruits indésirables, et la reverb "adoucit" les coupes causées par le noise gate, tout en créant une ambiance générale.

## 7.5 Effets Parallèles

Les combinaisons en parallèle d'effets peuvent apporter un plus grand degré de subtilité que les combinaisons en série. Par exemple, brancher une basse dans un chorus puis dans une wahwah va donner un son "maigre" car la wahwah enlève trop de basses. Placer la wahwah et le Chorus en parallèle mixera le signal filtré par la wahwah et le son de chorus (qui consesrve les basses).

Les chaînes parallèles d'effets permettent aussi aisément de créer une scène stéréo, chaque chaîne alimentant un canal différent de la stéréo. Par exemple, supposons que vous branchiez une guitare en parallèle sur deux égaliseurs graphiques sortant respectivement sur les canaux droite et gauche. Réglez sur le premier égaliseur les bandes 1, 3, 5, et 7 au maximum, et les bandes 2, 4, 6 et 8 au minimum ; faites l'inverse sur le second égaliseur (1, 3, 5, 7 au minimum ; 2, 4, 6, 8 au maximum) ; vous obtenez ainsi un type de stéréo inoui.

# 8. Appendice D: A Propos des Boucles de Masse

Qu´est ce que c´est que ce bourdonnement ? Ce souffle bizarre ? Ce parasite digital qui apparaît sur le son de la guitare ? Vous pouvez être victime d'une boucle de masse, ce qui peut arriver fréquemment lorsque que vous utilisez plusieurs appareils alimentés en courant alternatif (AC). Mais avant des pouvoir résoudre ce problème, nous devons comprendre ce qui en est la cause.

Une boucle de terre signifie qu'un appareil dispose de plusieurs chemins de masse. Par exemple, un de ces chemins irait de l'appareil A à la masse en passant par la connexion de masse de l'alimentation AC ; mais A possèderait un autre chemin pour relier la masse, passant par le câble blindé (shielded) le reliant à l'appareil B, puis par la connexion de masse de l'alimentation AC de l'appareil B. Comme les câbles de masse ont une certaine résistance (équivalent électronique du frottement), il peut y avoir une différence de potentiel entre les deux lignes de masse qui crée un léger courant dans la masse. Ce courant peut induire un signal dans d'autres conducteurs. La boucle peut aussi se comporter en antenne visà-vis des bourdonnements ou des fréquences radio. De plus, beaucoup de Composants, dans un circuit, sont reliés à la masse. Si cette masse est "sale", le bruit risque de s'introduire dans le circuit. Les boucles de masse causent le plus de problèmes avec les appareils à fort gain, car la

forte amplification d'un millivolt de bruit (ce qui se produit souvent avec les distos à fort gain) peut devenir horripilante.

Il y a deux manières principales pour régler cela : casser la boucle en interrompant la masse audio, ou casser la boucle en interrompant la masse de la ligne de courant AC. La solution la plus adéquate dépend de la nature du problème, voyons donc les différentes options.

## 8.1 Une Non-Solution : Les Ground Lifters

Certains musiciens qui ne tiennent pas à mener une vie longue et productive se contentent de "débrancher" la masse, en branchant la fiche d'alimentation à 3 connecteurs dans un adaptateur 3-vers-2. Cependant, cela n'est pas recommandé, puisque cela élimine la protection offerte par un chassis connecté à la terre. Plutôt que de perdre du temps à expliquer pourquoi il ne pas le faire, contentez-vous de ne pas le faire, d'accord ?

# 8.2 Solution #1: La Théorie du Simple Branchement

Beaucoup de problèmes de Boucles de Masse peuvent être résolus en branchant tout l´équipement utilisé sur la même prise de terre, ce qui attache toutes les masses à un unique point ( par exemple, un barrier strip qui alimente une sortie AC avec un câble court). Cependant, il est important de s´assurer que la prise de courant n´est pas surchargée et qu´elle est réglée correctement pour supporter le matériel qui y est branché.

### 8.3 Solution #2 : L´effet de Blindage Rompu (Broken Shield)

Une solution pour les problème de boucle de masse têtus est d´isoler le matériel qui cause le problème, et de déconnecter la connection de terre (shield) du ou des câbles audio blindés le reliant à d'autres appareils, à une des extrémités seulement. Le conducteur interne est toujours protégé des souffles par un blindage connecté à la masse d'un des côtés, mais il n´y a plus de connection de masse entre les deux appareils à l´exception du courant alternatif lui-même.

Si vous faite vos propres câbles, ça vaut le coup de faire quelques câbles spéciaux anti boucles de masse, avec un shield déconnecté à l´une des extrémités. Marquez-les clairement ; s´ils sont utilisés comme des câbles conventionnels, vous allez avoir du souffle, des baisses de niveau et d'autres problèmes.

## 8.4 Solution #3 : Transformateur d'isolation audio

L´utilisation d´un transformateur d´isolation audio 01:01 est beaucoup plus élégant que de juste casser le shield, mais accomplit la même chose : cela interrompt la connexion à la masse pendant le transport du signal. Bien qu´un câble avec un broken shield soit mois cher, le transformateur offre certains avantages. Si besoin est, vous pouvez changer l´impédance ou les niveaux simultanément, en choisissant un transformateur avec différentes impédances dans le premier ou le second enroulement (par ex. utilisez le transformateur pour booster le niveau d'une installation avec une sortie audio assez faible ; cela donne moins de bruit que de monter le gain du preamp de la table de mixage ou de l'ampli).

## 8.5 Solution #4: Transformateur d'Isolation AC

Il est très souvent possible de briser une boucle en déconnectant un des appareils de la masse du courant alternatif. Cela ne fonctionne pas toujours, car il se peut que la boucle ne passe pas par la masse du courant alternatif, mais plutôt par des connexions de diverses masses entre elles ; cependant, les boucles causées par la masse du courant alternatif sont plus problématiques et habituelles. Isoler la connection audio est une solution simple et efficace (qui permet de faire disparaître les bourdonnements dûs à l'ordinateur), mais un transformateur d'isolation AC qui amène aussi certains autres avantages. Pour faire court, un transformateur d'isolation AC permet de nettoyer la ligne d'alimentation, réduisant les pics et àcoups, tout en garantissant une performance quasiment égale à une ligne d'alimentation AC directe.

Alors quel est la meilleure solution, isoler la connection audio ou l'alimentation AC ? Cela dépend. Si vous disposez de beaucoup de matériel contrôlé par microprocesseur et une alim AC qui laisse à désirer, ajouter des transformateurs d´isolation AC peut réduire des problèmes de variations AC et supprimer les ground loops. Si vous avez juste un simple problème de boucle de masse, brancher un transformateur d´isolation audio est peut-être tout ce dont vous avez besoin.

# 9. Appendice E : Raccourcis Clavier

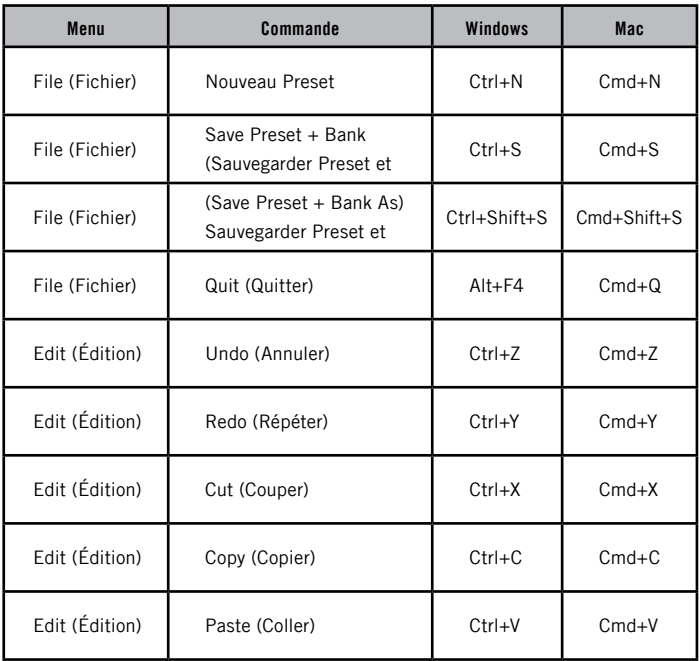

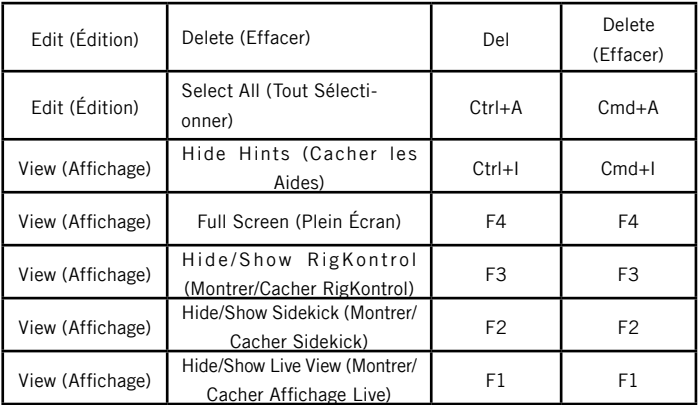

# Index

### $\pmb{\mathsf{A}}$

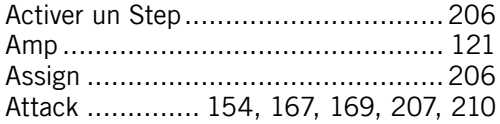

### $\, {\bf B}$

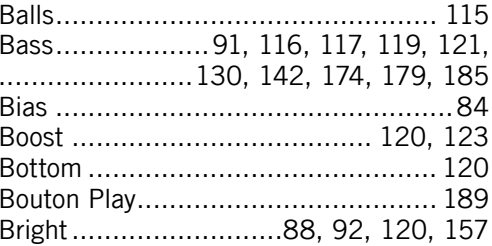

#### $\mathbf{c}$

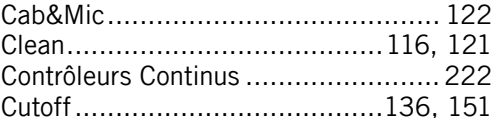

#### $\pmb{\mathsf{D}}$

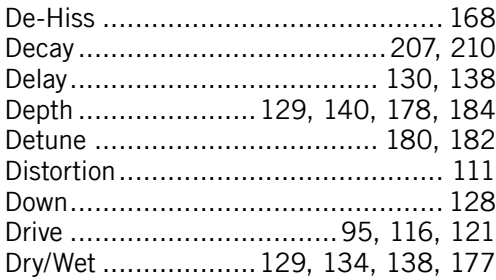

#### $\mathbf{E}$

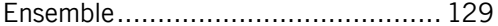

### $\overline{F}$

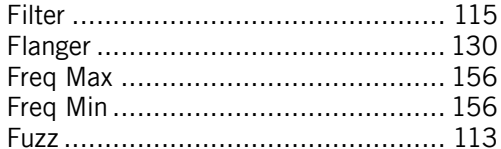

# $\frac{G}{G}$

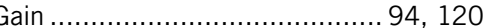

GUITAR RIG  $3 - 236$ 

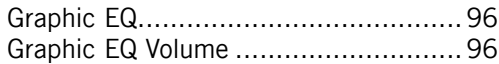

### $\mathbf H$

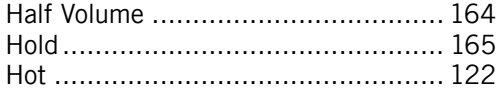

#### $\overline{1}$

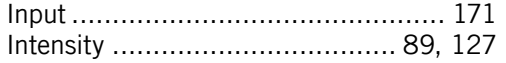

#### $\mathbf{L}$

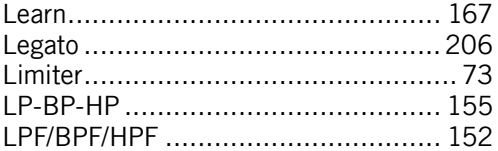

#### $\pmb{\mathsf{M}}$

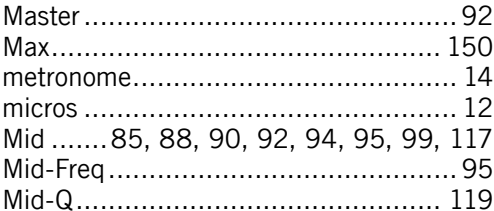

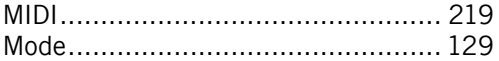

#### $\pmb{0}$

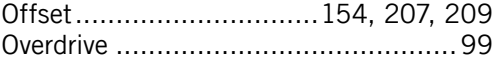

#### $\mathsf{P}$

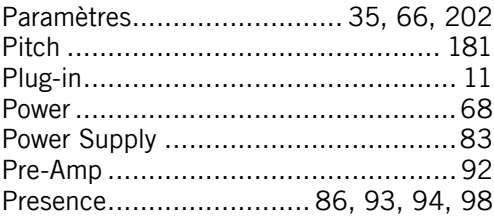

#### $\pmb{\mathbb{Q}}$

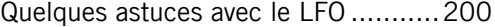

#### $\mathbf R$

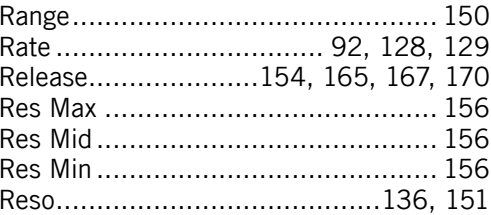

GUITAR RIG  $3 - 237$ 

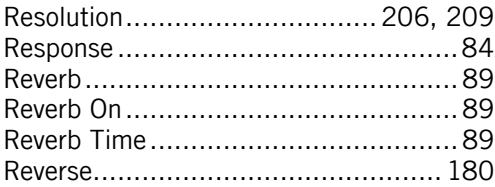

### $\mathsf{s}$

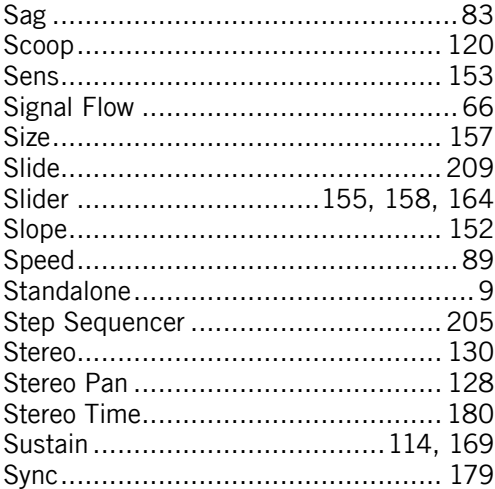

#### $\mathbf T$

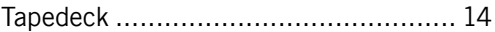

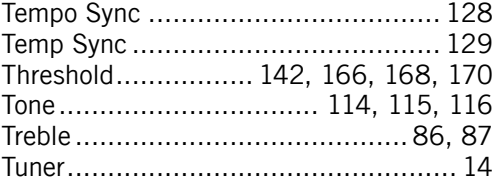

## $\begin{matrix} 1 \\ 2 \end{matrix}$

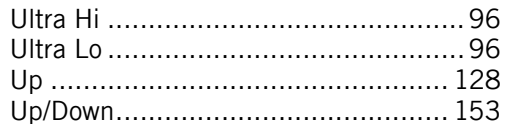

#### $\mathbf V$

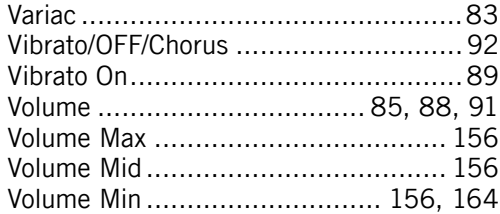

#### $\pmb{\mathsf{W}}$

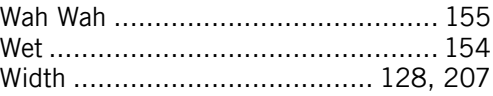

GUITAR RIG  $3 - 239$